# **ICS466x**

## Explosionsgeschützte Wägelösung

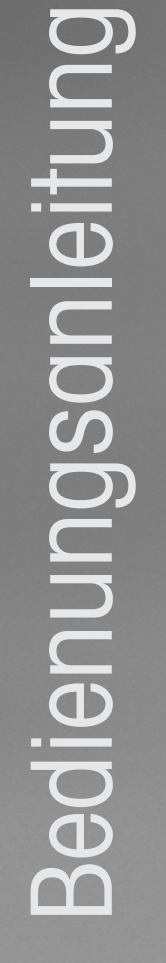

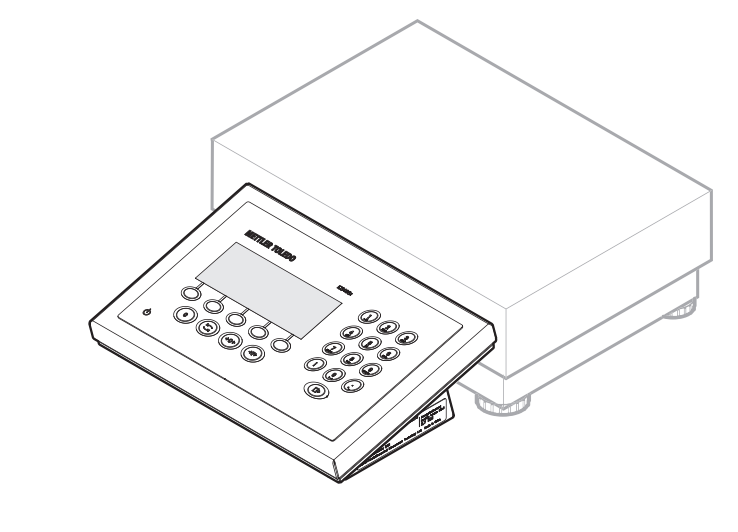

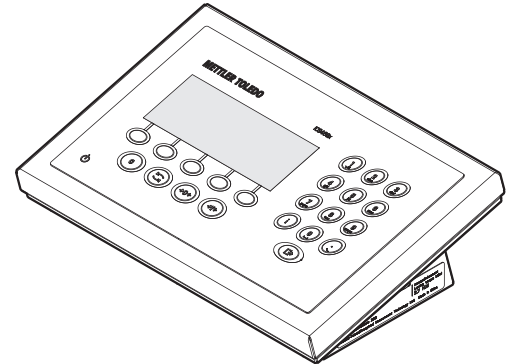

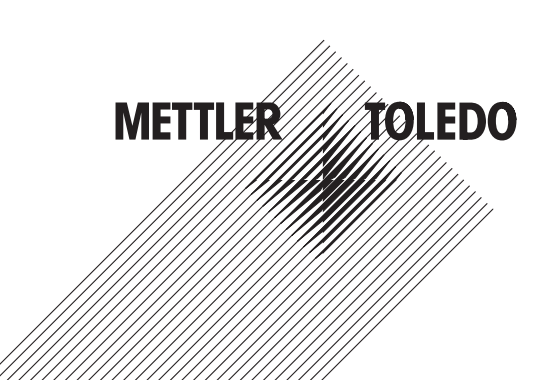

# **METTLER TOLEDO Service**

Herzlichen Glückwunsch zu Ihrer Wahl der Qualität und Präzision von METTLER TOLEDO. Der ordnungsgemäße Gebrauch Ihres neuen Geräts gemäß dieses Handbuchs sowie die regelmäßige Kalibrierung und Wartung durch unser im Werk geschultes Serviceteam gewährleisten den zuverlässigen und genauen Betrieb und schützen somit Ihre Investition. Setzen Sie sich mit uns in Verbindung, wenn Sie an einem Service-Vertrag interessiert sind, der genau auf Ihre Anforderungen und Ihr Budget zugeschnitten ist. Weitere Informationen erhalten Sie unter

www.mt.com/service

Zur Optimierung des Nutzens, den Sie aus Ihrer Investition ziehen, sind mehrere wichtige Schritte erforderlich:

- 1 **Registrierung des Produkts**: Wir laden Sie dazu ein, Ihr Produkt unter www.mt.com/productregistration zu registrieren, damit wir Sie über Verbesserungen, Updates und wichtige Mitteilungen bezüglich Ihres Produkts informieren können.
- 2 **Kontaktaufnahme mit METTLER TOLEDO zwecks Service**: Der Wert einer Messung steht im direkten Verhältnis zu ihrer Genauigkeit – eine nicht den Spezifikationen entsprechende Waage kann zu Qualitätsminderungen, geringeren Gewinnen und einem höheren Haftbarkeitsrisiko führen. Fristgerechte Serviceleistungen von METTLER TOLEDO stellen die Genauigkeit sicher, reduzieren Ausfallzeiten und verlängern die Gerätelebensdauer.
	- ð **Installation, Konfiguration, Integration und Schulung**: Unsere Servicevertreter sind vom Werk geschulte Experten für Wägeausrüstungen. Wir stellen sicher, dass Ihre Wägegeräte auf kostengünstige und termingerechte Weise für den Einsatz in der Produktionsumgebung bereit gemacht werden und dass das Bedienungspersonal so geschult wird, dass ein Erfolg gewährleistet ist.
	- ð **Erstkalibrierungsdokumentation**: Die Installationsumgebung und Anwendungsanforderungen sind für jede Industriewaage anders; deshalb muss die Leistung geprüft und zertifiziert werden. Unsere Kalibrierungsservices und Zertifikate dokumentieren die Genauigkeit, um die Qualität der Produktion sicherzustellen und für erstklassige Aufzeichnungen der Leistung zu sorgen.
	- ð **Periodische Kalibrierungswartung**: Ein Kalibrierungsservicevertrag bildet die Grundlage für Ihr Vertrauen in Ihr Wägeverfahren und stellt gleichzeitig eine Dokumentation der Einhaltung von Anforderungen bereit. Wir bieten eine Vielzahl von Serviceprogrammen an, die auf Ihre Bedürfnisse und Ihr Budget maßgeschneidert werden können.

## **Inhaltsverzeichnis**

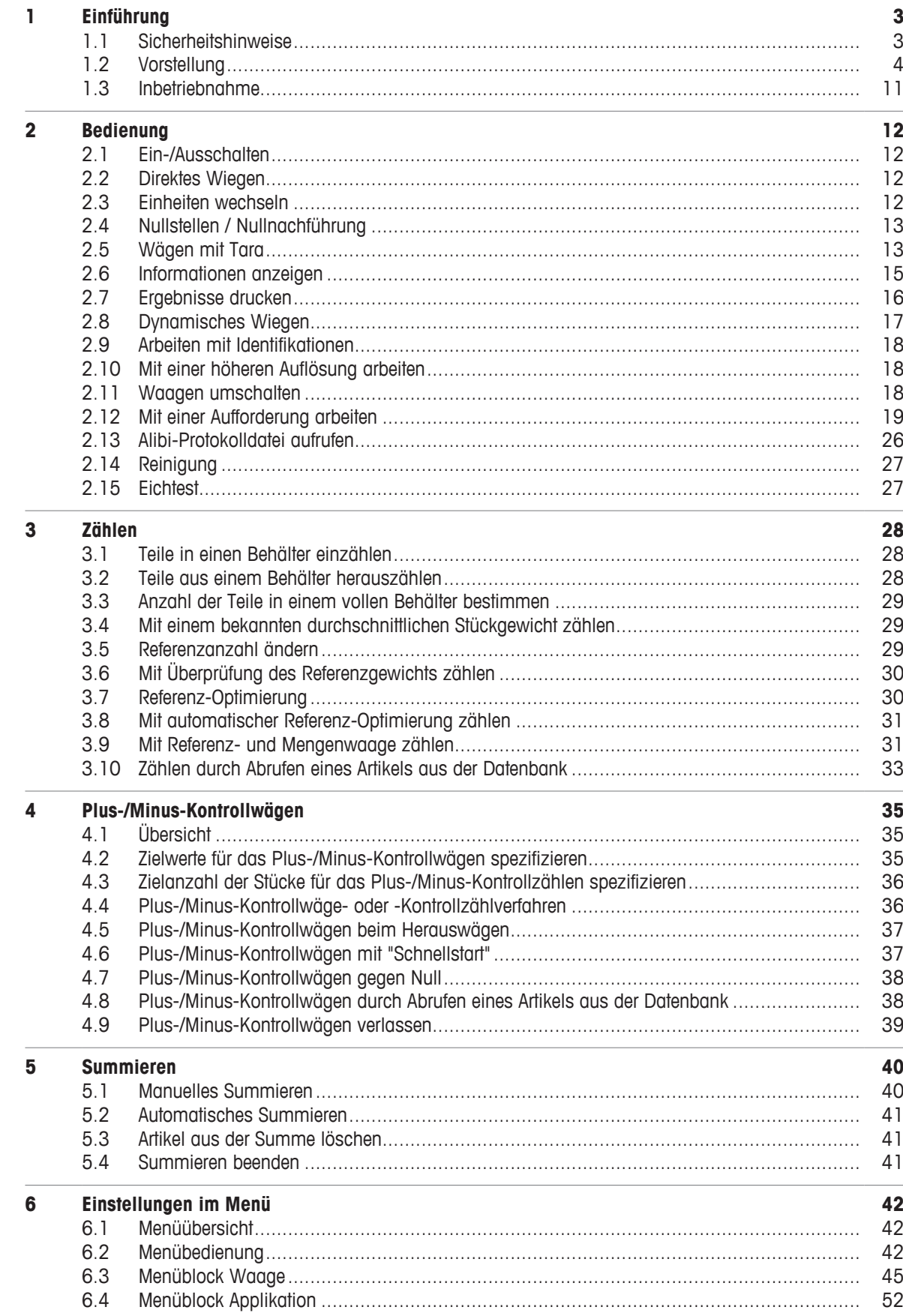

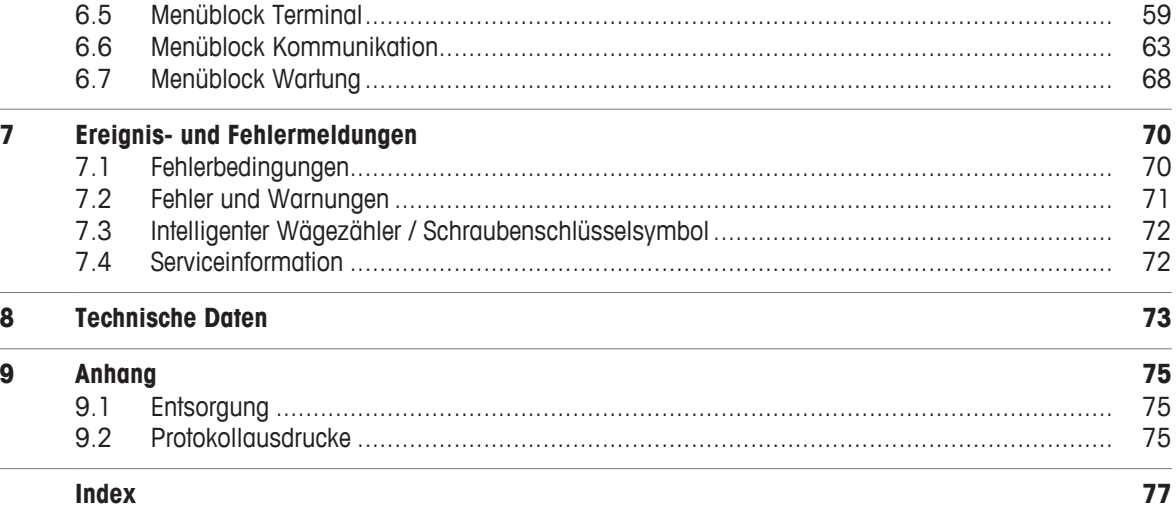

## **1 Einführung**

## **1.1 Sicherheitshinweise**

#### **Allgemein**

Das Wägeterminal **ICS466x** ist zugelassen für den Betrieb in explosionsgefährdeten Bereichen der Kategorie 2 / DIV1.

Für den Einsatz des Wägeterminals **ICS466x** in explosionsgefährdeten Bereichen gilt besondere Sorgfaltspflicht. Die Verhaltensregeln richten sich nach dem von METTLER TOLEDO festgelegten Konzept der "Sicheren Distribution".

#### **Befugnis**

- Das Wägesystem darf nur von autorisierten Servicetechnikern von METTLER TOLEDO installiert, gewartet oder repariert werden.
- Der Netzanschluss darf nur durch eine vom Betreiber autorisierte Elektrofachkraft installiert werden.

#### **Ex-Zulassung**

- Am Terminal dürfen keine Änderungen vorgenommen werden und es dürfen keine Reparaturarbeiten an den Modulen ausgeführt werden. Alle eingesetzten Wägebrücken oder Systemmodule müssen den Spezifikationen in diesem Handbuch entsprechen. Nicht konforme Geräte gefährden die Eigensicherheit des Systems, führen zum Verlust der Ex-Zulassung und verwirken Gewährleistungs- und Produkthaftungsansprüche.
- Die Sicherheit des Wägesystems ist nur dann gewährleistet, wenn es der jeweiligen Anleitung entsprechend bedient, installiert und gewartet wird.
- Zusätzlich zu beachten:
	- die Anleitungen für die Systemmodule,
	- die landesspezifischen Vorschriften und Normen,
	- die landesspezifischen Verordnungen über elektrische Anlagen in explosionsgefährdeten Bereichen,
	- alle sicherheitstechnischen Weisungen des Betreibers.
- Vor der Erstinbetriebnahme und nach Servicearbeiten sowie mindestens alle 3 Jahre das explosionsgeschützte Wägesystem auf sicherheitstechnisch einwandfreien Zustand prüfen.

#### **Betrieb**

- Elektrostatische Aufladung vermeiden.
	- Deshalb bei der Bedienung und bei Servicearbeiten im explosionsgefährdeten Bereich geeignete Arbeitskleidung tragen.
	- Das Wägeterminal nur dann verwenden, wenn elektrostatische Prozesse, die zu Gleitstielbüschelentladungen führen, nicht möglich sind.
- Keine Schutzhüllen für die Geräte verwenden.
- Beschädigungen an den Systemkomponenten vermeiden.

## **1.2 Vorstellung**

## **1.2.1 Übersicht**

#### **ICS466x Merkmale**

- Zugelassen für explosionsgefährdete Bereiche der Kategorie 2 / DIV 1
- Verfügbar als Kompaktwaage
- Numerische Tastatur
- Farb-Anzeige

#### **Standardgerät**

Das Wägeterminal bietet die folgenden Schnittstellen:

- 1 eigensichere serielle Schnittstelle IS-RS232
- 1 analoge oder digitale Waagenschnittstelle (SICSpro, IDNet)

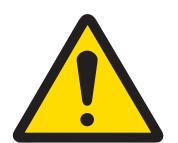

## **A** VORSICHT

## **Gefahr von Personenschäden, Sachschäden, fehlerhaftem Betrieb oder Verfall der Garantie**

Ausschließlich Original-Zubehörteile und -Kabelbaugruppen von METTLER TOLEDO mit diesem Produkt verwenden. Die Verwendung nicht zugelassener oder gefälschter Zubehörteile oder Kabelbaugruppen kann zum Erlöschen der Garantie führen und unsachgemäßen oder fehlerhaften Betrieb oder Sachbeschädigung (einschließlich der Einheit) und Personenverletzungen zur Folge haben.

#### **Optionale Ausrüstung**

Das Wägeterminal kann mit einer zusätzlichen Schnittstelle ausgerüstet oder nachgerüstet werden:

- RS232 (als Datenschnittstelle oder für SICS-Waage verwendbar)
- RS422/RS485 über ACM200 im sicheren Bereich
- Analoge Waage
- IDNet
- SICSpro

## **1.2.2 Anzeige**

Um Ihre speziellen Anforderungen zu erfüllen, sind im Menü unter Terminal –> Gerät –> Anzeige –> Layout der Anzeige verschiedene Layouts verfügbar.

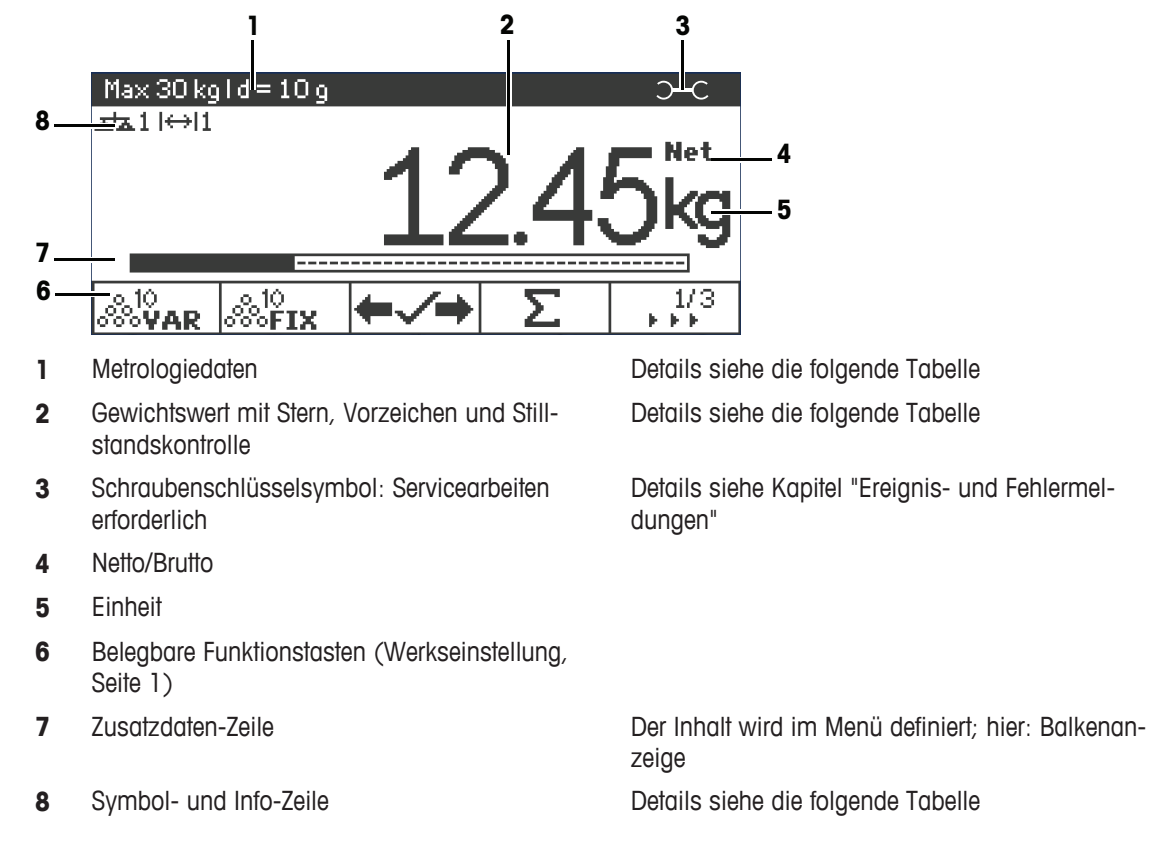

## **Anzeige für direktes Wiegen – Standardlayout**

## **Anzeige für direktes Wiegen – 3-Zeilen-Modus**

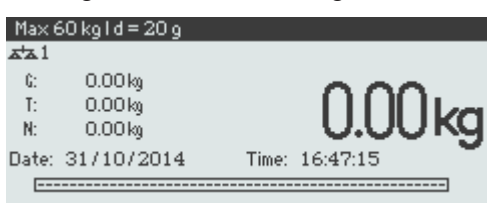

## **Anzeige für direktes Wiegen – Große Schrift**

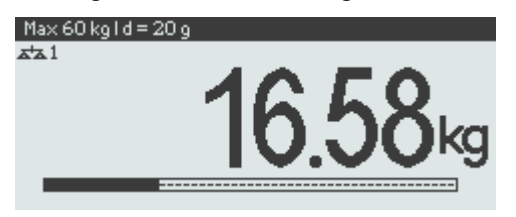

## **Anzeige für direktes Wiegen – Balkenanzeige**

Das Gerät bietet eine Balkenanzeige zur Anzeige der Waagenkapazität.

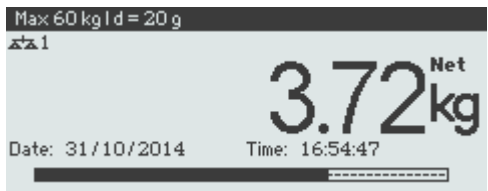

Der Balken zeigt ungefähr an, welcher Anteil der Waagenkapazität bereits belegt ist und welche Kapazität noch zur Verfügung steht.

Im Beispiel oben sind ca. 3/4 der Waagenkapazität belegt, obwohl das aufgelegte Nettogewicht nicht wirklich hoch ist. Grund dafür kann ein hohes Taragewicht sein.

## **Metrologiedaten-Zeile**

 $\bullet$ Die Metrologiedaten werden in der Wägebrücke gespeichert. Das Wägeterminal dient nur als Τ Anzeigegerät.

In der Zeile für Metrologiedaten werden die folgenden Informationen angezeigt:

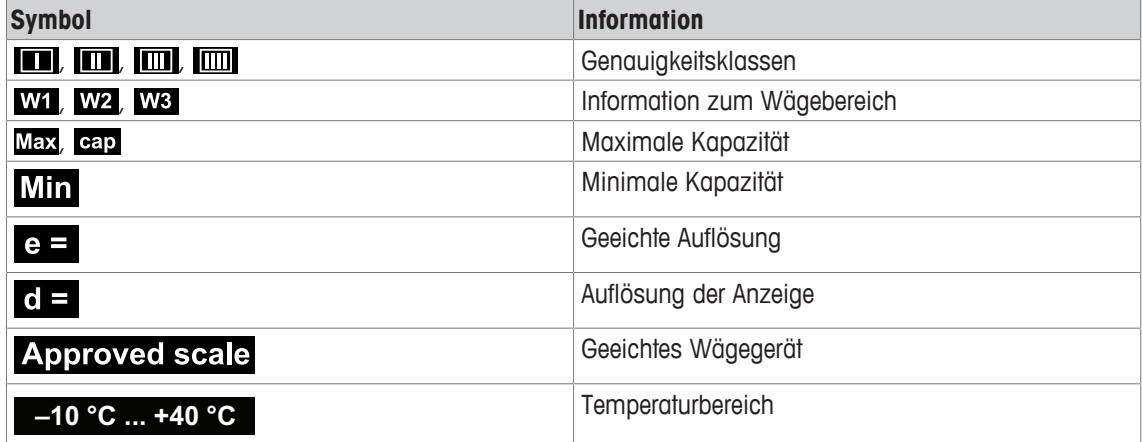

#### **Gewichtswert**

Der Gewichtswert kann mit folgenden Symbolen markiert sein:

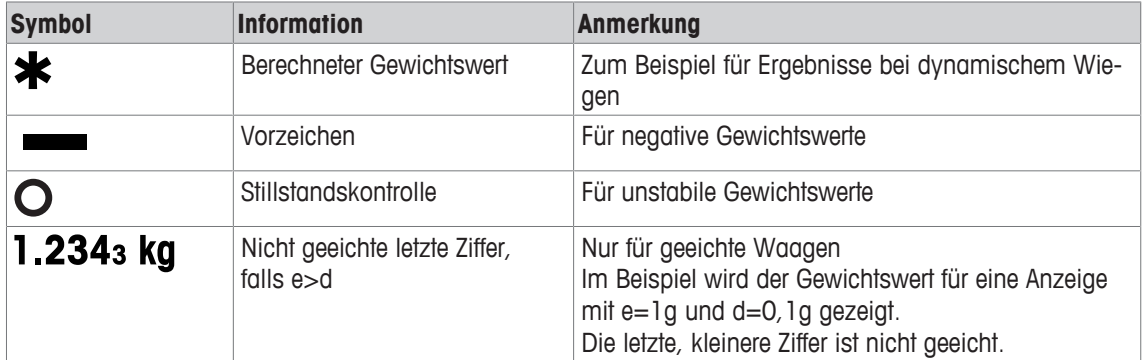

## **1.2.3 Symbol- und Info-Zeile**

In der Symbol- und Info-Zeile können folgende Informationen angezeigt werden. Für weitere Symbole siehe die Bedienungsanleitung.

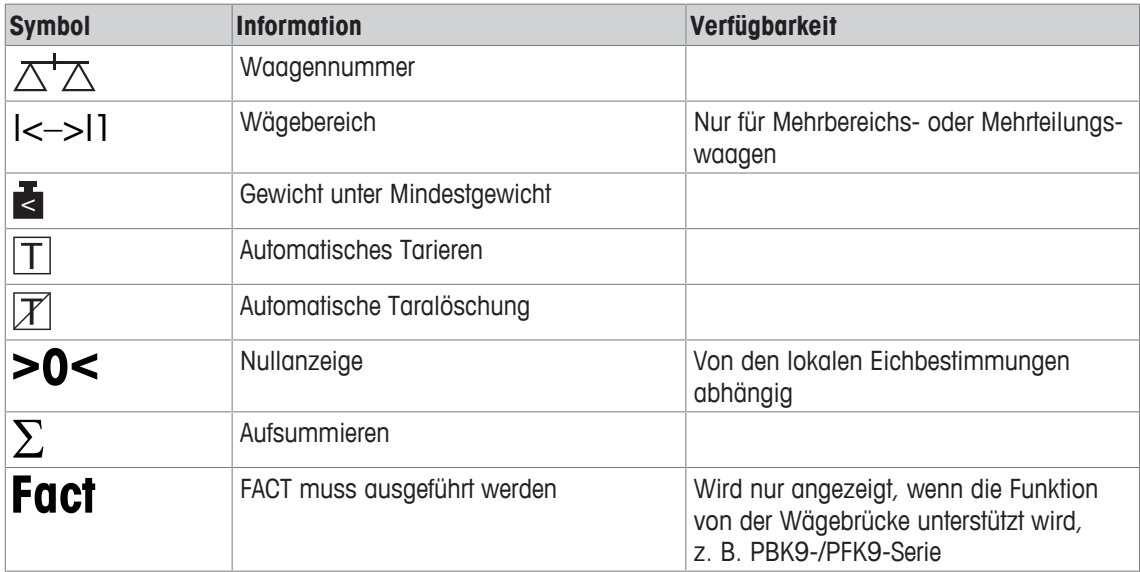

## **1.2.4 Tastatur**

## **Funktionstasten**

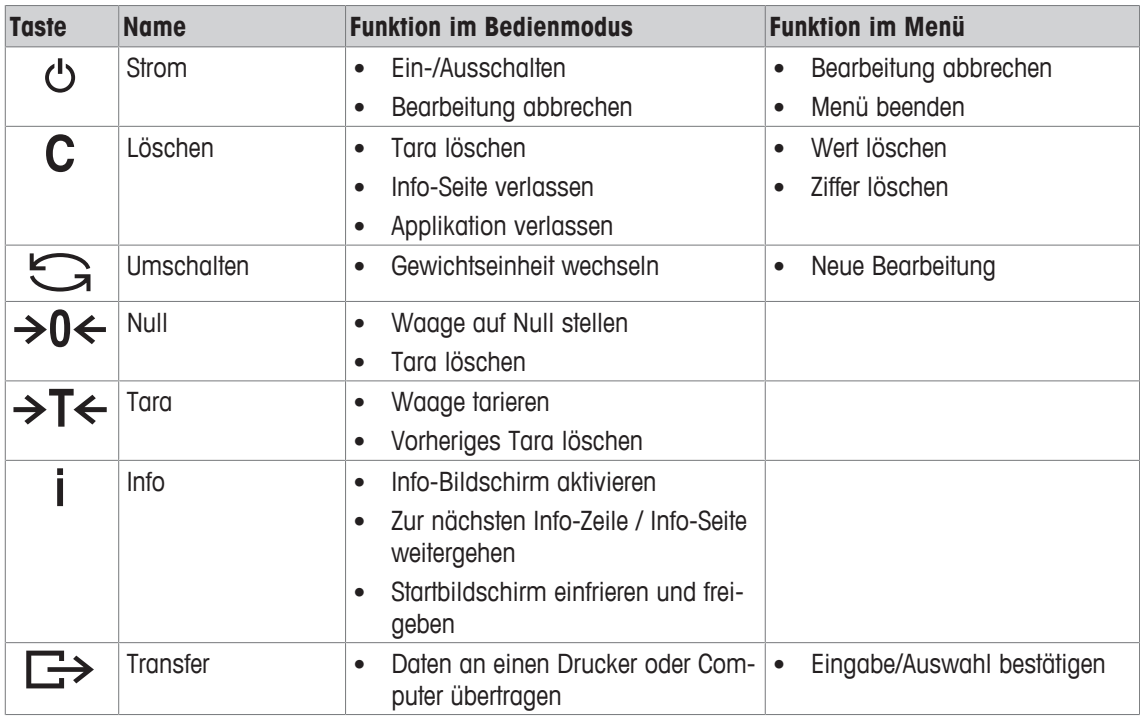

## **Belegbare Funktionstasten**

Um Ihre speziellen Applikationsanforderungen zu erfüllen, bietet ICS466x 16 belegbare Funktionstasten, die im Menü Terminal konfiguriert werden können. Die Funktionstasten sind in 4 Zeilen (Seiten) aufgeteilt.

#### **Werkseinstellung**

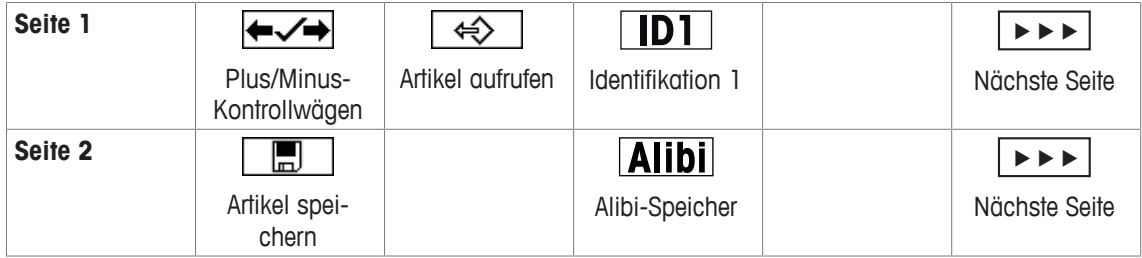

#### **Seite 3, Seite 4**

Die Seiten 3 und 4 sind frei für die kundenspezifische Konfiguration. Beim Scrollen über die letzte Seite hinaus wird wieder Seite 1 angezeigt.

#### **Belegbare Funktionstasten bedienen**

− Die Taste unter der gewünschten Funktion drücken.

#### **Optionen der belegbaren Funktionstasten**

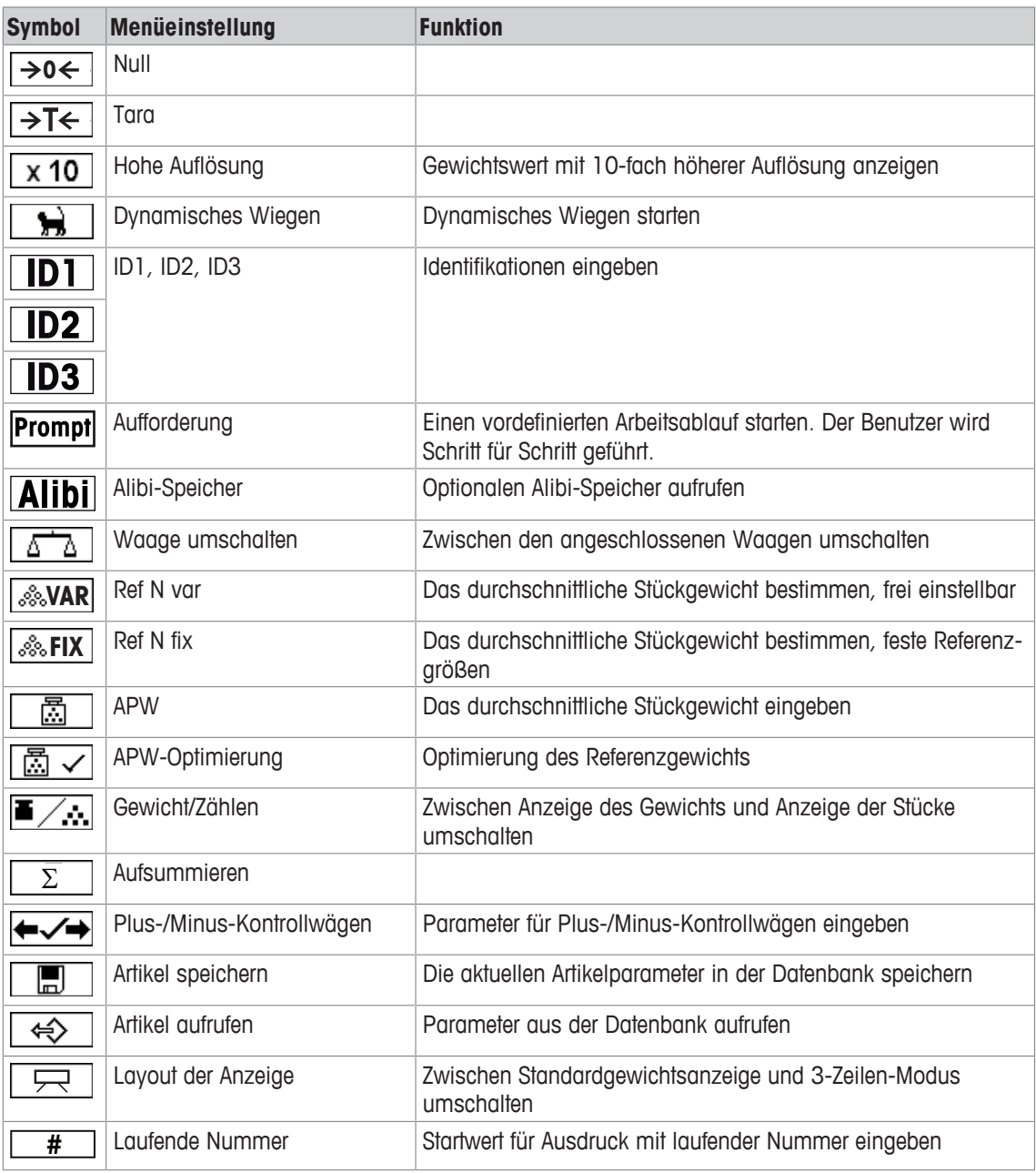

## **1.2.5 Anschlüsse**

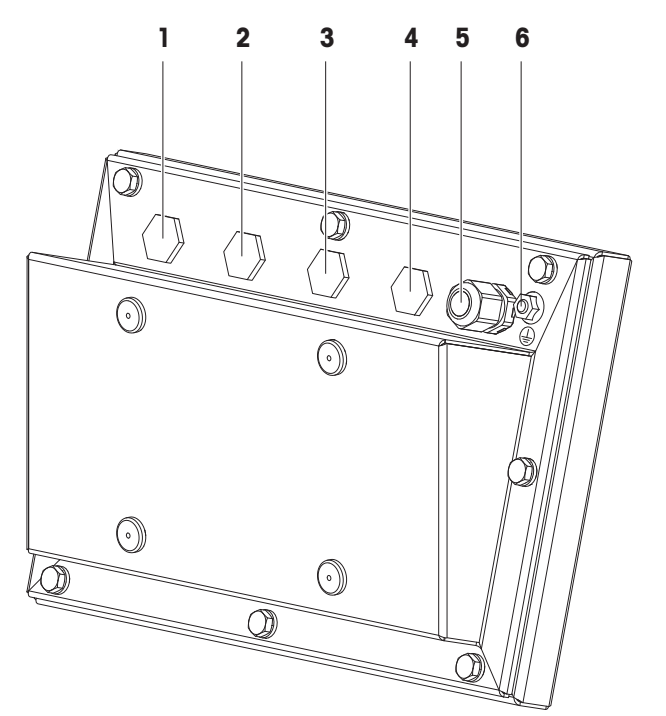

- 
- 
- 
- **1** Netzteil APS768x **2** Eigensichere RS232-Schnittstelle
- **3** Kommunikationsschnittstelle **4** Zweite (digitale) Wägebrücke
- **5** Wägebrücke (analog oder digital) **6** Potentialausgleichsanschluss (PA)
- $\bullet$ • Auf den Anschlüssen (1) bis (4) sind werksseitig Blindstopfen angebracht. Ť
	- Zum Anschließen von METTLER TOLEDO Geräten sind Kabelverschraubungen M16x1,5 im Liefer
		- umfang der Geräte enthalten.
		- Die Kabelverschraubung auf Anschluss (5) ist zum Anschließen einer analogen Wägebrücke vorgesehen.

## **1.3 Inbetriebnahme**

## **1.3.1 Aufstellort wählen**

Der richtige Standort ist entscheidend für die Genauigkeit der Wägeergebnisse.

- 1 Stabilen, erschütterungsfreien und möglichst horizontalen Standort für die Wägebrücke wählen.
	- ð Der Untergrund muss das Gewicht der voll belasteten Wägebrücke sicher tragen können.
- 2 Folgende Umweltbedingungen beachten:
	- $\Rightarrow$  Keine direkte Sonneneinstrahlung
	- $\Rightarrow$  Kein starker Luftzug
	- $\Rightarrow$  Keine übermäßigen Temperaturschwankungen

## **1.3.2 Nivellieren der Wägebrücken**

Nur exakt horizontal ausgerichtete Wägebrücken liefern genaue Wägeresultate. Eichfähige Wägebrücken verfügen über eine Libelle, um das Nivellieren zu vereinfachen.

- − Die Stellfüße der Wägebrücke drehen, bis die Luftblase der Libelle im inneren Kreis liegt.
- Für weitere Details siehe die Dokumentation der Wägebrücke.Ť

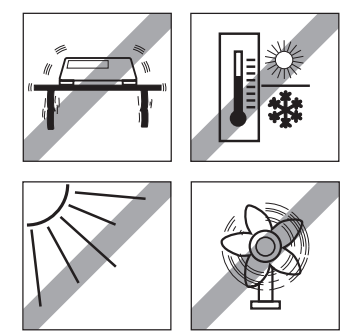

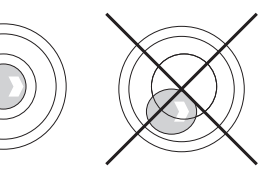

## **2 Bedienung**

## **2.1 Ein-/Ausschalten**

#### **Einschalten**

- − (<sup>1</sup>) drücken.
	- ð Für wenige Sekunden zeigt das Gerät einen Startbildschirm mit Gerätenamen, Softwareversion, Seriennummer des Wägeterminals und dem Geo-Wert an.
- Der Startbildschirm kann durch Drücken von *j* eingefroren werden. Т
	- Wenn Sie eine Kompaktwaage starten, zeigt die Metrologiezeile an, ob sie geeicht oder nicht geeicht ist. Wenn Sie ein geeichtes Wägesystem bestellt haben, wurde die Eichung bereits im Werk vorgenommen (nicht für den US-Markt).
		- **Um genaue Wägeergebnisse zu gewährleisten, nach dem Einschalten 15 Minuten warten, bevor der Wägevorgang gestartet wird.**

#### **Ausschalten**

- − (b drücken.
	- $\Rightarrow$  Vor dem Ausschalten der Anzeige wird kurz  $-AUS-$  angezeigt.

#### **Zurücksetzen**

- − für ca. 5 Sekunden drücken und halten.
	- $\Rightarrow$  Das Gerät wird ausgeschaltet.

## **2.2 Direktes Wiegen**

- 1 Wägegut auf die Waage legen.
- 2 Warten, bis die Stillstandskontrolle  $\bigcirc$  ausgeblendet wird.
- 3 Wägeresultat ablesen.

## **2.3 Einheiten wechseln**

Wenn im Menü eine zusätzliche zweite Gewichtseinheit konfiguriert ist, kann zwischen den beiden Gewichtseinheiten hin- und hergeschaltet werden.

## − drücken.

- $\Rightarrow$  Der Gewichtswert wird in der zweiten Einheit angezeigt.
- Mögliche Einheiten sind g, kg, oz, lb, lb-oz, t und PCS beim Stückzählen. Т
	- Wenn im Menü Waage -> Anz. Einheit & Aufl. -> Alle Einheiten auf An gesetzt ist, kann der Gewichtswert durch wiederholtes Drücken von  $\Box$  in allen verfügbaren Gewichtseinheiten angezeigt werden.

## **2.4 Nullstellen / Nullnachführung**

Nullstellen korrigiert den Einfluss leichter Verschmutzungen auf der Lastplatte bzw. kleine Abweichungen vom Nullpunkt.

#### **Manuell**

- 1 Waage entlasten.
- 2 → 0 ← drücken.

 $\Rightarrow$  Die Null erscheint auf der Anzeige.

#### **Automatisch**

Bei nicht geeichten Waagen kann die automatische Nullnachführung im Menü ausgeschaltet oder der Wirkungsbereich der Nullnachführung geändert werden. Geeichte Waagen sind fest auf 0,5 d pro Sekunde eingestellt.

- Die Nullfunktion ist nur innerhalb eines begrenzten Wägebereichs verfügbar.
	- Nach dem Nullstellen ist der gesamte Wägebereich weiterhin verfügbar.

## **2.5 Wägen mit Tara**

## **2.5.1 Tarieren**

 $\bullet$ Τ

- − Leeren Behälter auflegen und →T← drücken.
	- $\Rightarrow$  Die Nullanzeige und das Symbol **NET** erscheinen.
	- $\Rightarrow$  Das Taragewicht bleibt so lange gespeichert, bis es gelöscht wird.

## **2.5.2 Tara löschen**

- − drücken.
	- $\Rightarrow$  Das Symbol NET erlischt, das Bruttogewicht erscheint in der Anzeige.
- Wenn das Symbol  $\mathbb F$  angezeigt wird, d. h. die Funktion Tara autom. löschen im Menü Τ Waage aktiviert ist, wird das Taragewicht automatisch gelöscht, sobald die Waage entlastet wird.

## **2.5.3 Automatische Taralöschung**

Bei Entlastung der Waage wird ein Taragewicht automatisch gelöscht.

## **Voraussetzung**

Das Symbol  $\mathbb F$  wird angezeigt, d. h. die Tarafunktion Auto Lösch Tara ist im Menü Waage aktiviert.

Das Taragewicht muss schwerer sein als 9 Skaleneinteilungen. T

## **2.5.4 Automatisches Tarieren**

Wenn Sie ein Gewicht auf die leere Waage legen, wird die Waage automatisch tariert und das Symbol NET wird angezeigt.

## **Voraussetzung**

Das Symbol T wird angezeigt, d. h. die Tarafunktion Auto Tara ist im Menü Waage aktiviert.

Das automatisch zu tarierende Gewicht, z. B. Verpackungsgut, muss schwerer sein als 9 Skalen-

Τ einteilungen.

## **2.5.5 Folgetara**

Mit dieser Funktion kann der Tariervorgang mehrmals ausgeführt werden, z. B. wenn Pappkarton zwischen die einzelnen Lagen in einem Behälter gelegt wird.

- § Die Tarierfunktion Folgetara ist im Menü Waage aktiviert.
- 1 Ersten Behälter oder Verpackungsmaterial auflegen und →T← drücken.
	- $\Rightarrow$  Das Verpackungsgewicht wird automatisch als Taragewicht gespeichert, die Nullanzeige und das Symbol **NET** erscheinen.
- 2 Wägegut auflegen und Resultat ablesen/drucken.
- 3 Zweiten Behälter oder Verpackungsmaterial auflegen und erneut  $\rightarrow T$  drücken.
	- $\Rightarrow$  Das Gesamtgewicht auf der Waage wird als das neue Taragewicht gespeichert. Die Nullanzeige erscheint.
- 4 Wägegut im zweiten Behälter auflegen und Resultat ablesen/drucken.
- 5 Schritte 3 und 4 für weitere Behälter wiederholen.

#### **2.5.6 Taravorgabe**

Für ermittelte Behältergewichte das Taragewicht numerisch oder über Barcode / SICS-Befehl eingeben. Sie müssen daher den leeren Behälter nicht tarieren.

 $\blacksquare$ Das eingegebene Taragewicht ist solange gültig, bis ein neues Taragewicht eingegeben oder das Т Taragewicht gelöscht wird.

#### **Taravorgabe mit numerischer Eingabe**

- 1 Das bekannte Taragewicht eingeben und  $\rightarrow T$  drücken, um die Eingabe zu bestätigen.
	- $\Rightarrow$  Die Gewichtsanzeige zeigt das negative Taragewicht an und das Symbol NET erscheint.
- 2 Vollen Behälter auf die Wägebrücke legen.
	- $\Rightarrow$  Das Nettogewicht wird angezeigt.

#### **Taravorgabe mit Barcode-Eingabe**

- $\blacksquare$  Für Barcode-Verwendung ist  $\texttt{Taravorqabe}$  als Ziel für die externe Eingabe in das Menü unter Kommunikation –> COMx –> Externe Eingabe –> Ziel ausgewählt.
- 1 Das bekannte Taragewicht über Barcode eingeben.
	- $\Rightarrow$  Die Gewichtsanzeige zeigt das negative Taragewicht an und das Symbol NET erscheint.
- 2 Vollen Behälter auf die Wägebrücke legen.
	- $\Rightarrow$  Das Nettogewicht wird angezeigt.

#### **Taravorgabe mit SICS-Befehl von einem angeschlossenen Computer**

- 1 Das bekannte Taragewicht auf dem Computer mithilfe des SICS-Befehls TA Value Unit eingeben.
	- $\Rightarrow$  Die Gewichtsanzeige zeigt das negative Taragewicht an und das Symbol NET erscheint.
- 2 Vollen Behälter auf die Wägebrücke legen.
	- $\Rightarrow$  Das Nettogewicht wird angezeigt.

## **2.6 Informationen anzeigen**

Für die Taste i können bis zu 5 verschiedene Werte im Menü konfiguriert werden. Je nach Konfiguration im Menü unter Terminal -> Gerät -> Tastatur -> Info-Taste können die folgenden Daten in beliebiger Ordnung zugewiesen werden, z. B.:

- Datum & Uhrzeit
- Gewichtswerte
- Identifikationen
- Artikelinformationen
- Applikationsparameter
- Geräteinformation
- Seriennummern und Softwareversionen
- Auf der zweiten und dritten Info-Seite können System- und Kontaktinformationen angezeigt werden.
- 1 j drücken.
	- $\Rightarrow$  Die (erste) Info-Seite wird angezeigt.
- 2 *j* erneut drücken.
	- $\Rightarrow$  Die nächste Info-Seite wird angezeigt.
- 3 C drücken, um die Info-Bildschirme zu verlassen.
- Ein Info-Bildschirm wird so lange angezeigt, bis  $i$  erneut gedrückt oder  $C$  gedrückt wird. Ť

## **2.7 Ergebnisse drucken**

- Der Drucker oder Computer muss im sicheren Bereich aufgestellt werden.
- Die Daten müssen über den Schnittstellenwandler ACM200 in den sicheren Bereich übertragen werden.

#### − **D** drücken.

- $\Rightarrow$  Die definierten Daten werden ausgedruckt bzw. an den Computer übertragen.
- Т

Т

- Der Inhalt des Ausdrucks kann im Menü unter Kommunikation –> COMx –> Vorlagen definieren festgelegt werden. Die Vorlage muss dem Ausdruck im Menü Applikation zugewiesen werden.
- Wenn im Menü Applikation der Speicher-Modus auf Alibi oder Transaktion gesetzt ist, wird das Wägeergebnis beim Drücken auf  $\rightarrow$  im Speicher gespeichert.

#### **Drucken ohne Drücken einer Taste (intelligenter Ausdruck)**

- § Im Menü ist Applikation –> Intelligenter Ausdruck –> Aktivieren auf An gesetzt.
- § Um den nächsten Ausdruck auszulösen, muss das Gewicht unter den Schwellenwert fallen.
- 1 Das Wägegut auf die Lastplatte legen.
	- $\Rightarrow$  Wenn ein stabiler Gewichtswert erreicht wird, wird das Ergebnis automatisch gedruckt.
- 2 Das Wägegut von der Lastplatte entfernen und das nächste Wägegut auflegen.
	- $\Rightarrow$  Wenn der Gewichtswert unter den eingestellten Schwellenwert fällt, wird der nächste stabile Gewichtswert automatisch gedruckt.

#### **Ausdruck mit laufender Nummer**

Das Gerät bietet die Möglichkeit, die Wägungen auf dem Ausdruck zu nummerieren.

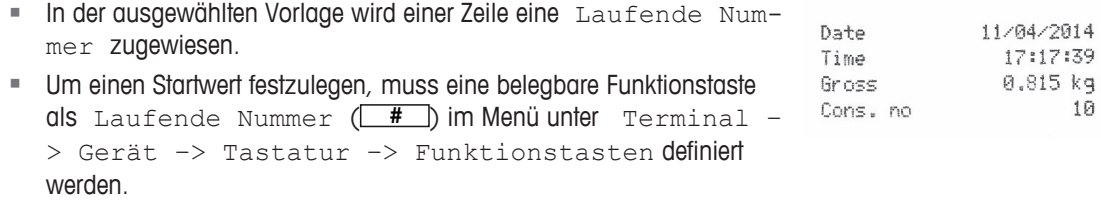

- 1 Zur Eingabe eines Startwerts für die laufende Nummer die belegbare Funktionstaste **#** drücken.
- 2 Die gewünschte Startnummer eingeben und mit  $\Rightarrow$  bestätigen.
	- $\Rightarrow$  Die Wägeergebnisse werden mit einer laufenden Nummer beginnend bei der eingegebenen Startnummer gedruckt.
- Wenn kein Startwert eingegeben wird, startet die laufende Nummer mit 1. Т
	- Die laufende Nummer kann auch in der Zusatzzeile angezeigt werden  $(Terminal \rightarrow$ Gerät –> Anzeige –> Zusatzzeile –> Laufende Nummer)

## **2.8 Dynamisches Wiegen**

Mit der Funktion Dynamisches Wiegen können Sie bewegliche Wägegüter wie z. B. lebende Tiere wiegen. Ist die Funktion aktiviert, erscheint das Symbol and in der Info-Zeile. Beim dynamischen Wiegen errechnet die Waage den Mittelwert von Wägungen innerhalb eines bestimmten Zeitintervalls.

#### **Start über belegbare Funktionstaste (Werkseinstellung)**

- § Das Wägegut ist schwerer als 9 Skaleneinteilungen.
- 1 Wägegut auf die Waage legen.
- 2 Die belegbare Funktionstaste  $\boxed{\rightarrow}$  zum Starten des dynamischen Wiegens drücken.
	- ð Während des dynamischen Wiegens erscheinen in der Anzeige Sterne, anschließend wird das dynamische Resultat mit dem Symbol \* angezeigt.
- 3 Waage entlasten, um einen neuen dynamischen Wägevorgang zu beginnen.

#### **Über Taste starten**

- § Applikation -> Dyn. Wiegen -> Modus -> Drucktaste (Werkseinstellung), Info-Taste oder Taste Einheitenwechsel ist im Menü ausgewählt.
- § Das Wägegut ist schwerer als 9 Skaleneinteilungen.
- 1 Wägegut auf die Waage legen.
- 2 Die im Menü definierte Taste zum Starten des dynamischen Wiegens drücken.
	- ð Während des dynamischen Wiegens erscheinen in der Anzeige Sterne, anschließend wird das dynamische Resultat mit dem Symbol \* angezeigt.
- 3 Waage entlasten, um einen neuen dynamischen Wägevorgang zu beginnen.

#### **Mit automatischem Start**

- § Applikation -> Dyn. Wiegen -> Modus –> Auto ist im Menü ausgewählt.
- § Das Wägegut ist schwerer als 9 Skaleneinteilungen.
- 1 Wägegut auf die Waage legen.
	- $\Rightarrow$  Das dynamische Wiegen startet automatisch.
	- $\Rightarrow$  Während des dynamischen Wiegens erscheinen in der Anzeige Sterne, anschließend wird das dynamische Resultat mit dem Symbol \* angezeigt.
- 2 Waage entlasten, um einen neuen dynamischen Wägevorgang zu starten.

## **2.9 Arbeiten mit Identifikationen**

Wägeserien können mit 3 Identifikationsnummern, ID1 ID2 und ID3, mit bis zu 40 Zeichen versehen werden, die auf den Protokollen mit ausgedruckt werden. Wenn z. B. eine Kunden- und eine Chargennummer zugeordnet werden, lässt sich anschließend auf dem Protokoll eindeutig feststellen, welche Charge für welchen Kunden gewogen wurde.

#### **Direkte Eingabe**

- § Mindestens eine der belegbaren Funktionstasten ID1, ID2 oder ID3 ist im Menü unter Terminal –> Gerät –> Tastatur –> Funktionstasten aktiviert.
- **E** Zur Anzeige der Identifikation in der Zusatzzeile muss  $ID1, ID2$  oder  $ID3$  im Menü unter  $Ter$ minal -> Gerät -> Anzeige -> Zusatzzeile aktiviert sein.
- 1 Gewünschte belegbare Funktionstaste **ID1**, **ID2**, **ID3** drücken.
	- $\Rightarrow$  Die zuletzt eingegebene ID wird angezeigt.
- 2 ID über die numerische Tastatur eingeben und mit  $\Rightarrow$  bestätigen.
	- ð Die eingegebene ID wird den nachfolgenden Wägungen zugewiesen, bis die ID geändert wird.

#### **Barcode-Verwendung (nur für eine Identifikation)**

- § ID1, ID2 oder ID3 ist als Ziel für die externe Eingabe in das Menü unter Kommunikation –> COMx –> Externe Eingabe –> Ziel ausgewählt.
- **E** Zur Anzeige der Identifikation in der Zusatzzeile muss  $ID1, ID2$  oder  $ID3$  im Menü unter  $Ter$ minal -> Anzeige -> Zusatzzeile Oktiviert sein.
- − ID einscannen.

 $\Rightarrow$  Die ID wird den nachfolgenden Wägungen zugewiesen, bis eine neue ID eingescannt wird.

#### **Verwendung des eingestellten SICS-Befehls (bis zu drei Identifikationen)**

- **E** Zur Anzeige der Identifikation in der Zusatzzeile muss  $ID1, ID2$  oder  $ID3$  im Menü unter  $Ter$  $minal \rightarrow Anzeige \rightarrow Zusatzzeile$  Oktiviert sein.
- − Den ID-Befehl (I12, I13 oder I14) von einem PC senden.
	- $\Rightarrow$  Die ID wird den nachfolgenden Wägungen zugewiesen, bis eine neue ID gesendet wird.

## **2.10 Mit einer höheren Auflösung arbeiten**

Der Gewichtswert kann kontinuierlich oder nach Aufforderung in einer höheren Auflösung angezeigt werden.

- **Die belegbare Funktionstaste**  $x10$  **Anzeige ist im Menü Terminal aktiviert.**
- − Belegbare Funktionstaste x 10 drücken.
	- $\Rightarrow$  Der Gewichtswert wird in einer mindestens 10 x höheren Auflösung angezeigt und wird mit dem Symbol **\*** markiert.
	- $\Rightarrow$  Die höhere Auflösung wird so lange angezeigt, bis die belegbare Funktionstaste x 10 wieder gedrückt wird.
- Bei geeichten Wägebrücken wird der Gewichtswert nach Drücken der belegbaren Funktionstaste
- T **x 10** 3 Sekunden lang in einer höheren Auflösung angezeigt.

## **2.11 Waagen umschalten**

- **■** Am Wägeterminal sind zwei Waagen angeschlossen.
- § Die belegbare Funktionstaste Waage umschalten ist im Menü Terminal aktiviert.
- − Die belegbare Funktionstaste  $\boxed{\Delta \Delta}$  drücken, um die aktive Waage umzuschalten.
	- $\Rightarrow$  Die aktuell aktive Waage wird in der Symbol- und Infozeile ganz oben in der Anzeige angezeigt.

## **2.12 Mit einer Aufforderung arbeiten**

## **2.12.1 Übersicht Aufforderungen**

Das Gerät bietet Aufforderungen für häufig verwendete Arbeitsabläufe. Das Wägeterminal führt Sie dann von Schritt zu Schritt.

Im Menü Applikation kann eine der folgenden Aufforderungen aktiviert werden:

- Tara/Wägegut Zählen, wobei zuerst tariert und anschließend das durchschnittliche Stückgewicht bestimmt wird
- Wägegut/Tara Zählen, wobei zuerst das durchschnittliche Stückgewicht bestimmt und anschließend tariert wird
- Freihand Zählen ohne erforderliches Drücken einer Taste
- Mehrfach-Tara mehrere Behälter mit dem gleichen Taragewicht tarieren
- Additives Tara verschiedene Tara-Werte hinzufügen
- Take away Kontrollwägen aus einem Behälter heraus
- $\blacksquare$ • Beim Ausführen einer Aufforderung sind keine anderen belegbaren Funktionstasten verfügbar. Ш
	- Um eine Aufforderung zu starten, muss die belegbare Funktionstaste **Prompt** im Menü Terminal aktiviert sein.

## **2.12.2 Tara/Wägegut**

Mit dieser Aufforderung werden Sie durch den Stückzählvorgang geführt, wobei zuerst tariert und anschließend das durchschnittliche Stückgewicht bestimmt wird.

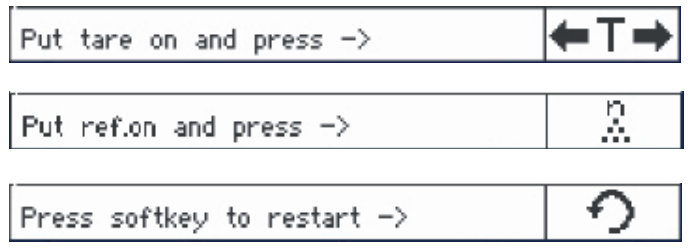

- 1 Die aktuelle Referenzgröße prüfen, die über die belegbare Funktionstaste **Mark** (Ref N var) angezeigt wird.
- 2 Gegebenenfalls die Referenzgröße ändern, siehe Abschnitt "Zählen".
- 3 Belegbare Funktionstaste drücken.
	- $\Rightarrow$  In der Zeile der belegbaren Funktionstaste werden die Anweisungen für den ersten Schritt angezeigt.
- 4 Das Taragewicht auflegen und mit der angezeigten Funktionstaste bestätigen.
	- $\Rightarrow$  In der Zeile der belegbaren Funktionstaste werden die Anweisungen für den nächsten Schritt angezeigt.
- 5 Die Referenzteile auflegen und mit der angezeigten Funktionstaste bestätigen.
	- $\Rightarrow$  Die Anzeigeeinheit ändert sich in PCS (Stück) und die Zeile der belegbaren Funktionstaste ändert sich.
- 6 Die Wägegüter auflegen und die Anzahl der Stücke ablesen.
- 7 Um das Zählen mit einer neuen Referenz erneut zu starten, die angezeigte belegbare Funktionstaste drücken.
	- ð Es wird kurz **Gelöscht** angezeigt, bevor die erste Aufforderung erneut angezeigt wird.
- 8 Schritte 4 bis 7 für weitere Referenzen wiederholen.
- 9 Um das Stückzählen zu verlassen, auf  $C$  drücken.
	- ð Es wird kurz **Gelöscht** angezeigt.
- $\blacksquare$ Wenn ein Drucker angeschlossen ist, kann jedes einzelne Resultat durch Drücken von  $\Rightarrow$  ausge-T druckt werden.

## **2.12.3 Wägegut/Tara**

Mit dieser Aufforderung werden Sie durch den Stückzählvorgang geführt, wobei zuerst das durchschnittliche Stückgewicht bestimmt und anschließend tariert wird.

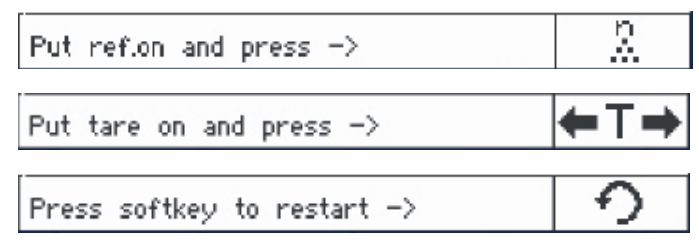

- 1 Die aktuelle Referenzgröße prüfen, die über die belegbare Funktionstaste **ADAR** (Ref N var) angezeigt wird.
- 2 Gegebenenfalls die Referenzgröße ändern, siehe Abschnitt "Zählen".
- 3 Belegbare Funktionstaste drücken.
	- $\Rightarrow$  In der Zeile der belegbaren Funktionstaste werden die Anweisungen für den ersten Schritt angezeigt.
- 4 Die Referenzteile auflegen und mit der angezeigten Funktionstaste bestätigen.
	- ð Die Anzeigeeinheit ändert sich in PCS (Stück) und die Zeile der belegbaren Funktionstaste ändert sich.
- 5 Das Taragewicht auflegen und mit der angezeigten Funktionstaste bestätigen.
	- ð In der Zeile der belegbaren Funktionstaste werden die Anweisungen für den nächsten Schritt angezeigt.
- 6 Die Wägegüter auflegen und die Anzahl der Stücke ablesen.
- 7 Um das Zählen mit einer neuen Referenz erneut zu starten, die angezeigte belegbare Funktionstaste drücken.

ð Es wird kurz **Gelöscht** angezeigt, bevor die erste Aufforderung erneut angezeigt wird.

- 8 Schritte 4 bis 7 für weitere Referenzen wiederholen.
- 9 Um das Stückzählen zu verlassen, auf  $C$  drücken.
	- ð Es wird kurz **Gelöscht** angezeigt.
- Wenn ein Drucker angeschlossen ist, kann jedes einzelne Resultat durch Drücken von  $\Box$  ausge-Т druckt werden.

## **2.12.4 Freihand**

Mit dieser Aufforderung werden Sie ohne Drücken einer Taste durch den Stückzählvorgang geführt.

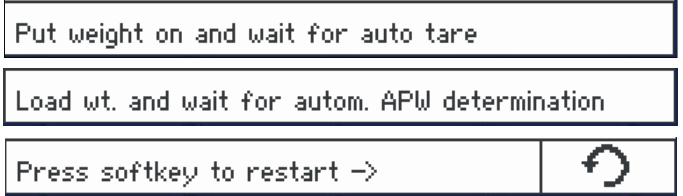

- 1 Belegbare Funktionstaste drücken.
	- $\Rightarrow$  In der Zeile der belegbaren Funktionstaste werden die Anweisungen für den ersten Schritt angezeigt.
- 2 Das Taragewicht auflegen.
	- $\Rightarrow$  Wenn das Gewicht stabil ist, wird ein automatischer Tariervorgang ausgeführt.
	- ð In der Zeile der belegbaren Funktionstaste werden die Anweisungen für den nächsten Schritt angezeigt.
- 3 Die angezeigte Anzahl an Referenzteilen auflegen.
	- $\Rightarrow$  Das durchschnittliche Stückgewicht wird automatisch bestimmt.
	- ð Die Gewichtseinheit ändert sich in PCS (Stück) und die Zeile der belegbaren Funktionstaste ändert sich.
- 4 Die Wägegüter auflegen und die Anzahl der Stücke ablesen.

#### **Stückzählen erneut starten**

- − Um das Zählen mit einer neuen Referenz erneut zu starten, die angezeigte belegbare Funktionstaste drücken.
	- ð Es wird kurz **Gelöscht** angezeigt, bevor die erste Aufforderung erneut angezeigt wird.

#### **Stückzählen verlassen**

- − Um das Stückzählen zu verlassen, auf C drücken.
	- ð Es wird kurz **Gelöscht** angezeigt.

## **2.12.5 Mehrfach-Tara**

Diese Aufforderung führt Sie durch den Tariervorgang für eine Gruppe an Behältern mit dem gleichen bekannten Taragewicht.

- 1 Belegbare Funktionstaste drücken.  $\Rightarrow$  Die Anzahl der Behälter (n) wird hervorgehoben.
- 2 Die Anzahl der Behälter eingeben und die Eingabe mit der belegbaren Funktionstaste <sup>ok</sup> bestätigen.
	- $\Rightarrow$  Es wird das Taragewicht eines einzelnen Behälters hervorgehoben.
- 3 Das bekannte Taragewicht eines einzelnen Behälters eingeben und die Eingabe mit der belegbaren Funktionstaste **W** bestätigen.
	- $\Rightarrow$  Wenn alle Eingaben getätigt sind, wird die Gewicht in der Anzeige angezeigt. Bei einer Gruppe von 6 Behältern mit je 0,4 kg Gewicht wird zum Beispiel ein TV-Wert (Taravorgabe) von 2,4 kg für die gesamte Gruppe angezeigt.
- 4 Die Gruppe wiegen.
	- $\Rightarrow$  Es wird das Nettogewicht der Gruppe angezeigt; eine gesonderte Tarierung ist nicht erforderlich.
- 5 Um das Menü Auffordern zu verlassen, die Taste C drücken.
	- ð Es wird kurz **Gelöscht** angezeigt.

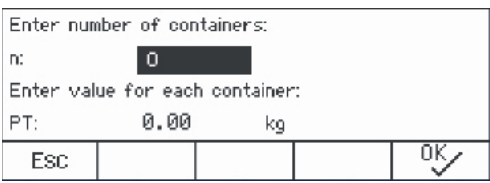

## **2.12.6 Additives Tara**

Diese Aufforderung führt Sie durch den Tariervorgang z. B. für eine Palette mit Behältern mit bekannten Taragewichten.

- 1 Belegbare Funktionstaste Prompt drücken.  $\Rightarrow$  Es wird eine Tabelle für Taragewichte angezeigt.
- 2 Belegbare Funktionstaste **+** drücken.
	- $\Rightarrow$  Es öffnet sich ein Fenster zur Eingabe des Taragewichts des ersten Behälters.
- 3 Das bekannte Taragewicht eingeben und die Eingabe mit der belegbaren Funktionstaste <sup>ex</sup> bestätigen.
	- $\Rightarrow$  Das erste Taragewicht wird in die Tabelle eingetragen.
- 4 Wenn alle Taragewichte eingegeben sind,  $\Rightarrow$  drücken, um die Eingabe zu beenden.
	- $\Rightarrow$  Es wird die Summe aller Taragewichte als Taravorgabe-Wert mit der Bezeichnung TV angezeigt.
- 5 Die Paletten wiegen.
	- $\Rightarrow$  Es wird das Nettogewicht der Palette angezeigt; eine gesonderte Tarierung ist nicht erforderlich.
- 6 Um das Menü Auffordern zu verlassen, die Taste drücken.
	- ð Es wird kurz **Gelöscht** angezeigt.

#### **Funktionen der belegbaren Funktionstasten**

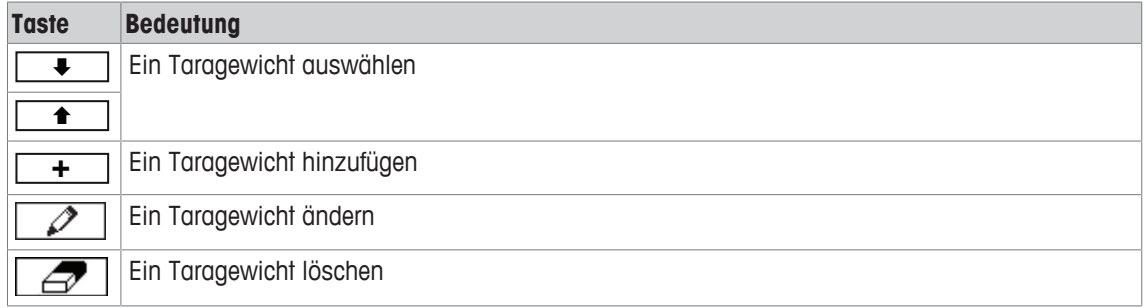

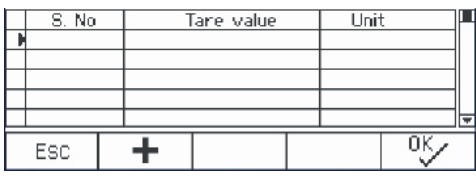

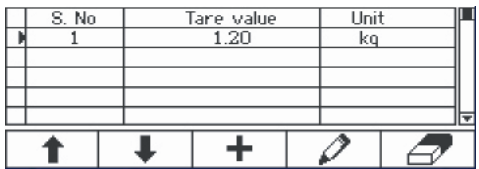

## **2.12.7 Take away**

Т

Mit dieser Aufforderung werden Sie durch die Vorgänge des Einwägens des gleichen Artikels in einen Behälter oder des Auswägens aus einem Behälter geführt, ohne dass dazwischen ein Tastendruck notwendig ist.

- 1 Belegbare Funktionstaste drücken.
	- $\Rightarrow$  Der Bildschirm zur Eingabe von Zielwerten wird angezeigt.
- 2 Zielwerte entsprechend der Beschreibung im Abschnitt Kontrollwägen eingeben. Zum Einwägen einen positiven Zielwert eingeben. Zum Auswägen einen negativen Zielwert eingeben.

ð **Neues Ziel wurde gesetzt!** wird kurz angezeigt.

- 3 Zum Einwägen den leeren Behälter auf die Waage stellen. Zum Auswägen den vollen Behälter auf die Waage stellen.
- $4 \rightarrow T$  drücken, um den Behälter zu tarieren.
- 5 Zum Einwägen das Kontrollwägegut in den Behälter einfüllen. Zum Auswägen das Kontrollwägegut aus dem Behälter entnehmen.
	- ð Wenn sich das aufgelegte/entnommene Gewicht bzw. die aufgelegte/entnommene Menge innerhalb der Toleranz befindet, wird automatisch tariert. Der nächste Artikel kann eingewogen/herausgenommen werden.
- 6 Um das Menü Auffordern zu verlassen, die Taste C drücken.
	- ð Es wird kurz **Gelöscht** angezeigt.
	- Wenn ein zu leichter oder zu schwerer Artikel übernommen werden soll, muss der Tariervorgang automatisch ausgeführt werden.
		- Sie können die Funktion Auto drucken auswählen, um einen automatischen Ausdruck zu erstellen, wenn das Gewicht innerhalb der Toleranz / außerhalb der Toleranz liegt.

## **2.13 Alibi-Protokolldatei aufrufen**

Sofern dies durch nationale Vorschriften vorgeschrieben wird, ist der optionale Alibi-Speicher verfügbar, um alle Wägeaktivitäten auf der Waage rückverfolgen zu können. Jeder Ausdruck wird automatisch mit den vorgeschriebenen Daten im Alibi-Speicher abgelegt. Im optionalen Alibi-Speicher können bis zu 300.000 Datensätze gespeichert werden.

Außerdem kann ein weiterer Eintrag wie z. B. Gerätename, Gerätestandort oder Artikelnummer gespeichert werden. Der zusätzliche Eintrag kann im Menü unter Applikation –> Speicher –> Kundenspez. Feld ausgewählt werden.

- − Belegbare Funktionstaste **Alibi** drücken.
	- ð Der Alibi-Datensatz des letzten Wägevorgangs wird angezeigt.
	- ð Im Beispiel ist Kundenspez. Feld auf APW (Durchschnittliches Stückgewicht) eingestellt.

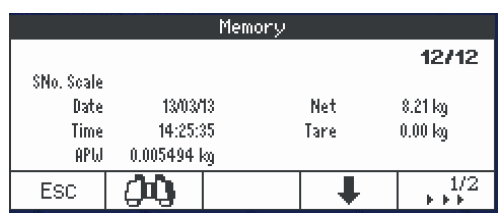

#### **Funktionen der belegbaren Funktionstasten**

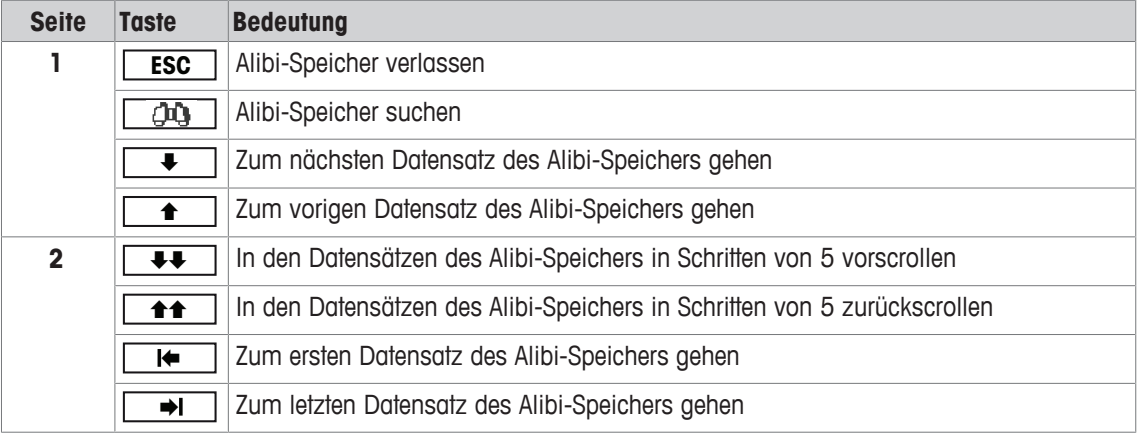

Τ

Die Suche ist nach allen Datenfeldern mit Ausnahme des kundenspezifischen Felds möglich.

## **2.14 Reinigung**

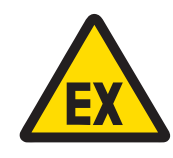

## **WARNUNG**

## **Explosionsgefahr**

- Die Anweisungen des Betreibers sind strikt zu befolgen.
- 2 Bei der Bedienung im explosionsgefährdeten Bereich geeignete Arbeitskleidung tragen, um elektrostatische Aufladung zu verhindern.

#### **Hinweise zur Reinigung**

- Die Tastatur mit einem sauberen feuchten Lappen vorsichtig reinigen.
- Wasser oder milde, abriebbeständige Reinigungsmittel verwenden.
- Reinigungsmittel nicht direkt auf das Wägeterminal sprühen.
- Keine Säuren, Laugen oder starke Lösungsmittel verwenden.
- Das Wägeterminal nicht mit Hochdruck- oder Hochtemperaturwasser reinigen.
- Alle bestehenden Vorschriften bezüglich Reinigungsintervallen und zulässigen Reinigungsmitteln beachten.
- Keine Druckluft oder Staubsauger verwenden.
- Staubablagerungen entfernen.

## **2.15 Eichtest**

Das Wägegerät ist geeicht, wenn:

- die Genauigkeitsklasse in der Metrologiezeile angezeigt wird,
- die Ablesbarkeit der Eichung mit "e = Ablesbarkeit" gezeigt wird,
- am Gerät eine offizielle Eichmarkierung angebracht ist,
- die Gültigkeit nicht abgelaufen ist.

Das Wägegerät ist ebenfalls geeicht, wenn:

- in der Metrologiezeile "Geeichte Waage" angezeigt wird,
- Schilder mit Metrologiedaten in der Nähe der Gewichtsanzeige angebracht sind,
- am Eichsiegel keine unerlaubten Änderungen vorgenommen wurden,
- am Gerät eine offizielle Eichmarkierung angebracht ist,
- die Gültigkeit nicht abgelaufen ist.
- Die Gültigkeitsdauer ist länderspezifisch. Für die rechtzeitige Erneuerung der Eichung ist der Betrei-Т ber verantwortlich.

## **DMS-Wägebrücken**

DMS-Wägebrücken verwenden einen Geocode, um die Wirkung der Schwerkraft auszugleichen. Der Hersteller des Wägegeräts verwendet einen definierten Geo-Wert für die Eichung.

- 1 Überprüfen Sie, ob der Geocode des Wägegeräts mit dem Geo-Wert übereinstimmt, der für Ihren Standort definiert ist.
	- $\Rightarrow$  Der Geo-Wert wird beim Einschalten des Geräts angezeigt.
	- $\Rightarrow$  Der Geo-Wert für Ihren Standort wird im Anhang angegeben.
- 2 Falls die Geo-Werte nicht übereinstimmen, wenden Sie sich an den **METTLER TOLEDO** Servicetechniker.

## **3 Zählen**

Т

## **3.1 Teile in einen Behälter einzählen**

- **B** Die belegbaren Funktionstasten Ref N var(  $\sqrt{s}$ var) und/oder Ref N fix ( $\sqrt{s}$ FIX) werden im Menü unter Terminal -> Gerät -> Tastatur -> Funktionstasten **aktiviert (sofern** nicht standardmäßig angezeigt).
- 1 Leeren Behälter auflegen und  $\rightarrow T$  drücken.
	- ð Der Behälter ist tariert, die Nullanzeige und das Symbol **NET** erscheinen.
- 2 Die Anzahl an Referenzteilen entsprechend der Angabe auf der belegbaren Funktionstaste **FIX** oder **VAR** auf die Waage legen und die entsprechende belegbare Funktionstaste drücken.
	- ð Die Waage bestimmt das durchschnittliche Stückgewicht und zeigt dann die Anzahl der Referenzteile an.
- 3 Dem Behälter weitere Teile hinzufügen, bis die erforderliche Stückanzahl erreicht ist.
- 4 Wenn die Stückzählung beendet ist,  $C$  drücken, um die Referenz zu löschen.
	- ð Die Waage ist bereit für den nächsten Wäge- oder Zählvorgang.
	- Das durchschnittliche Stückgewicht bleibt so lange gespeichert, bis  $\mathbb C$  gedrückt oder ein neues durchschnittliches Stückgewicht bestimmt wird.
		- Mit oder der belegbaren Funktionstaste (Gewichtszahl) kann zwischen der Stückanzahl und den voreingestellten Wägeeinheiten umgeschaltet werden.
		- Das durchschnittliche Stückgewicht (APW), z. B. das Gewicht einer einzelnen Referenzeinheit, kann auf der Info-Seite oder in der Zusatzzeile angezeigt werden.
		- Wenn der Menüpunkt APW autom. löschen im Menü unter Applikation –> Zählen auf An gestellt ist, wird das durchschnittliche Stückgewicht nach jedem Zählvorgang automatisch gelöscht.
		- Die erreichte Zählgenauigkeit kann in der Zusatzzeile unter  $\tt Terminal \rightarrow Gerät \rightarrow$ Anzeige –> Zusatzzeile angezeigt werden.

## **3.2 Teile aus einem Behälter herauszählen**

- Die belegbaren Funktionstasten Ref N var (<mark>参VAR</mark>)und/oder Ref N fix (<mark>参FIX</mark>)werden im Menü unter Terminal –> Gerät –> Tastatur –> Funktionstasten aktiviert (sofern nicht standardmäßig angezeigt).
- 1 Vollen Behälter auflegen und  $\rightarrow T$  drücken.
	- ð Der Behälter ist tariert, die Nullanzeige und das Symbol **NET** erscheinen.
- 2 Die Anzahl an Referenzteilen entsprechend der Angabe auf der belegbaren Funktionstaste **FIX** oder **VAR** aus dem Behälter nehmen und die entsprechende belegbare Funktionstaste drücken.
	- $\Rightarrow$  Die Waage bestimmt das durchschnittliche Stückgewicht und zeigt dann die Anzahl der entnommenen Referenzteile zusammen mit einem Minuszeichen an.
- 3 Dem Behälter weitere Teile entnehmen, bis die erforderliche Stückanzahl erreicht ist.
- 4 Wenn die Stückzählung beendet ist, C drücken, um die Referenz zu löschen.
	- ð Die Waage ist bereit für den nächsten Wäge- oder Zählvorgang.

## **3.3 Anzahl der Teile in einem vollen Behälter bestimmen**

Wenn das Taragewicht des Behälters bekannt ist, kann die Anzahl der Teile im Behälter bestimmt werden.

- Die belegbaren Funktionstasten Ref N var (<u>【※war</u>)und/oder Ref N fix (【※FIX ) werden im Menü unter Terminal –> Gerät –> Tastatur –> Funktionstasten aktiviert (sofern nicht standardmäßig angezeigt).
- 1 Die Anzahl an Referenzteilen entsprechend der Angabe auf der belegbaren Funktionstaste **ARETIX** oder **VAR** auf die Waage legen und die entsprechende belegbare Funktionstaste drücken.

ð Die Waage bestimmt das durchschnittliche Stückgewicht und zeigt dann die Anzahl der Referenzteile an.

- 2 Das bekannte Taragewicht eingeben oder mit einem Barcodeleser einscannen und zur Bestätigung  $\rightarrow$ T $\leftarrow$  drücken.
	- $\Rightarrow$  Die Gewichtsanzeige zeigt das negative Taragewicht an und das Symbol **NET** erscheint.
- 3 Vollen Behälter auf die Wägebrücke legen.
	- ð Die Stückanzahl der Teile im Behälter wird angezeigt.

## **3.4 Mit einem bekannten durchschnittlichen Stückgewicht zählen**

- Die belegbare Funktionstaste APW (Durchschnittliches Stückgewicht, □ 鬲 ) wird im Menü unter Terminal -> Gerät -> Tastatur -> Funktionstasten aktiviert (sofern nicht standardmäßig angezeigt).
- − Das bekannte durchschnittliche Stückgewicht eingeben und die belegbare Funktionstaste  $\boxed{\bar{\mathbb{Z}}}$  drücken.  $\Rightarrow$  Die Waage wechselt die Einheit auf PCS (Stück).

Der restliche Teil des Zählverfahrens erfolgt entsprechend der Beschreibung in [Teile in einen Behälter einzählen } Seite 28].

## **3.5 Referenzanzahl ändern**

## **3.5.1 Freie Referenzanzahl**

- § Die belegbare Funktionstaste Ref N var ( **VAR** ) ist im Menü unter Terminal –> Gerät –> Tastatur –> Funktionstasten aktiviert.
- § Im Menü Applikation –> Zählen ist Feste Ref.-Größe auf Aus gesetzt.
- 1 Eine beliebige Anzahl an Referenzteilen auf die Waage legen.
- 2 Die Anzahl der Referenzteile eingeben und die belegbare Funktionstaste sur drücken.
	- ð Die Waage bestimmt das durchschnittliche Stückgewicht und zeigt dann die Anzahl der Teile an. Auf der belegbaren Funktionstaste **AME wird die neue Anzahl an Referenzteilen angezeigt**.

Der restliche Teil des Zählverfahrens erfolgt entsprechend der Beschreibung in [Teile in einen Behälter einzählen > Seite 28].

## **3.5.2 Referenzanzahl aus einem Satz auswählen**

Über die belegbare Funktionstaste **FIX** ist der folgende Satz an Referenzanzahlen verfügbar: 5, 10, 20, 50, 100.

- Die belegbare Funktionstaste Ref N fix (<sup>[</sup> sti**x**]) ist im Menü unter Terminal -> Gerät –> Tastatur –> Funktionstasten aktiviert.
- 1 Die gewünschte Anzahl an Referenzteilen (5, 10, 20, 50, 100) auf die Waage legen.
- 2 Die belegbare Funktionstaste [<u>※**FIX**</u> drücken und halten*,* bis sich die Zeile der belegbaren Funktionstaste ändert.
- 3 Die belegbare Funktionstaste für die gewünschte Anzahl an Referenzteilen drücken.
	- ð Die Waage bestimmt das durchschnittliche Stückgewicht und zeigt dann die Anzahl der Teile an.
	- ð Auf der belegbaren Funktionstaste **FIX** wird die neue Anzahl an Referenzteilen angezeigt.

Der restliche Teil des Zählverfahrens erfolgt entsprechend der Beschreibung in [Teile in einen Behälter einzählen } Seite 28].

## **3.6 Mit Überprüfung des Referenzgewichts zählen**

Die Überprüfung des Referenzgewichts stellt sicher, dass das Referenzgewicht groß genug ist, um zu einem guten Zählresultat zu führen.

- **E** Mindestens eine der belegbaren Funktionstasten Ref N var ( AMAR ), Ref N fix ( AFIX ) oder APW  $(\boxed{\Box}$ ) ist im Menü unter Terminal -> Gerät -> Tastatur -> Funktionstasten aktiviert.
- § Prüf. Ref.-Gew. ist unter Applikation –> Zählen auf An eingestellt.
- 1 Das durchschnittliche Stückgewicht entsprechend der Beschreibung in [Teile in einen Behälter einzählen ▶ Seite 28] bestimmen.
	- ð Wenn das durchschnittliche Stückgewicht nicht ausreichend ist, wird **x PCS hinzufügen** angezeigt.
- 2 Die angezeigte Anzahl an Stücken hinzufügen.
	- $\Rightarrow$  Das durchschnittliche Stückgewicht wird nochmals mit der größeren Anzahl an Referenzteilen bestimmt.

Der restliche Teil des Zählverfahrens erfolgt entsprechend der Beschreibung in [Teile in einen Behälter einzählen } Seite 28].

Die Toleranz für die Referenzgewichtsprüfung kann im Menü unter Applikation -> T

Zählen -> Ref.-Gewicht -> Prüf. Ref.-Gew. geändert werden.

## **3.7 Referenz-Optimierung**

## **3.7.1 Automatische Referenz-Optimierung**

Je größer die Referenzmenge, desto genauer kann die Waage die Anzahl der Teile bestimmen.

- **B** Die belegbaren Funktionstasten Ref N var (<u>AWAR)</u> und/oder Ref N fix (AMPI) sind im Menü unter Terminal –> Gerät –> Tastatur –> Funktionstasten aktiviert.
- § Im Menü Applikation –> Zählen ist APW-Optimierung auf Auto gestellt, das Symbol erscheint in der Anzeige.
- 1 Die angezeigte Anzahl an Referenzteilen auf die Waage legen und die belegbare Funktionstaste **FIX** oder **Mar** drücken.
- 2 Zusätzliche Referenzteile auf die Waage legen. Der Maximalwert für die zusätzlichen Referenzteile darf nicht größer als der Wert des ursprünglichen Wägeguts sein.
	- $\Rightarrow$  Die Waage optimiert das durchschnittliche Stückgewicht automatisch mit der größeren Anzahl an Referenzteilen.

Der restliche Teil des Zählverfahrens erfolgt entsprechend der Beschreibung in [Teile in einen Behälter einzählen } Seite 28].

## **3.7.2 Manuelle Referenz-Optimierung**

Je größer die Referenzmenge, desto genauer kann die Waage die Anzahl der Teile bestimmen.

- **B** Die belegbaren Funktionstasten Ref N var (<u>AVAR)</u> und/oder Ref N fix (ARIX) sind im Menü unter Terminal –> Gerät –> Tastatur –> Funktionstasten aktiviert.
- § Im Menü Applikation –> Zählen ist APW-Optimierung auf Funktionstaste gestellt.
- § Im Menü Terminal –> Gerät –> Tastatur –> Funktionstasten ist die belegbare Funktionstaste APW-Optimierung aktiviert.
- 1 Die angezeigte Anzahl an Referenzteilen auf die Waage legen und die belegbare Funktionstaste **WAR** oder **FIX** drücken.
- 2 Zusätzliche Referenzteile auf die Waage legen und die belegbare Funktionstaste  $\boxed{\overline{\omega}}$  drücken.
	- ð Die Waage optimiert das durchschnittliche Stückgewicht automatisch mit der größeren Anzahl an Referenzteilen.

Der restliche Teil des Zählverfahrens erfolgt entsprechend der Beschreibung in [Teile in einen Behälter einzählen } Seite 28].

## **3.8 Mit automatischer Referenz-Optimierung zählen**

- § Im Menü Applikation –> Zählen ist Autosampling auf An gestellt.
- − Die angegebene Anzahl an Referenzteilen auf die Waage legen.

 $\Rightarrow$  Die Waage bestimmt automatisch das durchschnittliche Stückgewicht und zeigt dann die Anzahl an. Der restliche Teil des Zählverfahrens erfolgt entsprechend der Beschreibung in [Teile in einen Behälter einzählen } Seite 28].

Beim Drücken der belegbaren Funktionstaste **VAR** (Ref N VAR) oder **FIX** (Ref N FIX) wird das Т letzte durchschnittliche Stückgewicht gelöscht und das aktuelle Gewicht als neues Referenzgewicht eingestellt.

## **3.9 Mit Referenz- und Mengenwaage zählen**

## **3.9.1 Wägesysteme mit zwei Waagen**

ICS466x kann ein Wägesystem mit 2 Waagen betreiben.

Für das Zählen mit einem Wägesystem gibt es zwei Möglichkeiten:

- Zählen mit einer **Referenzwaage** und einer **Mengenwaage**: z. B. eine Hochpräzisionswaage zur Bestimmung der Referenz und eine Bodenwaage zum Zählen großer Mengen.
- Mit **Zusatzwaagen** zählen:

z. B. eine Hochpräzisionswaage zum Zählen kleiner Teile und eine Bodenwaage zum Zählen größerer Teile.

## **3.9.2 Mit Referenz- und Mengenwaage zählen**

- **Windestens eine der belegbaren Funktionstasten** Ref N var ( AMAR ), Ref N fix ( AFIX ) oder APW  $(\boxed{\overline{\omega}})$  ist im Menü unter Terminal -> Gerät -> Tastatur -> Funktionstasten aktiviert.
- § Im Menü Applikation –> Zählen –> Zählsystem ist eine Waage als Referenzwaage zur Bestimmung des durchschnittlichen Stückgewichts und die andere Waage als Mengenwaage zum Zählen großer Stückzahlen konfiguriert.
- 1 Die angezeigte Anzahl an Referenzteilen auf die **Referenzwaage** legen und die belegbare Funktionstaste **FIX** oder **AUAR** drücken.
	- $\Rightarrow$  Nach der Bestimmung des durchschnittlichen Stückgewichts wird die Waage automatisch zur Mengenwaage umgeschaltet.
- 2 Leeren Behälter auf die Mengenwaage auflegen und drücken.
	- ð Der Behälter ist tariert und die Nullanzeige erscheint.
- 3 Dem Behälter weitere Teile hinzufügen, bis die erforderliche Stückanzahl erreicht ist.
- Je nach Einstellung für Gesamtzahl unter Applikation –> Zählen –> Zählsys-
- Т tem zeigt die Mengenwaage entweder nur die Anzahl der Stücke auf der Mengenwaage oder die Summe der Stücke auf der Referenzwaage und der Mengenwaage an.

## **3.9.3 Mit Zusatzwaagen zählen**

- **E** Mindestens eine der belegbaren Funktionstasten Ref N var ( AMAR ), Ref N fix ( AFIX ) oder APW ( $\boxed{\mathbb{Z}}$ ) ist im Menü unter Terminal −> Gerät −> Tastatur −> Funktionstasten aktiviert.
- § Im Menü Applikation –> Zählen –> Zählsystem ist mindestens eine Waage des Systems als Zusatzwaage konfiguriert.
- § Im Menü Terminal –> Gerät –> Tastatur –> Funktionstasten ist die belegbare Funktionstaste Waage umschalten aktiviert.
- 1 Sicherstellen, dass die ausgewählte Waage für das zu zählende Produkt geeignet ist.
- 2 Den Zählvorgang entsprechend der Beschreibung in [Teile in einen Behälter einzählen  $\blacktriangleright$  Seite 28] ausführen.
- Bei einer Änderung des Produkts muss immer überprüft werden, welche Zusatzwaage sich für das Т
	- zu zählende Produkt am besten eignet. Gegebenenfalls die Waage wechseln.
## **3.10 Zählen durch Abrufen eines Artikels aus der Datenbank**

#### **3.10.1 Einen Artikel in der Datenbank speichern**

- Das Softwaretool METTLER TOLEDO databICS bietet die Möglichkeit zur Definition von Artikeln auf einem PC und zur Übertragung dieser Informationen in die Datenbank des Wägeterminals, siehe www.mt.com/ind-databics.
- **Windestens eine der belegbaren Funktionstasten** Ref N var ( AMAR ), Ref N fix ( AFIX ) oder APW  $(\boxed{\frac{\pi}{2}})$  ist im Menü unter Terminal -> Gerät -> Tastatur -> Funktionstasten aktiviert.
- **Die belegbare Funktionstaste** Artikel speichern  $(\Box)$  ist im Menü unter Terminal  $\rightarrow$ Gerät -> Tastatur -> Funktionstasten Oktiviert.
- 1 Die angezeigte Anzahl an Referenzteilen auf die **Referenzwaage** legen und die belegbare Funktionstaste **FIX** oder **AUAR** drücken.
- 2 Belegbare Funktionstaste  $\boxed{m}$  drücken.
	- $\Rightarrow$  Ein neuer Bildschirm wird zur Eingabe eines Artikels angezeigt.
- 3 Den Artikel eingeben mit der belegbaren Funktionstaste **B** bestätigen.
	- ð **Datensatz gespeichert** erscheint kurz in der Anzeige. Der Artikel ist gespeichert.
- Wenn das Beschreibungsfeld im Menü unter Applikation –> Datenbank akti-Τ viert ist, werden Sie zusätzlich zur Eingabe einer Beschreibung des Artikels aufgefordert.
	- Wenn Sie immer den gleichen Behälter verwenden, kann das Taragewicht zusammen mit dem Artikel gespeichert werden. Sie müssen vor der Bestimmung der Referenz lediglich den Behälter tarieren.
	- Wenn der gewählte Artikel bereits vorhanden ist, wird die Meldung **Artikel ist bereits vorhanden – Artikel überschreiben?** angezeigt.

#### **3.10.2 Einen Artikel aus der Datenbank mit einer belegbaren Funktionstaste abrufen**

- § Die belegbare Funktionstaste Artikel laden  $(\sqrt{\Leftrightarrow})$  ist im Menü unter Terminal –> Gerät –> Tastatur –> Funktionstasten aktiviert.
- 1 Belegbare Funktionstaste  $\leftrightarrow$  drücken.
	- $\Rightarrow$  Die Datenbank wird geöffnet. Die Artikeldaten des ersten Datenbanksatzes werden angezeigt.
	- ð Für einen Zähl-Artikel sind die Felder auf der linken Seite wesentlich.
- 2 Mit den Pfeiltasten <u>← / ↓</u> durch die Datenbankeinträge navigieren. Auf der zweiten Seite der belegbaren Funktionstasten kann mit den Tasten <sup>▲▲</sup> und <sup>●●</sup> in Schritten von 5 gescrollt wer-
- den. 3 Den ausgewählten Datensatz mit der belegbaren
	- Funktionstaste **W** bestätigen.
	- ð **Datensatz geladen** erscheint kurz in der Anzeige. Bei einem Zähl-Artikel ändert sich die Gewichtseinheit in PCS.

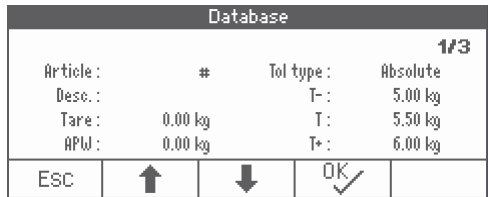

### **3.10.3 Einen Artikel aus der Datenbank mit einem Barcodeleser abrufen**

- § Wenn ein Barcodeleser an das Wägeterminal über IS-RS232 (COMx) angeschlossen ist, siehe die Barcodeleser-Dokumentation.
- **Der entsprechende COM-Port ist für externe Eingabe konfiguriert (Kommunikation –> COMx –>** Modus –> Externe Eingabe).
- Das Ziel der externen Eingabe ist als Artikel konfiguriert (Kommunikation  $\rightarrow$  COMx  $\rightarrow$ Externe Eingabe –> Ziel).
- − Barcode mit dem Barcodeleser einscannen.
	- $\Rightarrow$  Die Artikel-Daten sind geladen.

#### **3.10.4 Einen Artikel aus der Datenbank durch Eingabe der Artikelnummer abrufen**

− Wenn die Artikelnummer bekannt ist, einfach die Artikelnummer eingeben und die belegbare Funktionstaste  $\Leftrightarrow$  drücken.

# **4 Plus-/Minus-Kontrollwägen**

# **4.1 Übersicht**

Das Gerät bietet Plus-/Minus-Kontrollwägefunktionen. Die jeweiligen Einstellungen im Menü werden im Menüabschnitt Applikation -> Kontrollwägen beschrieben.

Die entsprechende farbige Hinterleuchtung ermöglicht die schnelle Erkennung der Zustände "zu leicht" (Werkseinstellung: rot), "gut" (Werkseinstellung: grün) und "zu schwer" (Werkseinstellung: gelb). Die Farben können im Menü geändert werden.

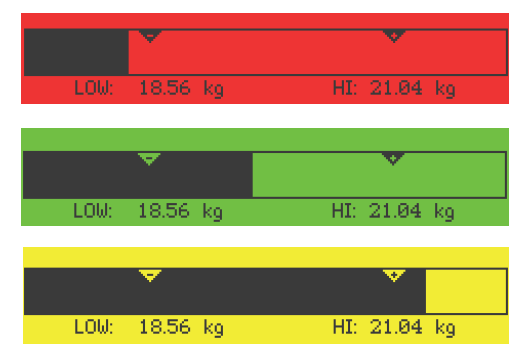

#### **Toleranztypen**

Zu Beginn des Plus-/Minus-Kontrollwägens / Kontrollzählens sind je nach Einstellung des Toleranztyps unterschiedliche Eingaben erforderlich.

- **Absolut** Ein niedriger und ein hoher Gewichtswert müssen eingegeben werden. Diese Gewichte und alle Gewichte, die innerhalb dieses Bereichs liegen, gelten als innerhalb der Toleranz.
- **Relativ** Das Zielgewicht (Ziel) sowie die untere (Tol–) und obere Toleranzgrenze (Tol+) müssen angegeben werden. Die Toleranzen werden als relative Abweichungen vom Zielgewicht angezeigt.
- **Prozent** Das Zielgewicht (Ziel) sowie die untere (Tol–) und obere Toleranzgrenze (Tol+) müssen angegeben werden. Beim Plus-/Minus-Kontrollwägen wird der Gewichtswert als Prozentsatz des Zielgewichts dargestellt. Beim Plus-/Minus-Kontrollwägen gegen Null ist der Zielgewichtswert 100 % oder 0 %.

## **4.2 Zielwerte für das Plus-/Minus-Kontrollwägen spezifizieren**

- Die belegbare Funktionstaste Kontrollwägen ( $\leftrightarrow$ ) wird im Menü unter Terminal –> Gerät –> Tastatur –> Funktionstasten aktiviert (sofern nicht standardmäßig angezeigt).
- 1 Die belegbare Funktionstaste ← → drücken.
	- ð Die aktuellen Parameter für das Plus-/Minus-Kontrollwägen werden angezeigt.
- 2 Den Toleranztyp überprüfen.
- 3 Zum Ändern des Toleranztyps die belegbare Funktionstaste  $\boxed{\nearrow}$  drücken.
- 4 Den Toleranztyp mit der belegbaren Funktionstaste <sup>ox</sup> bestätigen.
- 5 Das angeforderte Gewicht auflegen oder den Gewichtswert eingeben und mit der belegbaren Funktionstaste **W** bestätigen.
	- $\Rightarrow$  Das nächste Gewicht wird hervorgehoben.
- 6 Schritt 5 wiederholen, bis **Neues Ziel wurde gesetzt** angezeigt wird.
	- ð Die Anzeige für Plus-/Minus-Kontrollwägen erscheint und die Waage ist für das Plus-/Minus-Kontrollwägen bereit.
- Wenn im Menü die Standardtoleranzwerte eingestellt wurden, muss nur das Ziel mit den Tole-Т ranztypen "Relativ" und "Prozent" spezifiziert werden.
	- Der obere Toleranzwert muss größer als oder gleich dem unteren Toleranzwert sein (Hoch >= Niedrig) bzw. das Zielgewicht muss größer als oder gleich dem unteren Toleranzwert und kleiner oder gleich dem oberen Toleranzwert sein (Tol+ >= Ziel >= Tol–).
	- Um Zielwerte einzugeben, die Eingabe mit der belegbaren Funktionstaste  $\mathscr{P}$  öffnen und die Zielwerte mit den belegbaren Funktionstasten  $\begin{array}{|c|c|c|c|c|}\n\hline\n\end{array}$   $\begin{array}{|c|c|c|c|}\n\hline\n\end{array}$ eingeben.

## **4.3 Zielanzahl der Stücke für das Plus-/Minus-Kontrollzählen spezifizieren**

- **Die belegbare Funktionstaste** Kontrollwägen ( $\overrightarrow{(-)}$ ) wird im Menü unter Terminal –> Gerät -> Tastatur -> Funktionstasten aktiviert (sofern nicht standardmäßig angezeigt).
- **EXECTS AND MINDESTERS EINE CHARED ARE ARE MINDESTER SHOW THAT (SARE IN FIX (SARIX) Oder** APW (圖) ist im Menü Terminal aktiviert.
- 1 Zur Bestimmung des durchschnittlichen Stückgewichts die auf der belegbaren Funktionstaste [  $\&$  **VAR** oder **FIX** angegebene Anzahl der Referenzteile auflegen und die entsprechende belegbare Funktionstaste drücken.
	- $\Rightarrow$  Die Anzahl der Referenzteile wird angezeigt.
- 2 Zur Bestimmung der Zielanzahl an Stücken entsprechend der Beschreibung im vorherigen Abschnitt vorgehen.
	- $\Rightarrow$  Die Anzeigeeinheit ist PCS.
- Alternative Verfahren zur Bestimmung des durchschnittlichen Stückgewichts werden im Abschnitt T "Zählen" angegeben.
	- Bei Verwendung der Einheit PCS (Stück), ist der Toleranztyp Prozent nicht verfügbar.
	- Nachdem die Zielwerte definiert wurden, entsprechen die Verfahren zum Plus-/Minus-Kontrollzählen den Verfahren zum Plus-/Minus-Kontrollwägen.

### **4.4 Plus-/Minus-Kontrollwäge- oder -Kontrollzählverfahren**

Das Gerät erleichtert das Plus-/Minus-Kontrollwägen- oder -Kontrollzählen durch die Hinterleuchtung in verschiedenen Farben für die Zustände "zu leicht" (Werkseinstellung: rot), "gut" (Werkseinstellung: grün) und "zu schwer" (Werkseinstellung: gelb).

- 1 Zielwerte entsprechend der Beschreibung im vorherigen Abschnitt spezifizieren.
- 2 Das Material für das Plus-/Minus-Kontrollwägen oder Plus-/Minus-Kontrollzählen auf die Waage legen.
	- $\Rightarrow$  Abhängig vom aufgelegten Gewicht wechselt die Farbe der Hinterleuchtung. Die Gewichtsinformationen werden entsprechend den Einstellungen der Anzeige und den Einstellungen für das Plus-/ Minus-Kontrollwägen angezeigt.

#### **Toleranztyp "Absolut"**

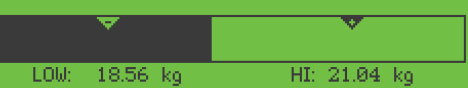

#### **Toleranztyp "Relativ"**

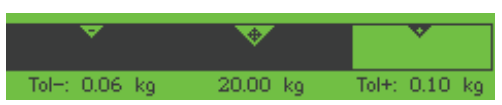

#### **Toleranztyp "Prozent"**

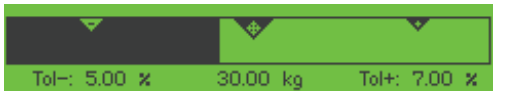

# **4.5 Plus-/Minus-Kontrollwägen beim Herauswägen**

Die Unterstützung durch farbigen Hintergrund und grafische Einwägehilfe ist auch beim Herauswägen und Herauszählen möglich.

- 1 Zielwerte entsprechend der Beschreibung in Zielwerte für das Plus/Minus-Kontrollwägen spezifizieren spezifizieren.
	- $\Rightarrow$  Der Zielwert wird mit negativem Vorzeichen angegeben.
- 2 Einen vollen Behälter auf die Wägebrücke stellen und tarieren.
- 3 So viel Wägegut entnehmen, bis die Anzeige zum Zustand "gut" wechselt (Werkseinstellung = grün).
- 4 Erneut tarieren.
	- $\Rightarrow$  Die Waage ist bereit für die nächste Entnahme.

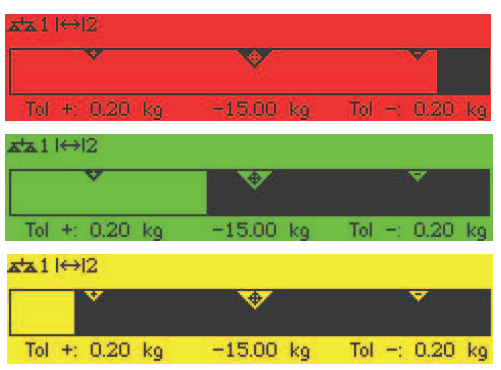

## **4.6 Plus-/Minus-Kontrollwägen mit "Schnellstart"**

Wenn Vorgabewerte für die Toleranzen mit den Toleranztypen "Relativ" oder "Prozent" verwendet werden, kann das Plus-/Minus-Kontrollwägen mit nur einem Tastendruck gestartet werden.

- § Im Menü muss unter Applikation –> Kontrollwägen –> Vorgabewerte die Einstellung An ausgewählt werden.
- § Toleranzwerte sind unter Applikation –> Kontrollwägen –> Vorgabewerte definiert.
- § Der ausgewählte Toleranztyp stimmt mit den eingegebenen Vorgabewerten überein.
- Zielgewicht oder Zielmenge auf die Waage legen und die belegbare Funktionstaste ← drücken.
	- $\Rightarrow$  Das aufgelegte Gewicht bzw. die aufgelegte Menge wird als Zielgewicht bzw. Zielmenge gespeichert. Die Anzeige wechselt zum Zustand "gut" (Werkseinstellung = grün). Plus-/Minus-Kontrollwägen ist aktiviert.

# **4.7 Plus-/Minus-Kontrollwägen gegen Null**

Der Gewichtswert bzw. die Stückzahl lässt sich auch als Differenz zum Zielwert darstellen.

- § Für das Plus-/Minus-Kontrollwägen gegen Null werden die Toleranztypen **Relativ** oder **Prozent** ausgewählt.
- § Für das Kontrollzählen gegen Null wird der Toleranztyp **Relativ** ausgewählt.
- § Die belegbare Funktionstaste Gegen Null  $(\sqrt{Q_0})$  ist im Menü Terminal aktiviert, das Symbol wird in der Symbol- und Info-Zeile angezeigt.
- 1 Zielwerte entsprechend der Beschreibung im vorherigen Abschnitt spezifizieren.
- 2 Belegbare Funktionstaste  $\sqrt{u}$  drücken.
	- $\Rightarrow$  Das Ziel wird mit negativem Vorzeichen angezeigt.
- 3 Das Material für das Plus-/Minus-Kontrollwägen auf die Waage legen.
	- ð Abhängig vom aufgelegten Gewicht bzw. der aufgelegten Menge wechselt die Farbe der Hinterleuchtung.
	- $\Rightarrow$  Der Anzeigewert wird entsprechend der Einstellung des Toleranztyps dargestellt.
	- $\Rightarrow$  Der Zielwert ist 0 (kg bzw. PCS) bzw. 0,00 %.

#### **Plus-/Minus-Kontrollwägen gegen Null beenden**

- − Belegbare Funktionstaste **00** erneut drücken.
	- $\Rightarrow$  Das Symbol  $\downarrow 0$  in der Info-Zeile wird ausgeblendet, das Nettogewicht wird angezeigt.

## **4.8 Plus-/Minus-Kontrollwägen durch Abrufen eines Artikels aus der Datenbank**

#### **4.8.1 Einen Artikel in der Datenbank speichern**

- Das Softwaretool METTLER TOLEDO databICS bietet die Möglichkeit zur Definition von Artikeln auf T einem PC und zur Übertragung dieser Informationen in die Datenbank des Wägeterminals, siehe www.mt.com/ind-databics.
- **Die belegbare Funktionstaste** Artikel speichern ( $\boxed{ \boxed{ } }$ ) ist im Menü unter Terminal -> Gerät –> Tastatur –> Funktionstasten aktiviert.
- 1 Ziel entsprechend der Beschreibung im vorherigen Abschnitt spezifizieren.
- 2 Belegbare Funktionstaste  $\boxed{m}$  drücken.
	- $\Rightarrow$  Ein neuer Bildschirm wird zur Eingabe eines Artikels angezeigt. Großbuchstaben sind aktiviert.
- 3 Den Artikel eingeben mit der belegbaren Funktionstaste **B** bestätigen.
	- ð **Datensatz gespeichert** erscheint kurz in der Anzeige. Der Artikel ist gespeichert.
- Wenn das Beschreibungsfeld im Menü unter Applikation –> Datenbank akti-Τ viert ist, werden Sie zusätzlich zur Eingabe einer Beschreibung des Artikels aufgefordert.
	- Wenn Sie immer den gleichen Behälter verwenden, kann das Taragewicht zusammen mit dem Artikel gespeichert werden. Sie müssen vor der Bestimmung des Ziels lediglich den Behälter tarieren.
	- Wenn der gewählte Artikel bereits vorhanden ist, wird die Meldung **Artikel ist bereits vorhanden – Artikel überschreiben?** angezeigt.

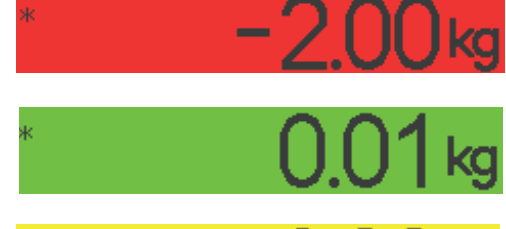

### **4.8.2 Einen Artikel aus der Datenbank mit einer belegbaren Funktionstaste abrufen**

- Die belegbare Funktionstaste Artikel laden  $(\sqrt{3} \cdot \sqrt{3})$  ist im Menü unter Terminal –> Gerät –> Tastatur –> Funktionstas $t \in \mathbb{R}$ n aktiviert
- 1 Belegbare Funktionstaste  $\Leftrightarrow$  drücken.
	- ð Die Datenbank wird geöffnet. Die Artikeldaten des ersten Datenbanksatzes werden angezeigt.
	- ð Bei Artikeln für das Plus/Minus-Kontrollwägen sind die Felder auf der rechten Seite wesentlich.
- 2 Mit den Pfeiltasten <u>← / ↓</u> durch die Datenbankeinträge navigieren. Auf der zweiten Seite der belegbaren Funktionstasten kann mit den Tasten **<sup>★★</sup>** und <sup>●●●</sup> in Schritten von 5 gescrollt werden.
- 3 Den ausgewählten Datensatz mit der belegbaren Funktionstaste **W** bestätigen.
	- ð **Datensatz geladen** erscheint kurz in der Anzeige. Die Farbanzeige für das Plus/Minus-Kontrollwägen erscheint.

#### **4.8.3 Einen Artikel aus der Datenbank mit einem Barcodeleser abrufen**

- § Wenn ein Barcodeleser an das Wägeterminal über IS-RS232 (COMx) angeschlossen ist, siehe die Barcodeleser-Dokumentation.
- Der entsprechende COM-Port ist für externe Eingabe konfiguriert (Kommunikation -> COMx -> Modus –> Externe Eingabe).
- **Das Ziel der externen Eingabe ist als Artikel konfiguriert (Kommunikation**  $\rightarrow$  **COMx**  $\rightarrow$ Externe Eingabe –> Ziel).
- − Barcode mit dem Barcodeleser einscannen.
	- $\Rightarrow$  Die Artikel-Daten sind geladen.

#### **4.8.4 Einen Artikel aus der Datenbank durch Eingabe der Artikelnummer abrufen**

− Wenn die Artikelnummer bekannt ist, einfach die Artikelnummer eingeben und die belegbare Funktionstaste  $\leftrightarrow$  drücken.

#### **4.9 Plus-/Minus-Kontrollwägen verlassen**

#### **Dabei die Parameter für das Plus-/Minus-Kontrollwägen löschen**

- − drücken.
	- ð **Gelöscht** erscheint in der Anzeige.
	- $\Rightarrow$  Die Zielwerte werden gelöscht und die Anzeige für direktes Wiegen erscheint.
	- $\Rightarrow$  Das Gerät arbeitet im Direktwiegemodus.

#### **Dabei die Parameter für das Plus-/Minus-Kontrollwägen beibehalten**

- 1 Belegbare Funktionstaste **ESC** drücken.
	- ð Die Anzeige für direktes Wiegen erscheint, die Parameter für das Plus-/Minus-Kontrollwägen werden beibehalten.
	- $\Rightarrow$  Das Gerät arbeitet im Direktwiegemodus.
- 2 Um die Parameter für das Plus-/Minus-Kontrollwägen wieder zu aktivieren, die belegbare Funktionstaste ← drücken.
	- ð Die zuletzt eingegebenen Parameter für das Plus-/Minus-Kontrollwägen werden angezeigt.

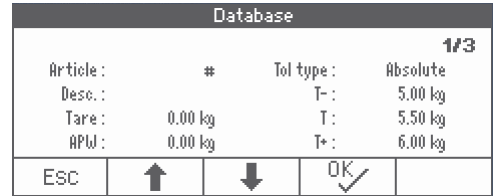

# **5 Summieren**

## **5.1 Manuelles Summieren**

#### **Aufsummierung starten**

- − Belegbare Funktionstaste Σ drücken.
	- $\Rightarrow$  Die folgenden belegbaren Funktionstasten für das Aufsummieren werden angezeigt:

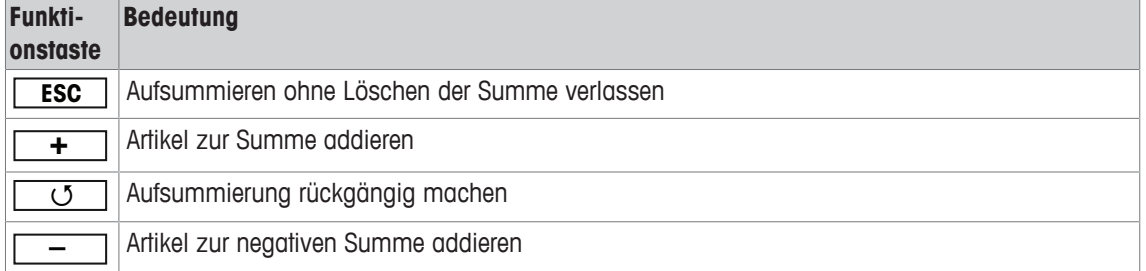

#### **Aufsummieren**

- 1 Erstes Wägegut auflegen und die belegbare Funktionstaste **+** drücken.
	- $\Rightarrow$  Summe Netto, Summe Brutto und die Artikelanzahl werden angezeigt.
- 2 Waage entlasten.
- 3 Nächstes Wägegut auflegen und die belegbare Funktionstaste **+** erneut drücken.
- $\Rightarrow$  Die Summen werden aktualisiert.
- 4 Waage entlasten.
- 5 Schritte 3 und 4 für weitere Artikel wiederholen.
- 6 Zum Beenden des Aufsummierens  $\mathbf C$  drücken.
	- ð Die Summe wird gelöscht.
- Die Ergebnisse der Applikationen Stückzählen und Plus/Minus-Kontrollwägen können auf die glei-Т che Weise aufsummiert werden, sie können jedoch nicht in einem Aufsummiervorgang vermischt werden.

#### **Aufsummieren beim Herauswägen**

- 1 Den vollen Behälter auflegen und  $\rightarrow T$  drücken.
	- $\Rightarrow$  Der volle Behälter wird tariert.
- 2 Die erste Teilmenge aus dem Behälter entnehmen und die belegbare Funktionstaste **–** drücken.  $\Rightarrow$  Summe Netto, Summe Brutto und die Artikelanzahl werden angezeigt.
- $3 \rightarrow$ T $\leftarrow$  drücken.
- 4 Nächste Teilmenge entnehmen und die belegbare Funktionstaste **–** erneut drücken.  $\Rightarrow$  Die Summe wird aktualisiert.
- 5 Schritte 3 und 4 für weitere Teilmengen wiederholen.
- 6 Zum Beenden des Aufsummierens  $C$  drücken.
	- $\Rightarrow$  Die Summe wird gelöscht.
- Die Ergebnisse der Applikationen Stückzählen und Plus/Minus-Kontrollwägen können auf die glei-T che Weise aufsummiert werden, sie können jedoch nicht in einem Aufsummiervorgang vermischt
- werden.

## **5.2 Automatisches Summieren**

Der Automatikmodus erleichtert das Aufsummierverfahren. Nach dem Auflegen des Wägeguts auf die Waage wird der Gewichtswert automatisch addiert.

- § Auto+ oder Auto– ist im Menü unter Applikation –> Aufsummieren –> Modus ausgewählt.
- 1 Belegbare Funktionstaste Σ drücken.
- 2 Erstes Wägegut auflegen.
	- $\Rightarrow$  Die Summe wird in den Zusatzzeilen angezeigt.
- 3 Waage entlasten.

Т

- 4 Nächstes Wägegut auflegen.
	- $\Rightarrow$  Die Summe wird aktualisiert.
- 5 Schritte 3 und 4 für weitere Artikel wiederholen.
- 6 Zum Beenden des Aufsummierens C drücken.
	- $\Rightarrow$  Die Summe wird gelöscht.
	- Die Ergebnisse der Applikationen Stückzählen und Plus/Minus-Kontrollwägen können auf die gleiche Weise aufsummiert werden.
		- Um das doppelte Wiegen eines Wägeguts zu vermeiden, kann die Funktion Nullrückstellung im Menü unter Applikation -> Aufsummieren aktiviert werden. Zwischen zwei Artikeln muss ein stabiler Nullpunkt erreicht werden.

### **5.3 Artikel aus der Summe löschen**

- Belegbare Funktionstaste **communication**.
	- $\Rightarrow$  Der letzte Wägevorgang wird aus der Summe gelöscht.

### **5.4 Summieren beenden**

#### **Dabei die Summe löschen**

- − drücken.
	- ð **Gelöscht** erscheint in der Anzeige.
	- $\Rightarrow$  Die Summe wird gelöscht und die Anzeige für direktes Wiegen erscheint.
	- $\Rightarrow$  Das Gerät arbeitet im Direktwiegemodus.

#### **Dabei die Summe beibehalten**

- 1 Belegbare Funktionstaste **ESC** drücken.
	- $\Rightarrow$  Die Anzeige für direktes Wiegen erscheint, die Summe wird beibehalten.
	- ð Das Gerät arbeitet im Direktwiegemodus.
- 2 Um das Aufsummieren fortzusetzen, die belegbare Funktionstaste [Σ] drücken.
	- $\Rightarrow$  Die letzte Summe wird angezeigt.

# **6 Einstellungen im Menü**

## **6.1 Menüübersicht**

Im Menü lassen sich Geräteeinstellungen ändern und Funktionen aktivieren. Damit ist eine Anpassung an individuelle Wägebedürfnisse möglich.

Das Menü besteht aus den folgenden 5 Hauptblöcken, die auf mehreren Ebenen weitere Untermenüs enthalten. Diese werden in den folgenden Abschnitten beschrieben.

- Waage
- Verwendung
- Terminal
- Kommunikation
- Wartung

## **6.2 Menübedienung**

### **6.2.1 Menü aufrufen und Passwort eingeben**

Das Menü unterscheidet 2 Bedienebenen: Bediener und Supervisor. Die Supervisor-Ebene kann durch ein Passwort geschützt werden. Bei Auslieferung des Geräts sind beide Ebenen ohne Passwort zugänglich.

#### **Bedienermenü**

- 1  $\Box$  drücken und gedrückt halten, bis **Passworteingabe** erscheint.
- $2 \implies$  erneut drücken.

 $\Rightarrow$  Der Menüpunkt Terminal wird angezeigt. Nur Teile des Untermenüs Gerät sind zugänglich.

#### **Supervisormenü**

- 1  $\Box$  drücken und gedrückt halten, bis **Passworteingabe** erscheint.
- 2 Passwort eingeben und mit  $\Rightarrow$  bestätigen.
	- $\Rightarrow$  Der erste Menüpunkt Waage wird hervorgehoben.
- Standardmäßig ist kein Passwort eingestellt. Deshalb beim ersten Aufrufen des Menüs die Pass-Т wortabfrage mit  $\Rightarrow$  bestätigen.
	- Solange kein Supervisor-Passwort definiert ist, steht beim Bedienerzugriff das Supervisormenü vollständig zur Verfügung.
	- Wenn mehrere Sekunden lang kein Passwort eingegeben wird, kehrt die Waage in den Wägemodus zurück.

#### **Not-Passwort für den Supervisor-Zugang zum Menü**

Wenn für den Supervisor-Zugang zum Menü ein Passwort vergeben war und Sie dieses vergessen haben, können Sie trotzdem ins Menü gelangen:

− Dreimal → 0 ← drücken und mit **c** → bestätigen.

## **6.2.2 Anzeige im Menü**

Menüpunkte werden mit ihrem Kontext angezeigt.

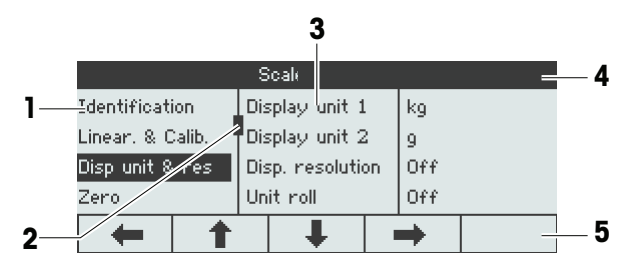

- **1** Menüpunkte; der ausgewählte Menüpunkt ist hervorgehoben
- **2** Scroll-Flag, entspricht z. B. dem Rollbalken auf Ihrem PC
- **3** Untermenüpunkte
- **4** Menü-Infozeile, d. h. Menüpfad des aktuellen Menüpunkts
- **5** Navigations-Infozeile: Verwenden Sie die Tasten unten, um wie gezeigt im Menü zu navigieren.

#### **Menü beenden**

- − drücken.
	- ð **Speichern?** wird angezeigt.
- − Taste **OK**ü drücken, um die Menü-Änderungen zu speichern und in den Wägemodus zurückzukehren. oder
- − Taste **ESC** für weitere Menüeinstellungen drücken.

oder

− Taste [ NO ] drücken, um die Änderungen zu verwerfen und in den Wägemodus zurückzukehren.

### **6.2.3 Parameter im Menü auswählen und einstellen**

#### **Beispiel: Dynamischen Wiegemodus auf "Automatisch" einstellen**

1 Im Menü-Startbildschirm **+** verwenden, um das Menü Applikation auszuwählen (hervorzuheben).

Die Untermenüs werden in der mittleren Spalte angezeigt.

2 <u>◆</u> drücken, um das Menü Applikation aufzurufen.

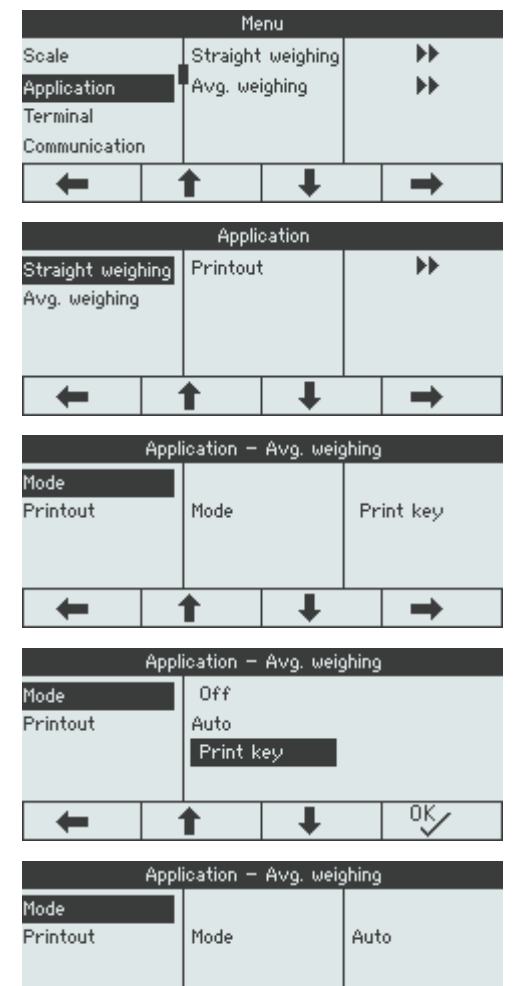

J

- 3 **E** drücken und anschließend **→** drücken, um das Untermenü Dyn. Wiegen zu öffnen. Die aktuelle Einstellung des hervorgehobenen Menüpunkts wird in der rechten Spalte angezeigt.
- 4  $\blacktriangleright$  drücken, um das Untermenü Modus aufzurufen.

Die möglichen Einstellungen des ausgewählten Menüpunkts werden auf der rechten Seite angezeigt.

5 Ç drücken, um Auto auszuwählen (hervorzuheben), und die Auswahl mit <sup>ox</sup> bestätigen. Die Einstellung des Modus Dynamisches Wiegen wurde geändert.

Wenn nicht alle Einstellungen eines Menüpunkts auf einer Seite angezeigt werden können (z. B. Т nicht alle Info-Einträge), gelangt man einfach mit **··** zu den ausgeblendeten Einträgen.

←

↑

## **6.3 Menüblock Waage**

### **6.3.1 Übersicht Menü Waage**

Das Menü Waage hängt von der angeschlossenen Wägezelle ab.

Die **ICS466x**-Serie ist als Kompaktwaage mit Wägebrücken der PBK9-Serie mit SICSpro-Waagenschnittstelle verfügbar.

Die **ICS466x** kann entweder an eine analoge oder an eine digitale Wägebrücke angeschlossen werden.

- Beim Aufrufen des Menüblocks Waage wird eine Übersicht der angeschlossenen Waagen Τ angezeigt.
	- Nach Auswahl von Waage 1 oder Waage 2 ist das Menü Waage verfügbar.
	- Wenn Waage 2 eine SICS-Waage ist, sind keine weiteren Einstellungen verfügbar.

### **6.3.2 Menüblock Waage (Analog / SICSpro)**

#### **Übersicht**

Werkseinstellungen sind in der folgenden Übersicht **fett** gedruckt.

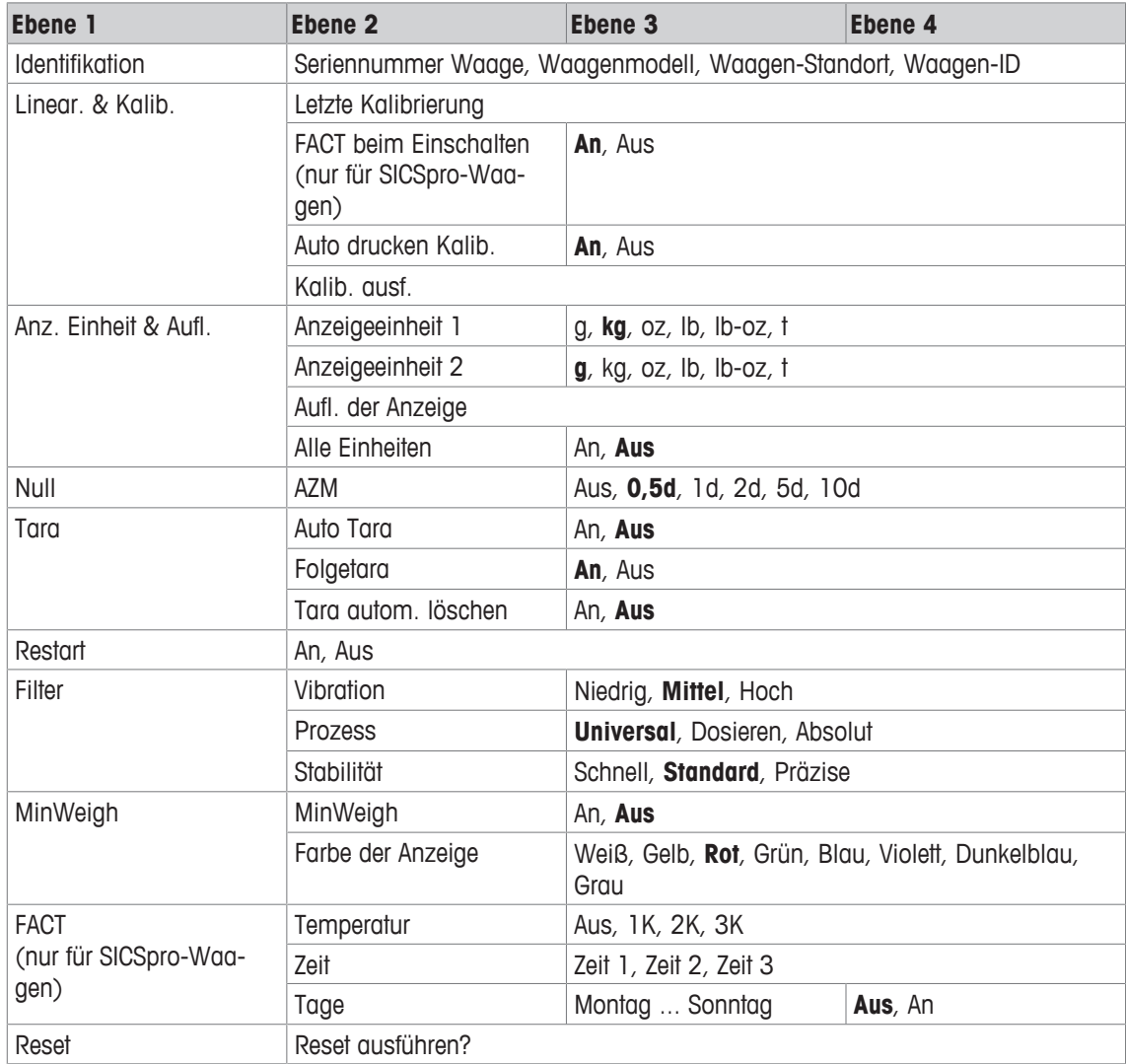

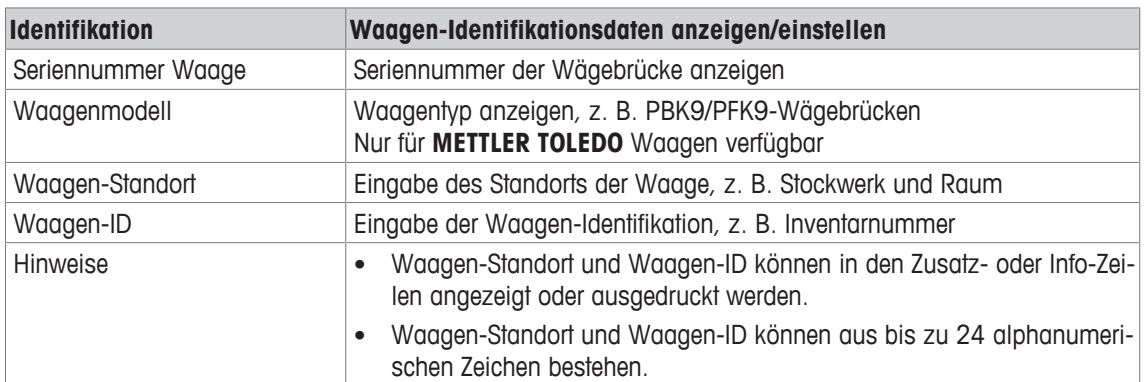

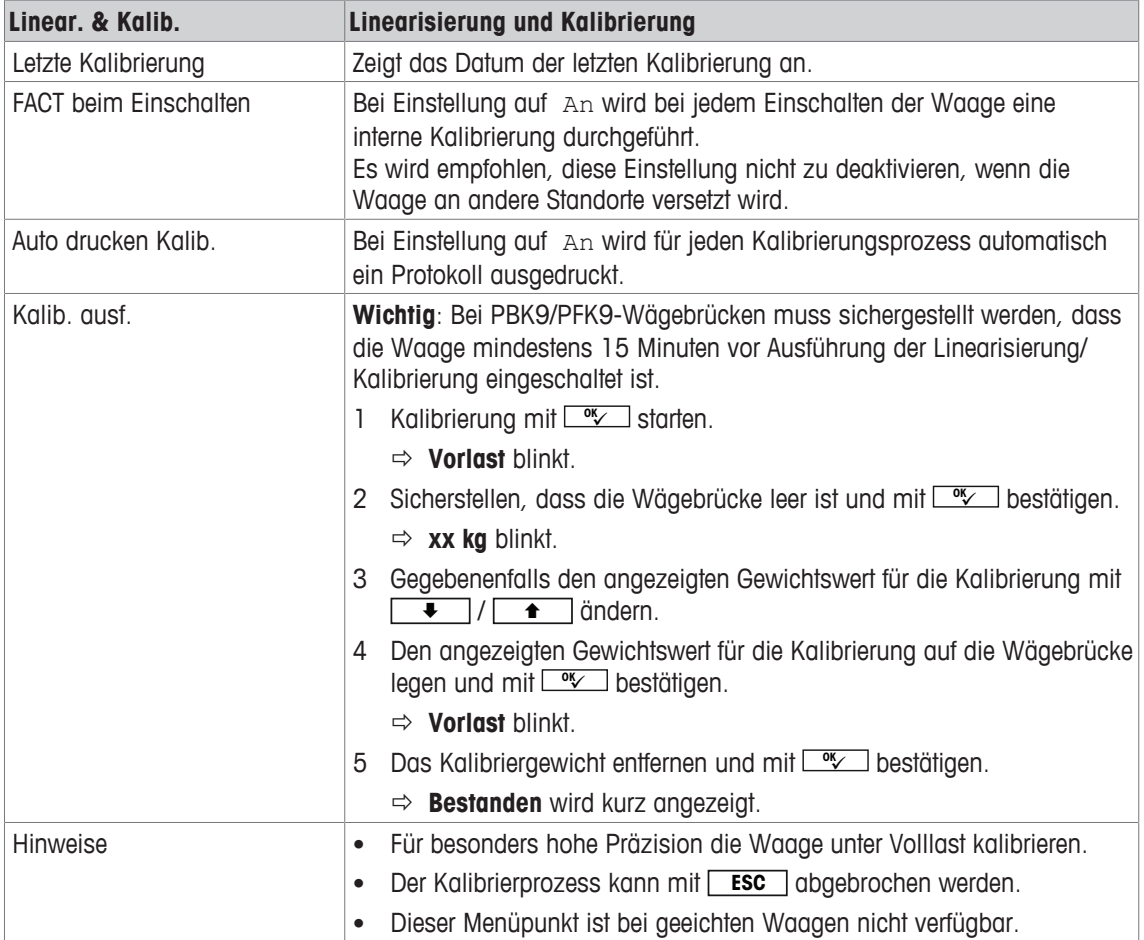

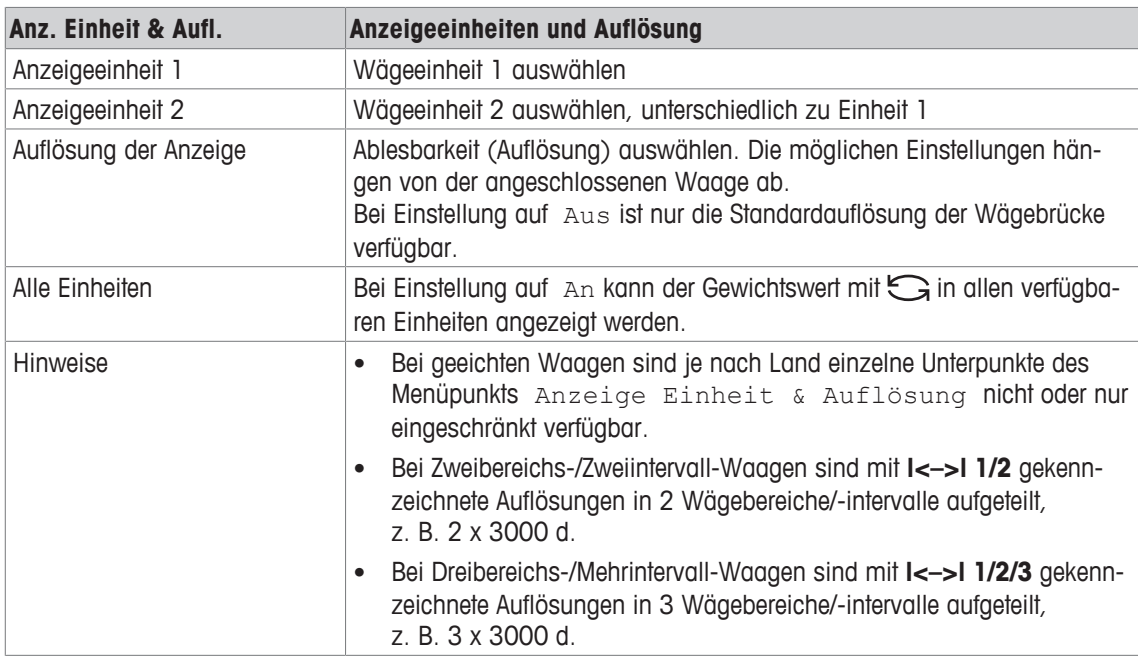

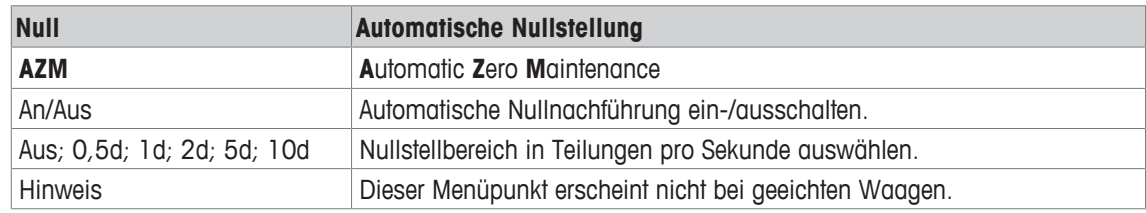

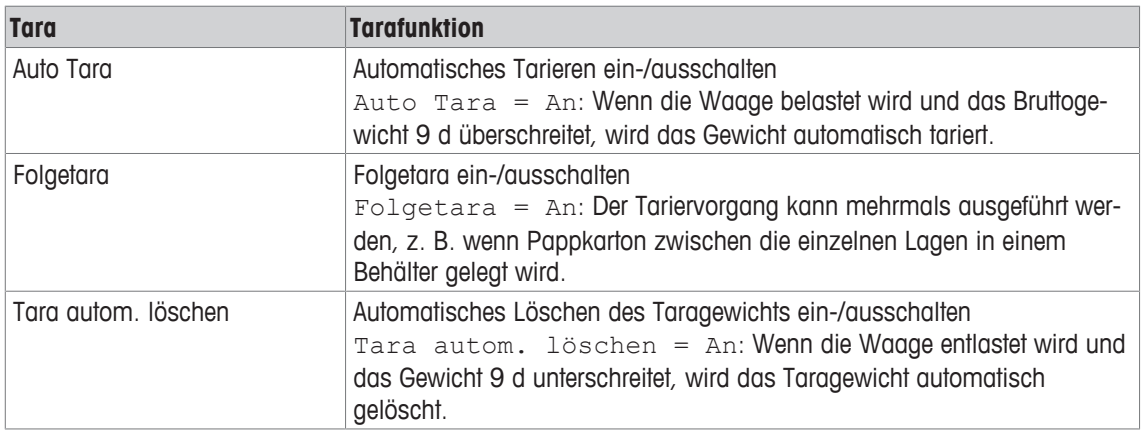

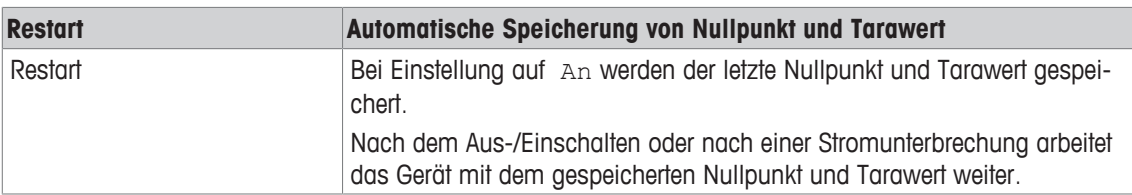

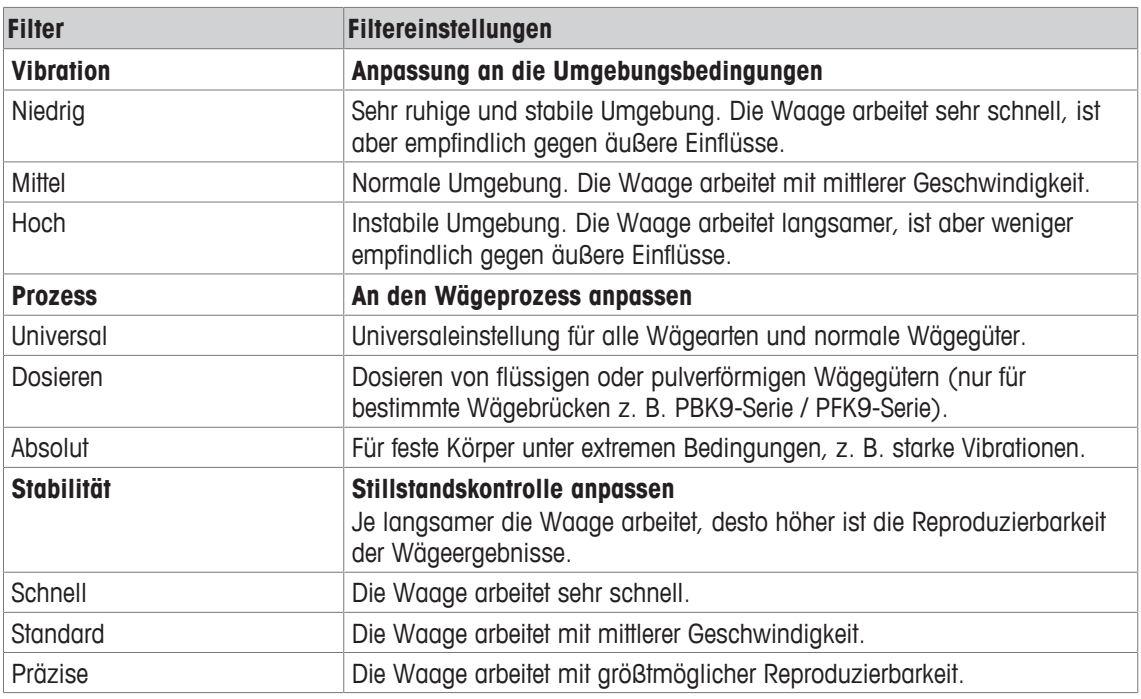

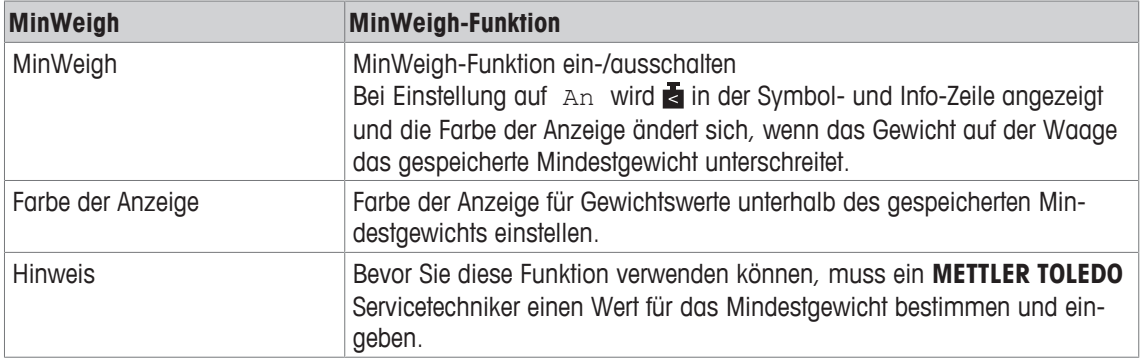

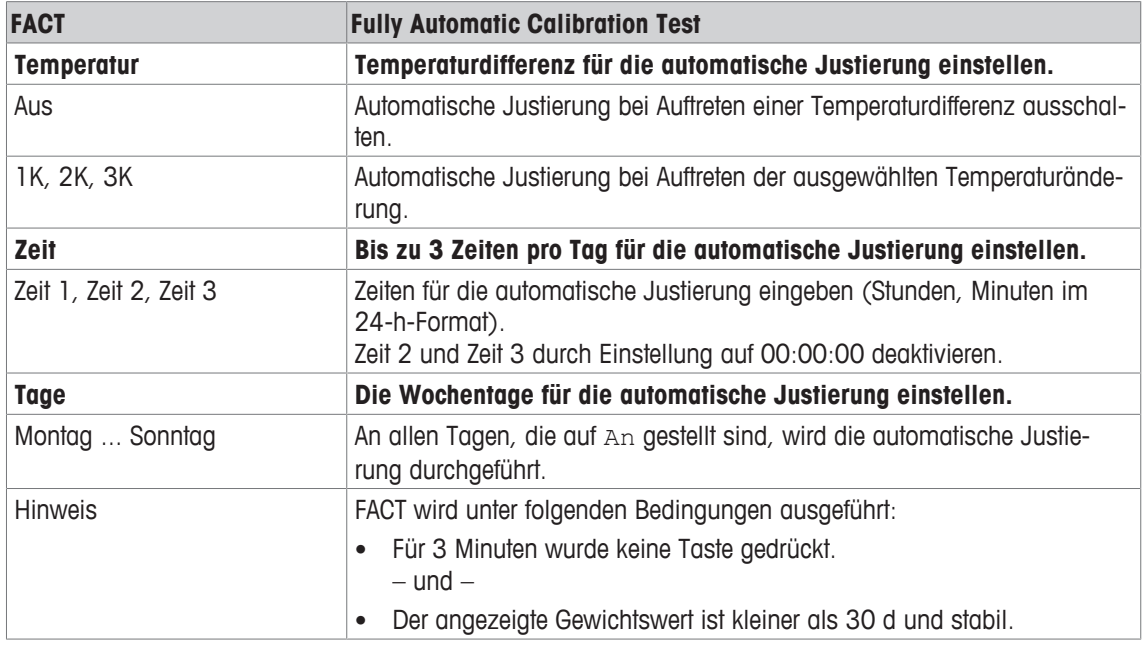

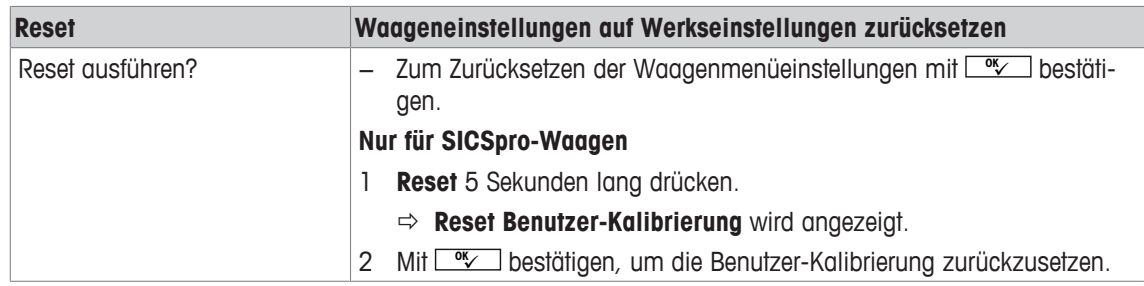

## **6.3.3 Menüblock IDNet-Waage**

## **Übersicht**

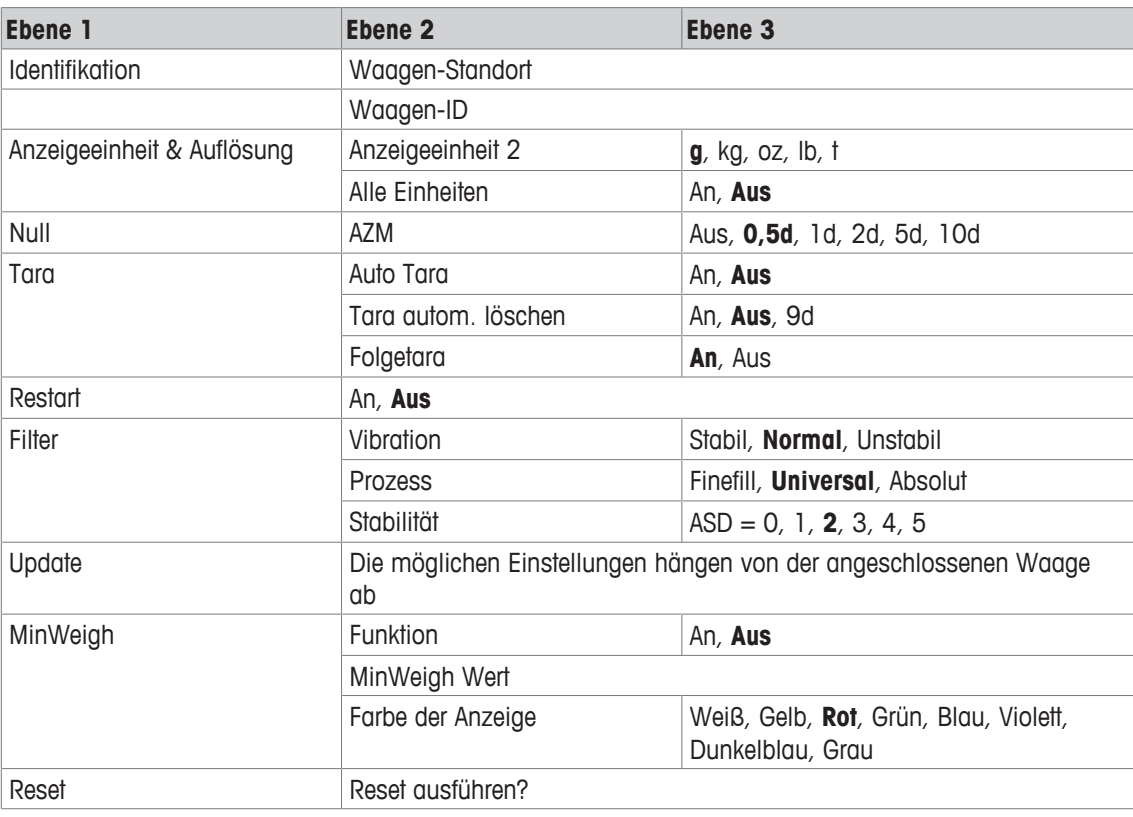

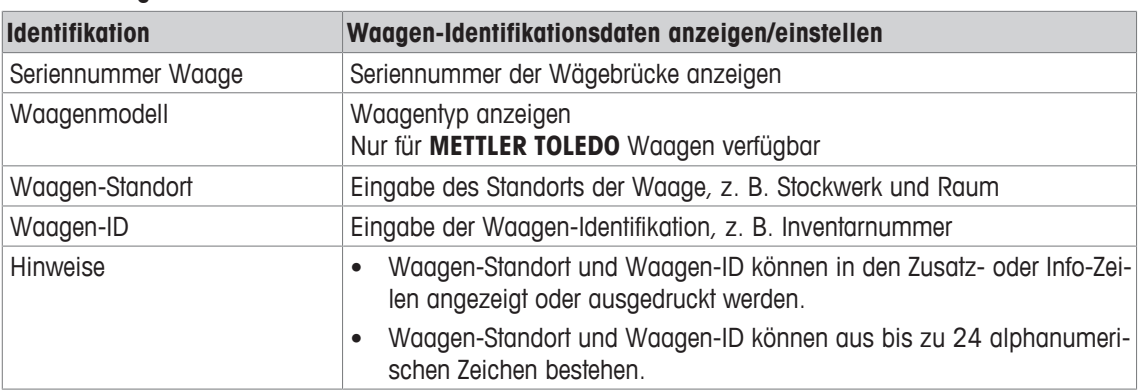

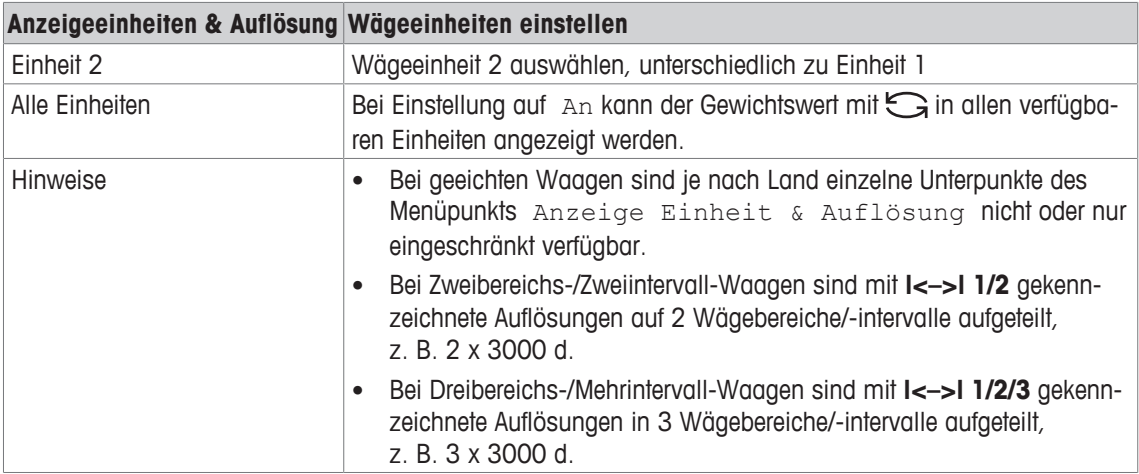

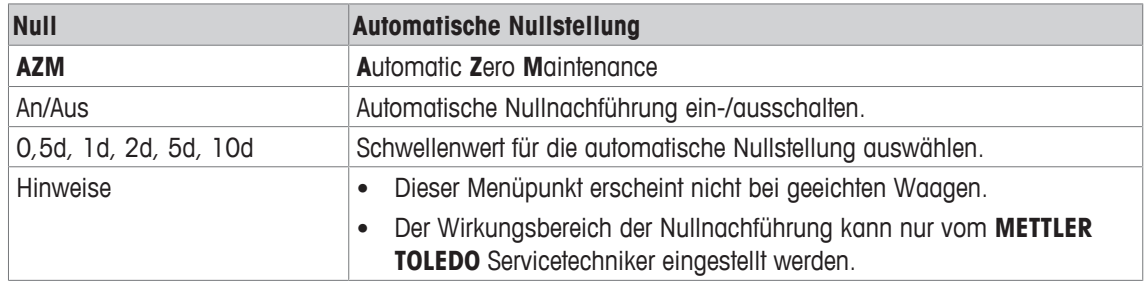

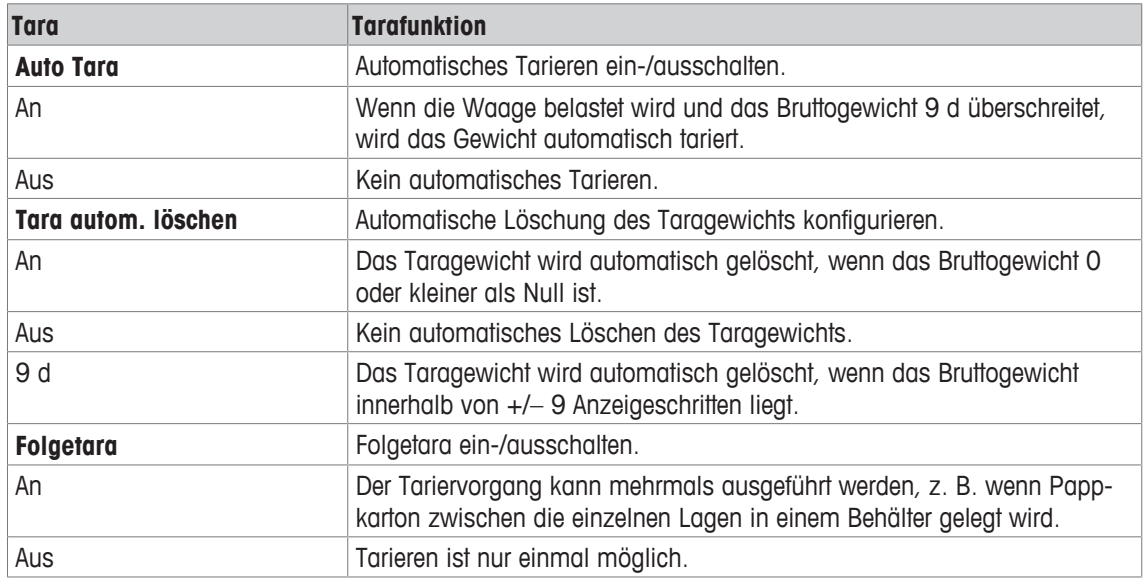

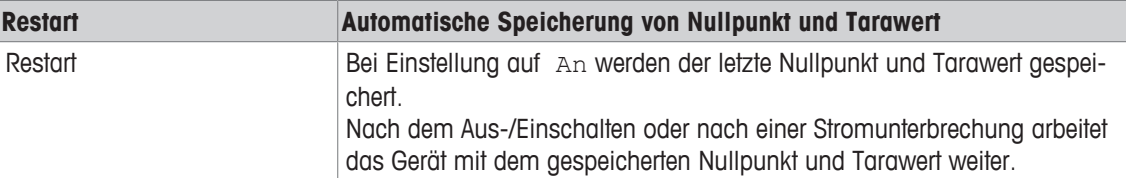

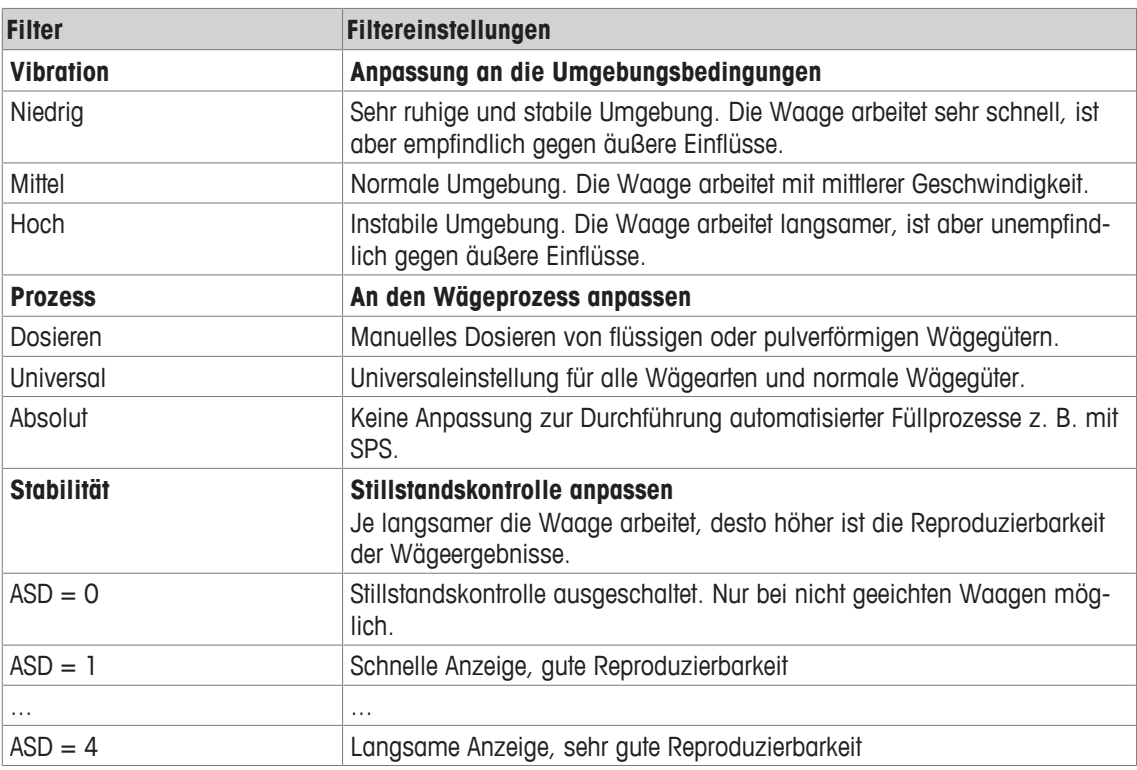

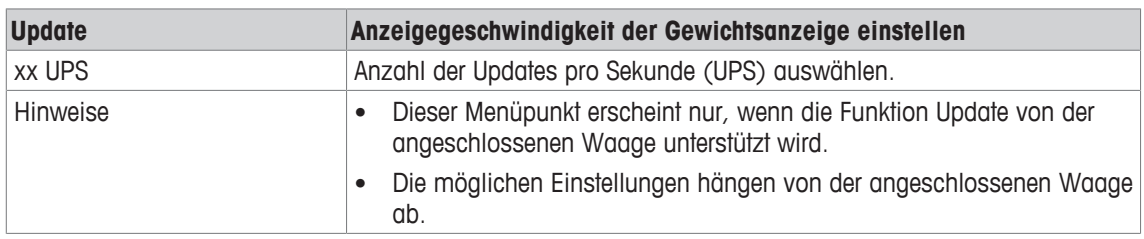

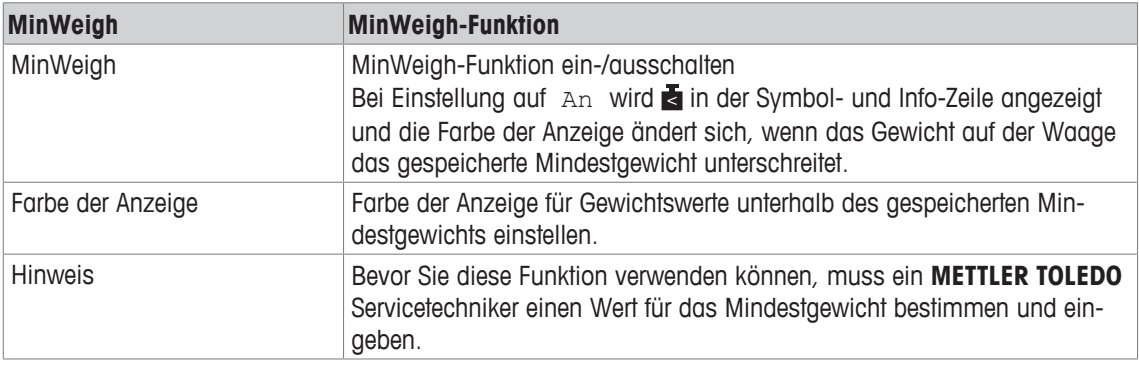

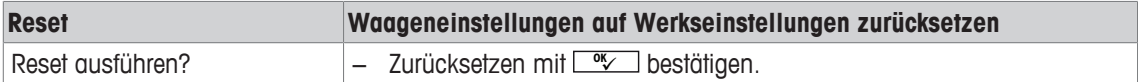

# **6.4 Menüblock Applikation**

### **6.4.1 Applikation –> Direktes Wiegen**

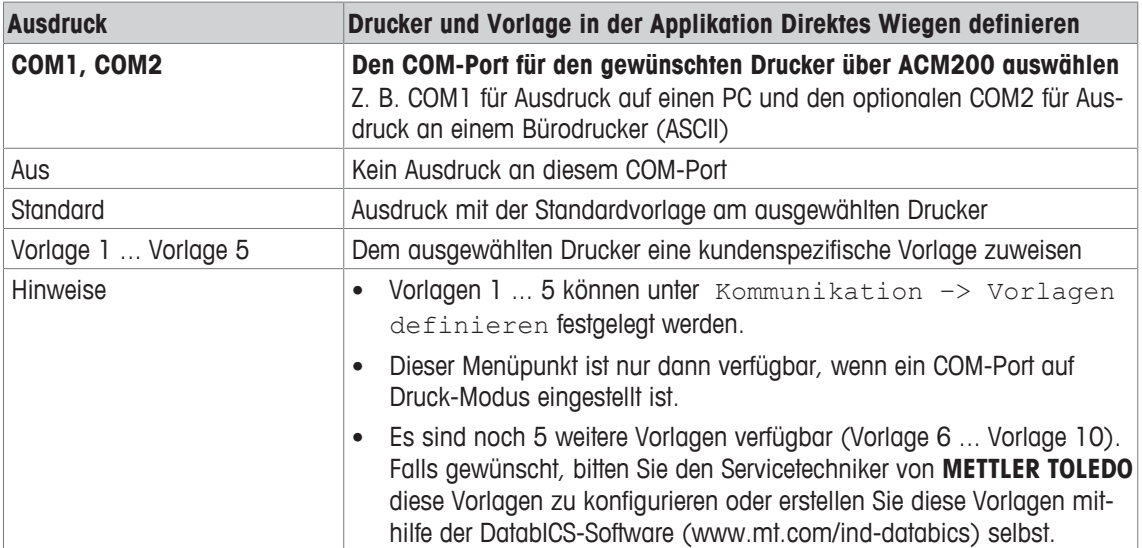

# **6.4.2 Applikation –> Dynamisches Wiegen**

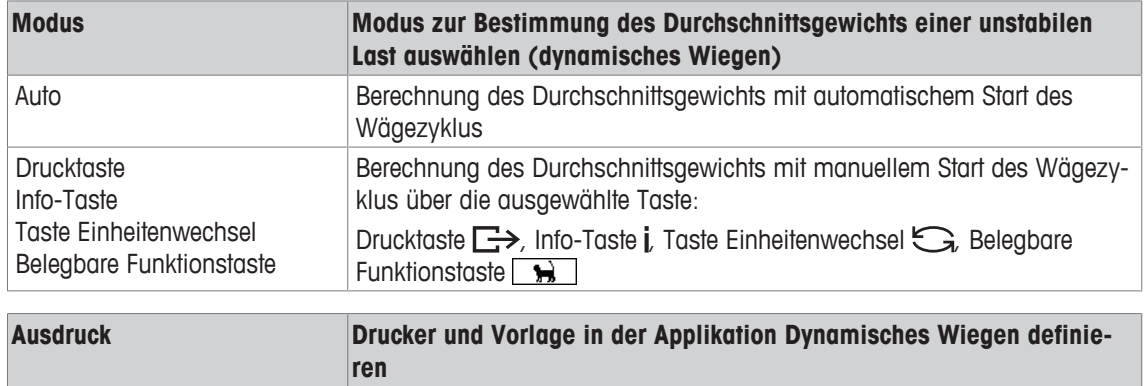

Siehe Applikation -> Direktes Wiegen

### **6.4.3 Applikation –> Intelligenter Ausdruck**

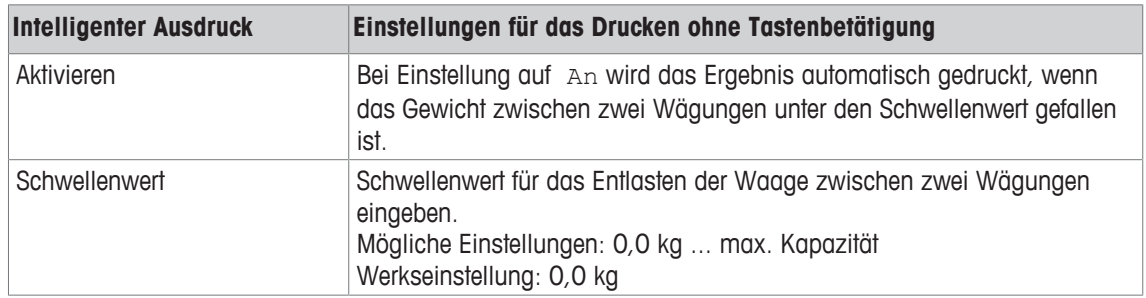

# **6.4.4 Applikation –> Zählen**

### **Übersicht**

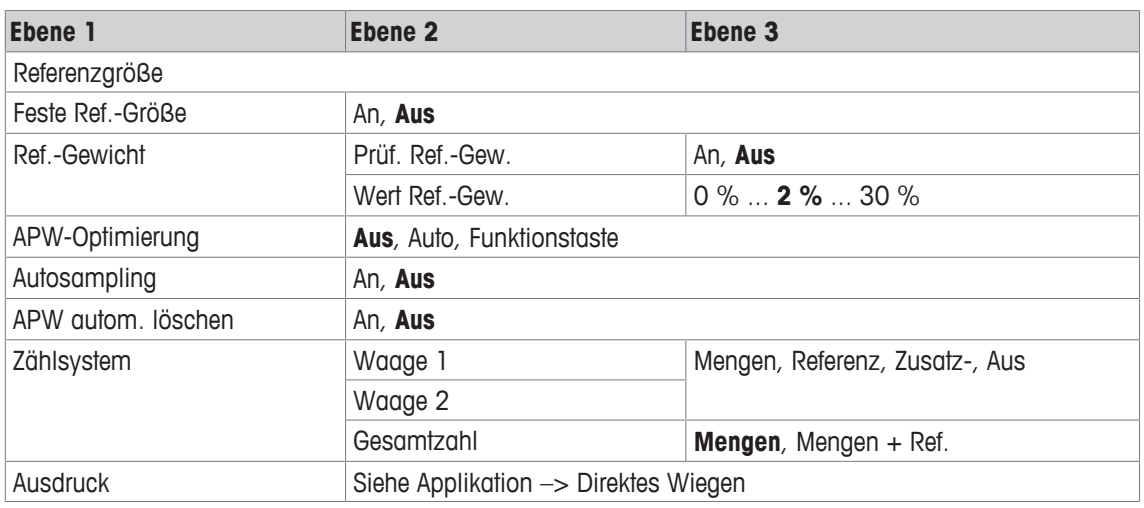

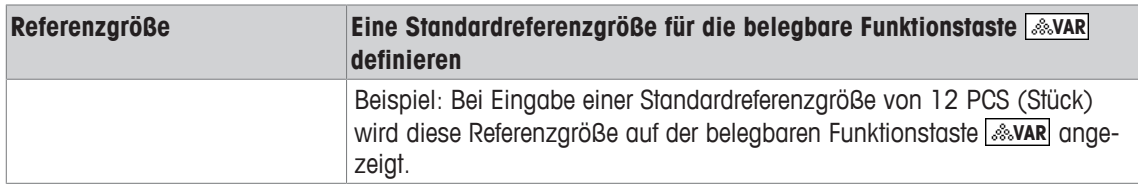

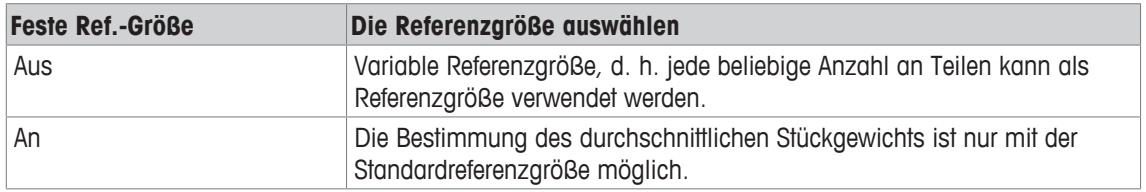

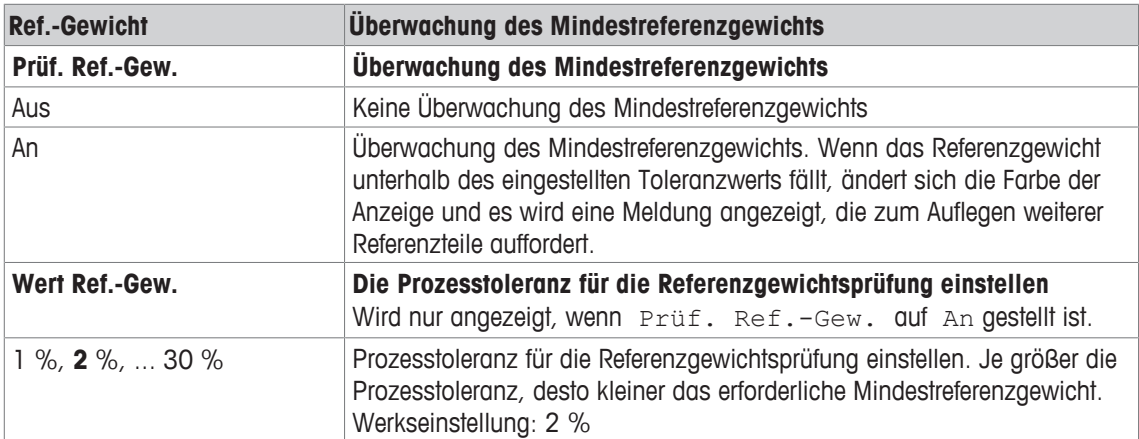

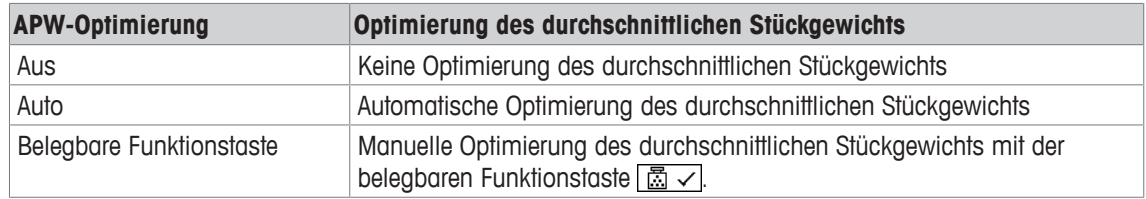

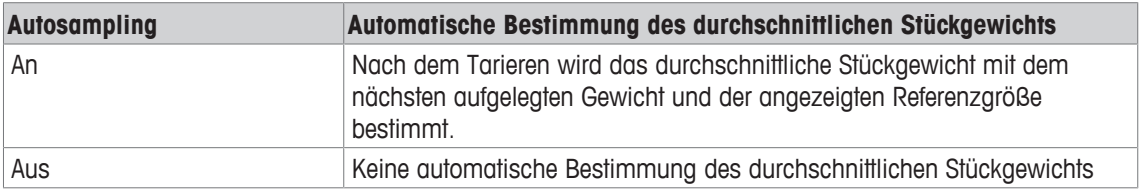

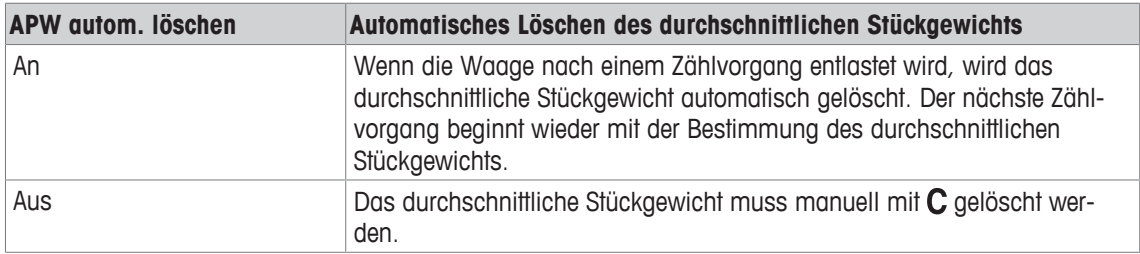

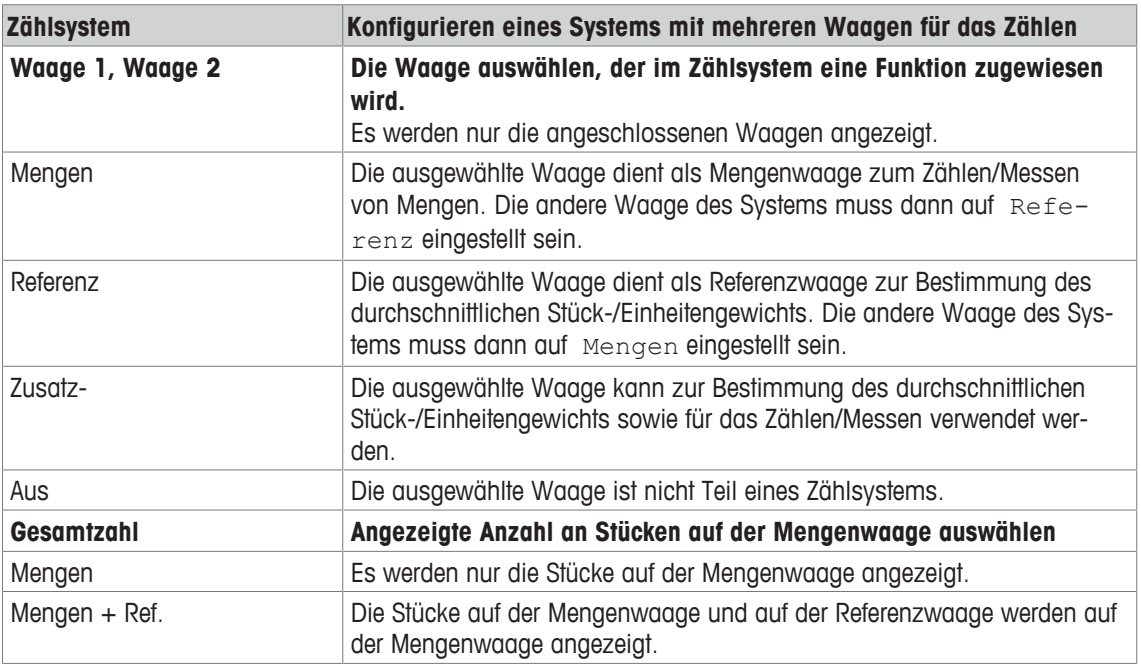

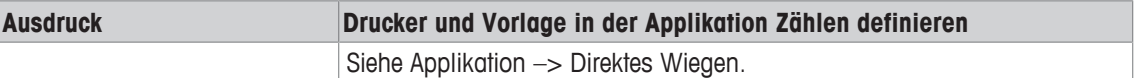

## **6.4.5 Applikation –> Plus/Minus**

### **Übersicht**

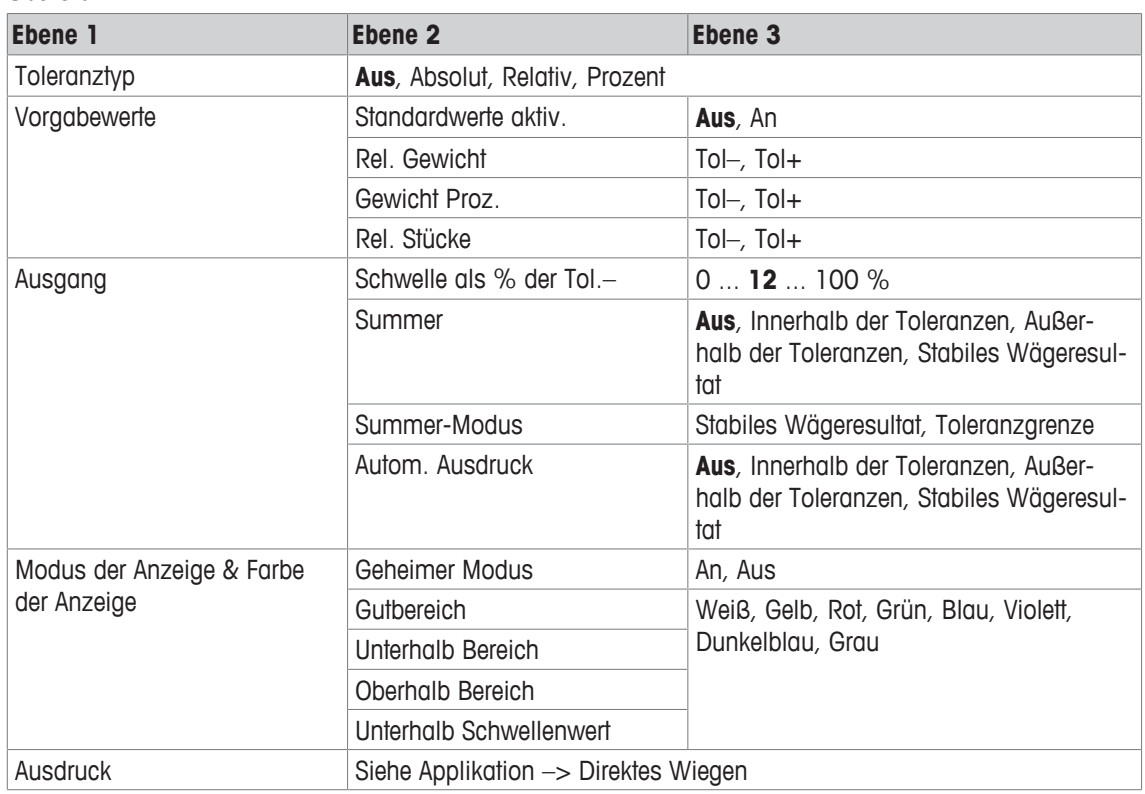

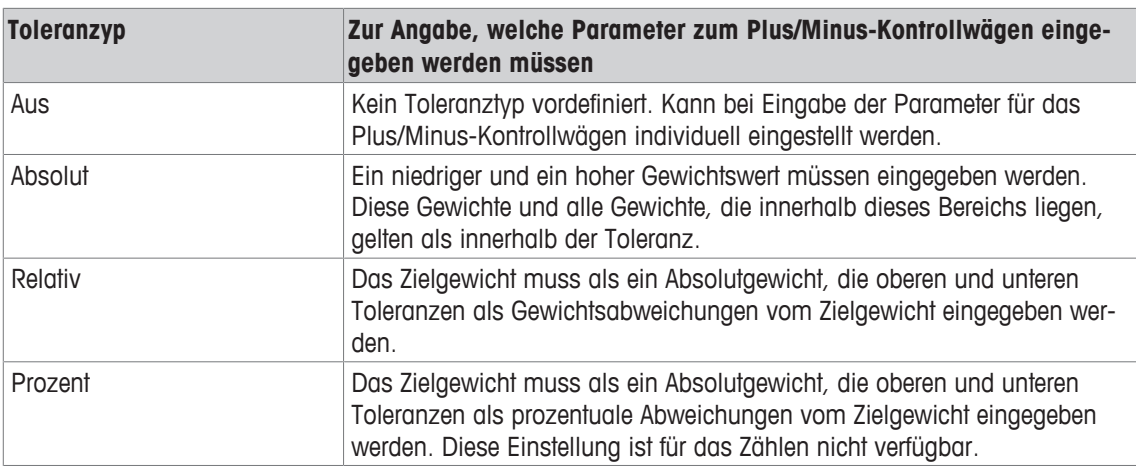

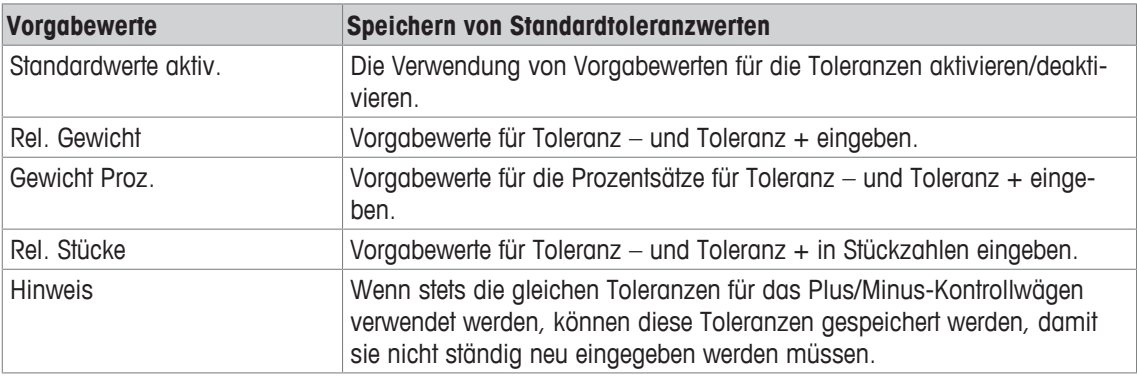

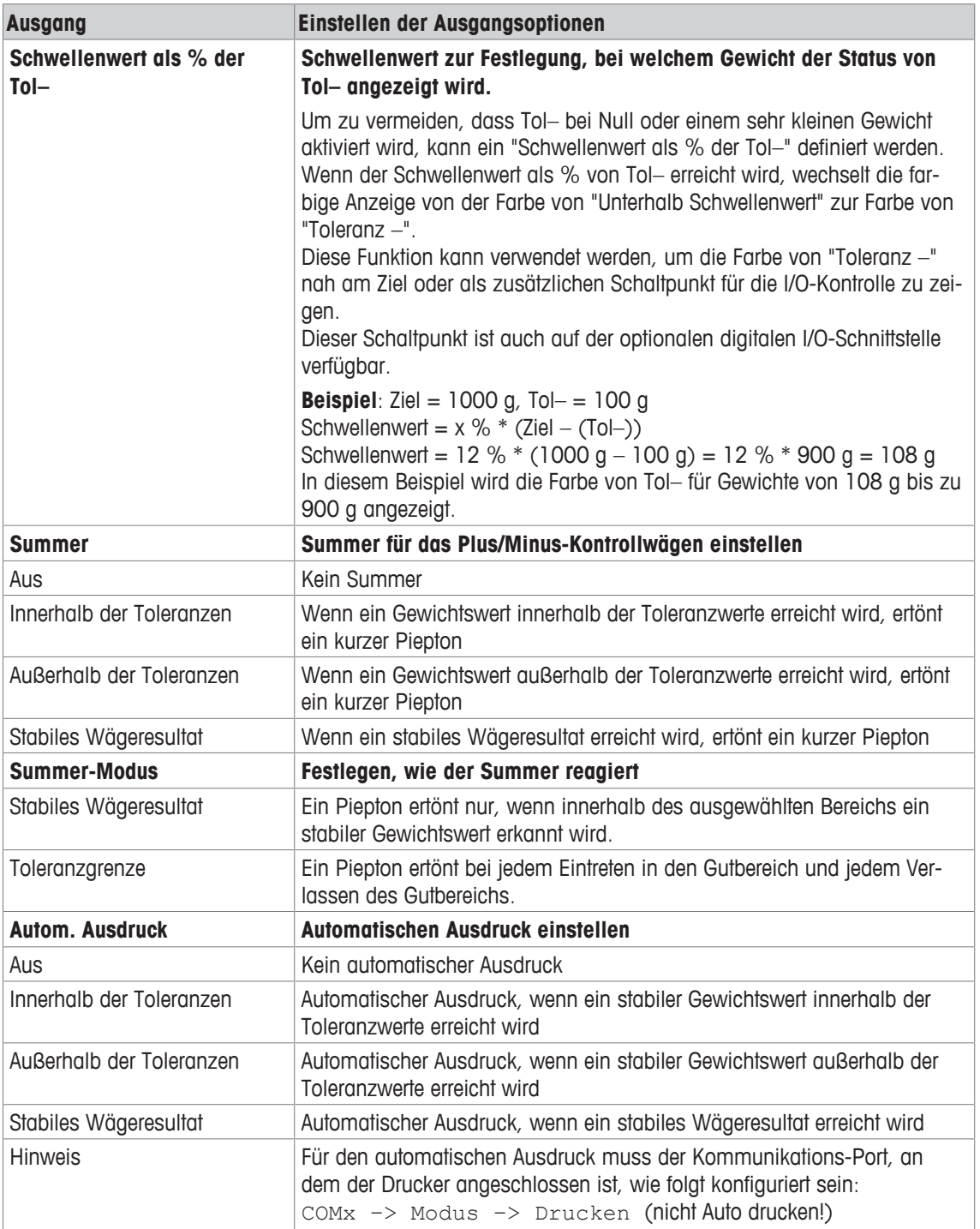

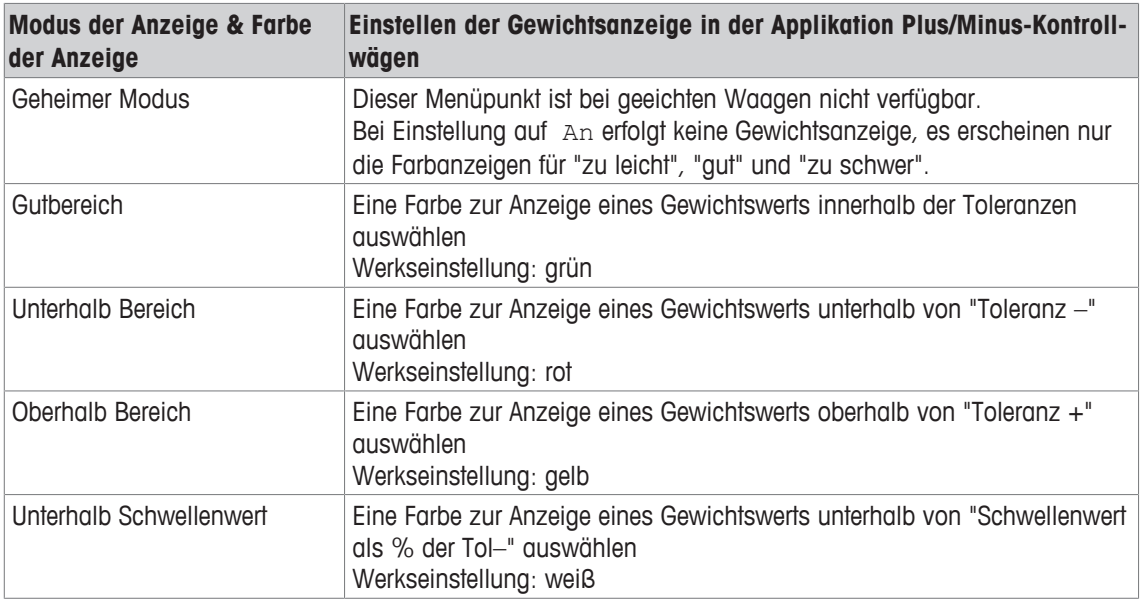

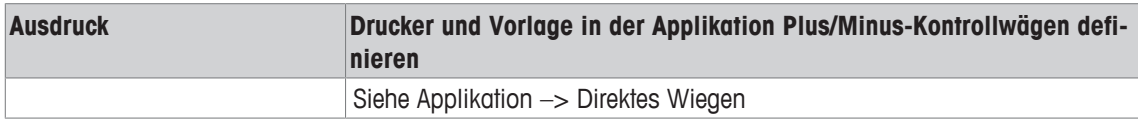

## **6.4.6 Applikation –> Aufsummieren**

#### **Übersicht**

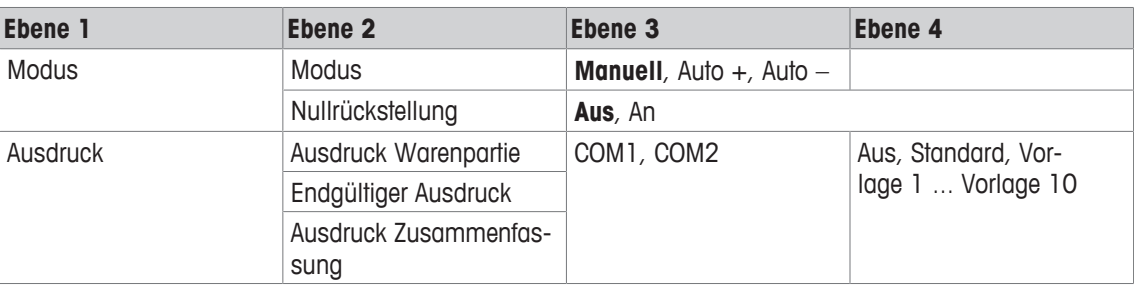

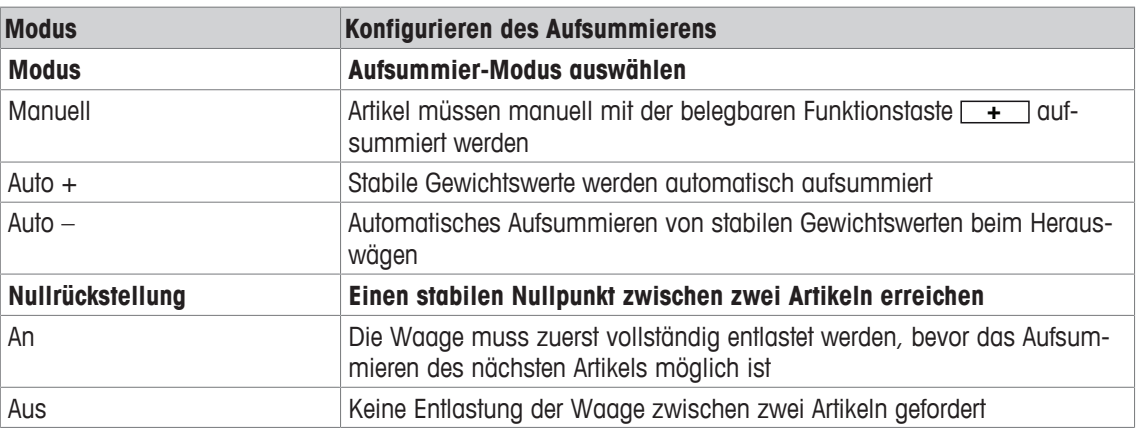

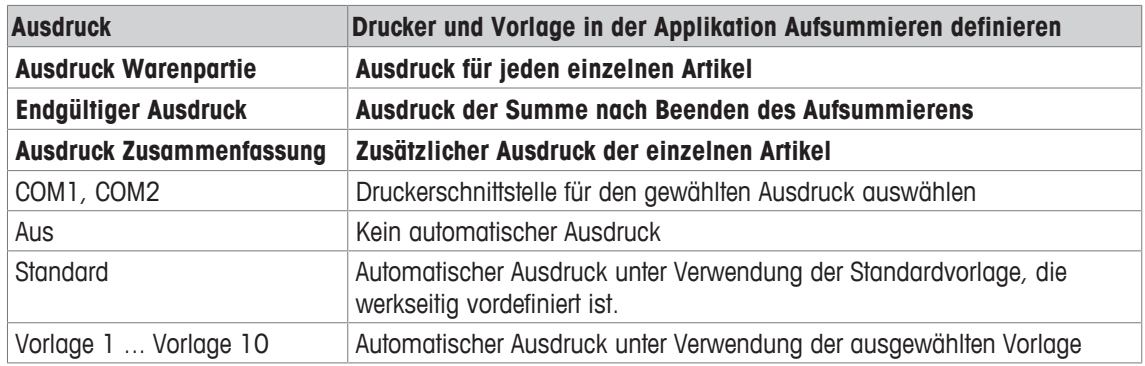

## **6.4.7 Applikation –> Speicher**

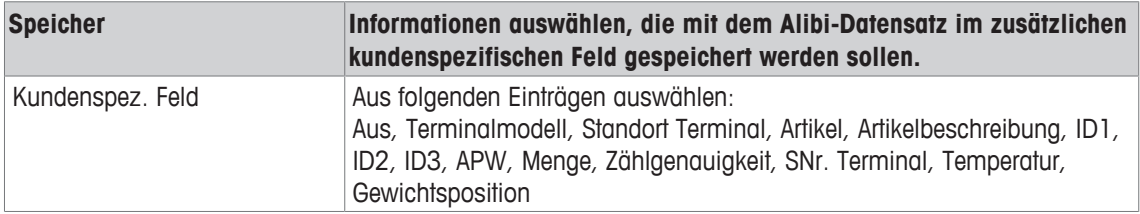

# **6.4.8 Applikation –> Datenbank**

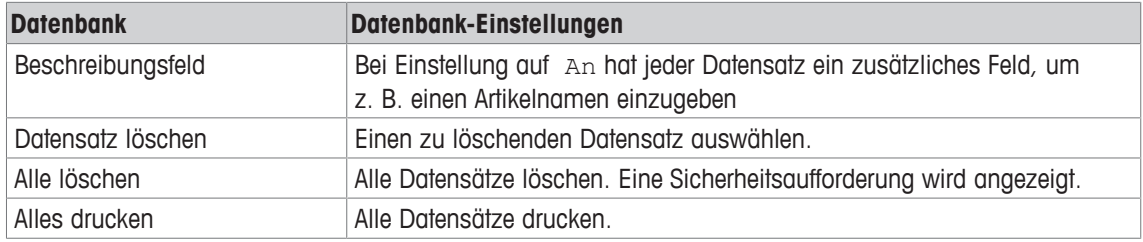

### **6.4.9 Applikation –> Auffordern**

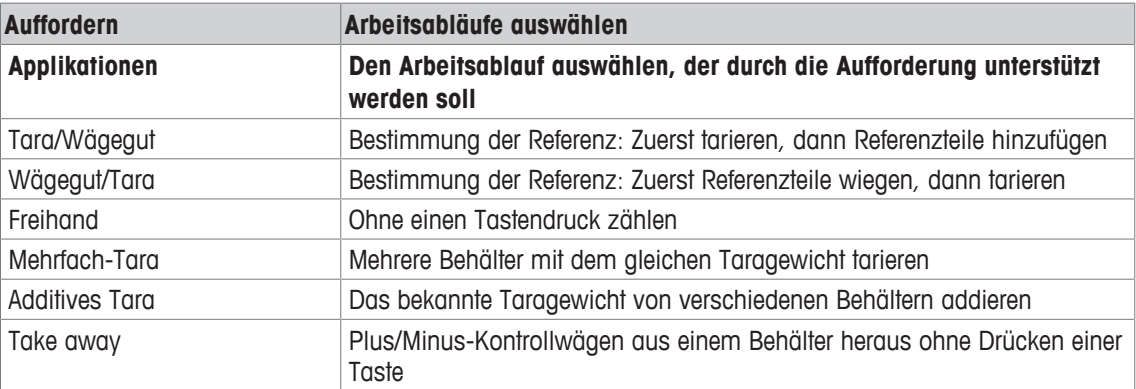

## **6.4.10 Applikation –> Reset**

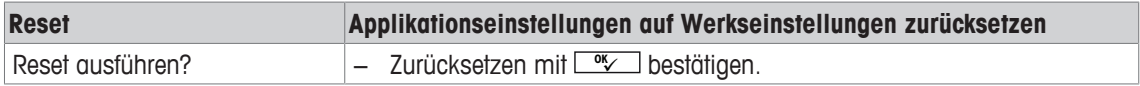

# **6.5 Menüblock Terminal**

## **6.5.1 Menü Terminal Übersicht**

Der Menüblock Terminal besteht aus den folgenden Haupt-Unterblöcken, die nachfolgend genauer beschrieben werden.

- Gerät
- Zugriff
- Reset

Werkseinstellungen sind in der folgenden Übersicht **fett** gedruckt.

### **6.5.2 Terminal –> Gerät**

### **Übersicht**

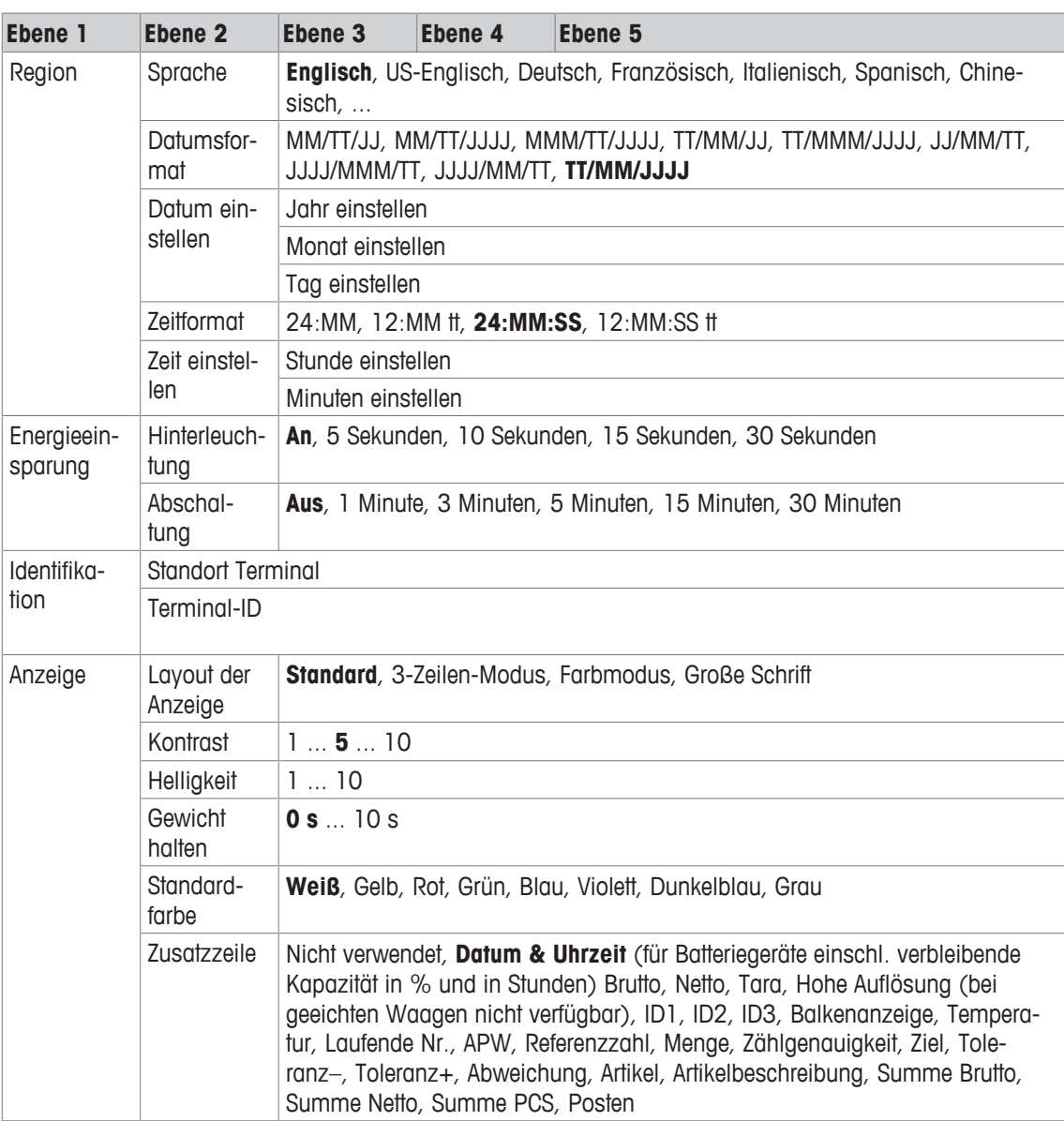

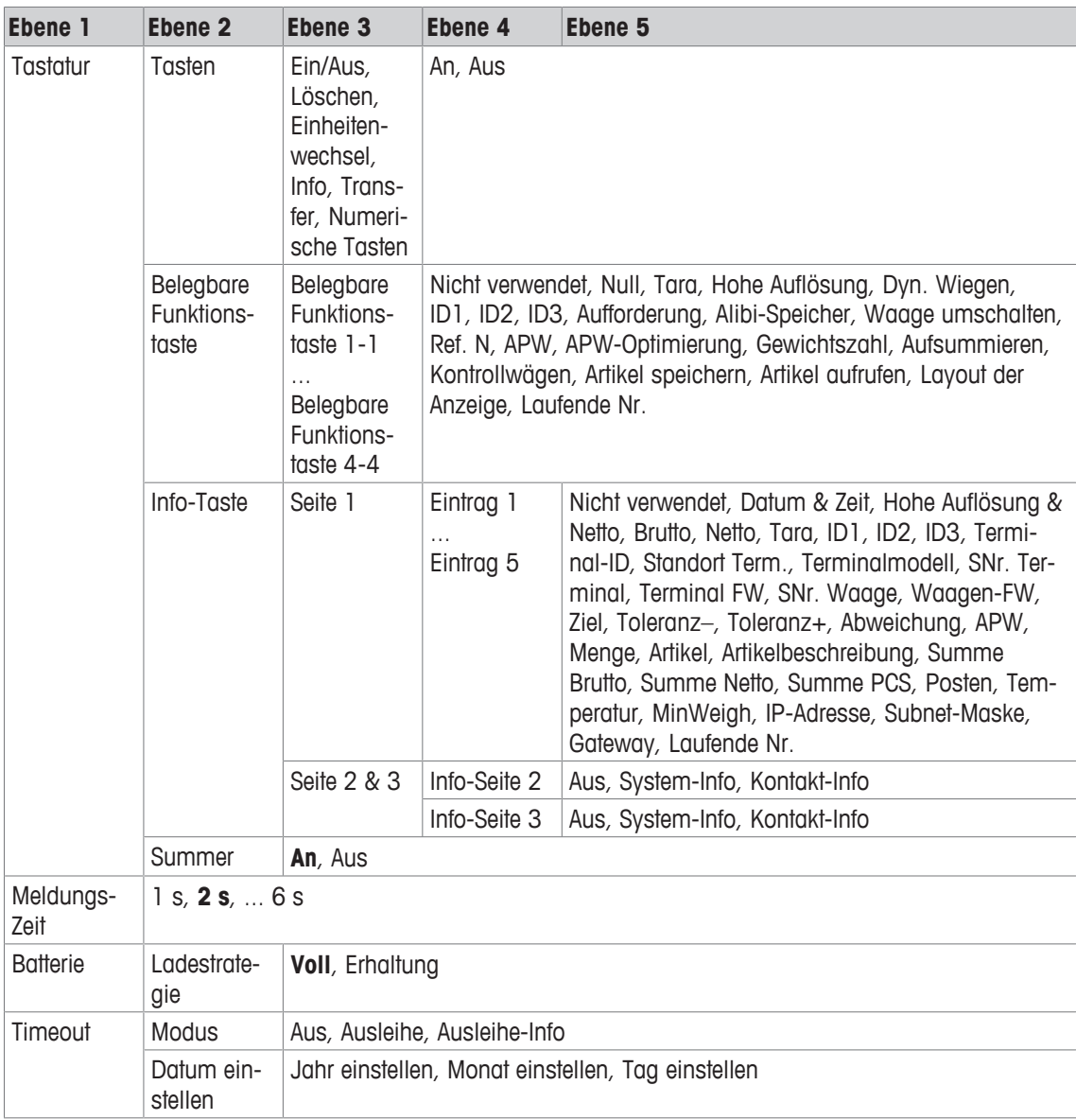

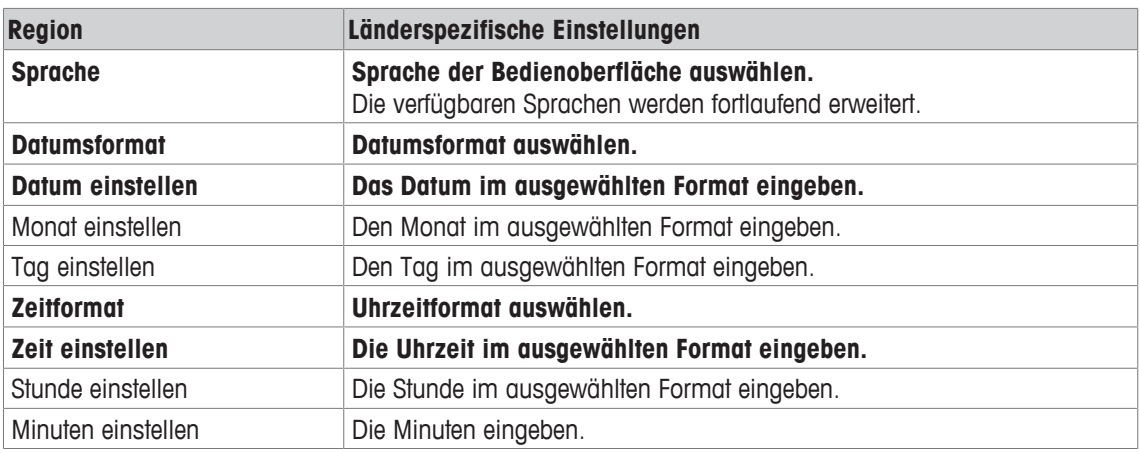

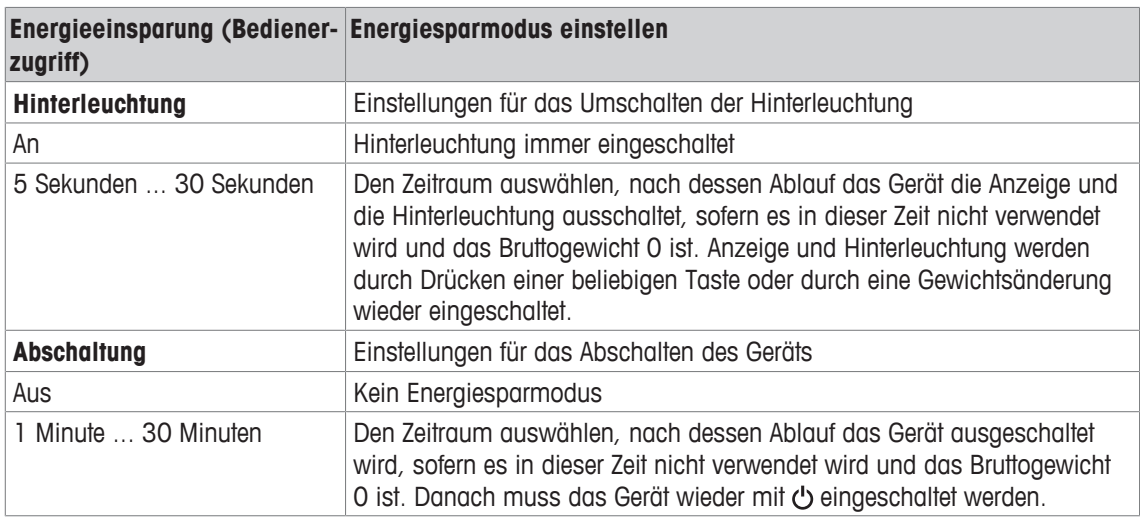

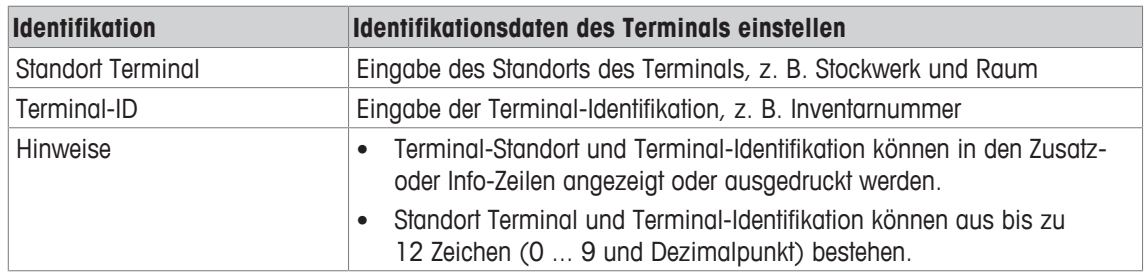

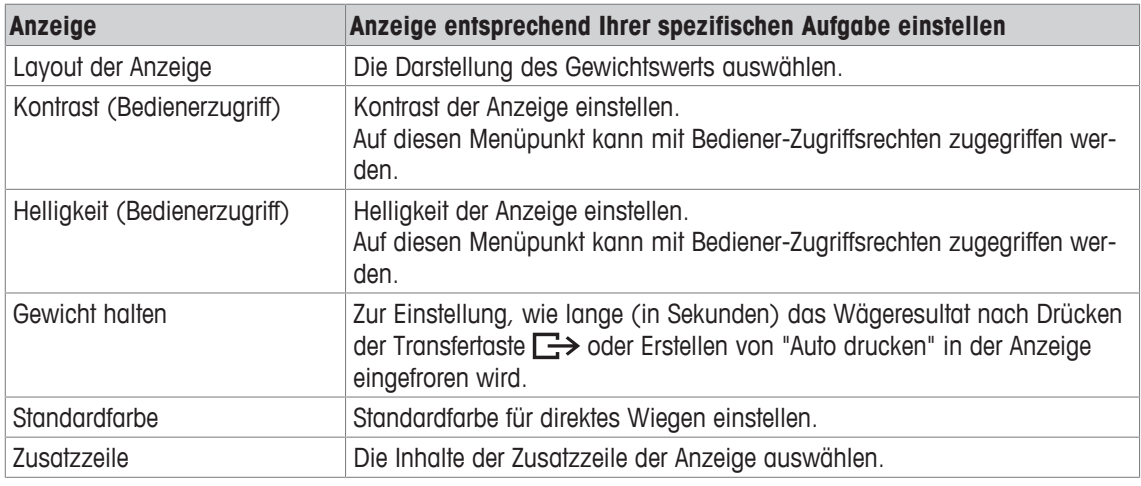

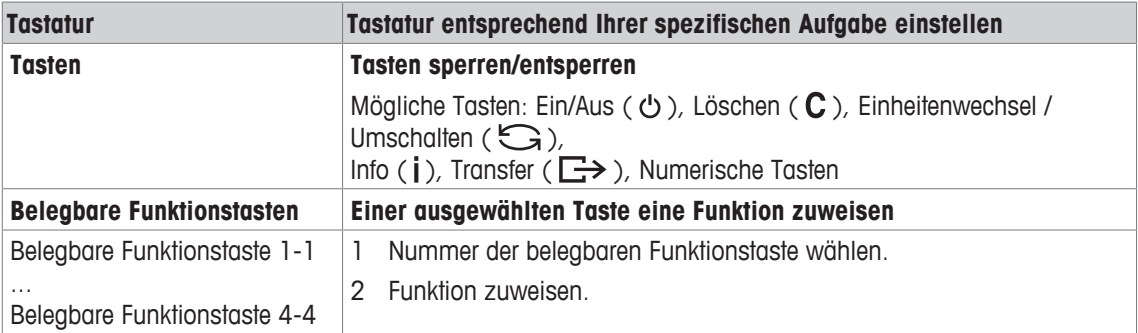

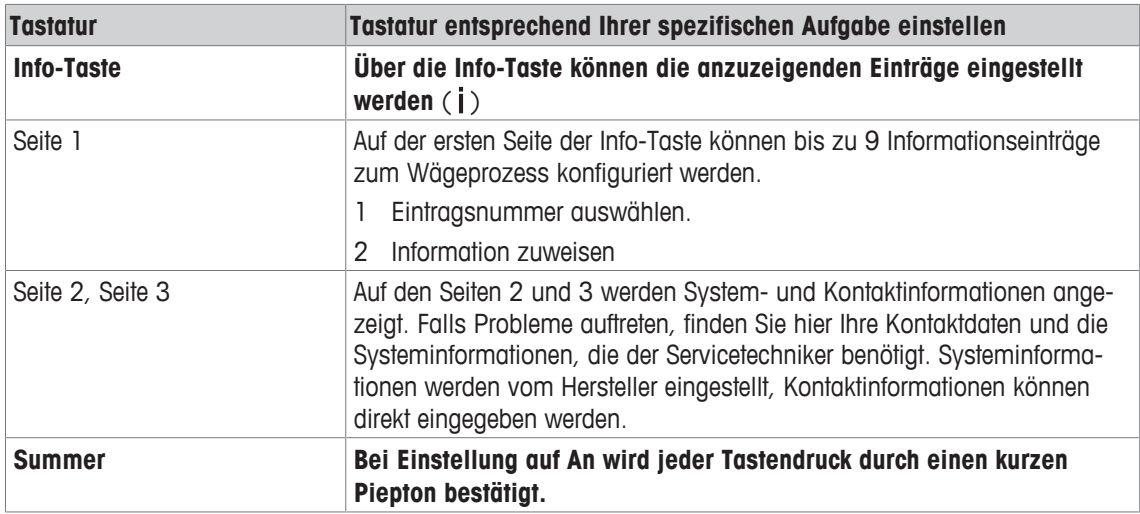

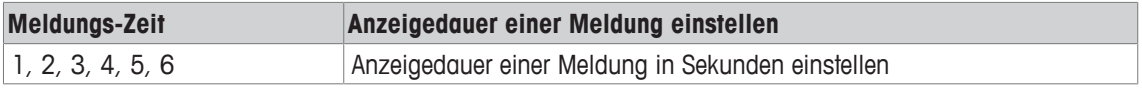

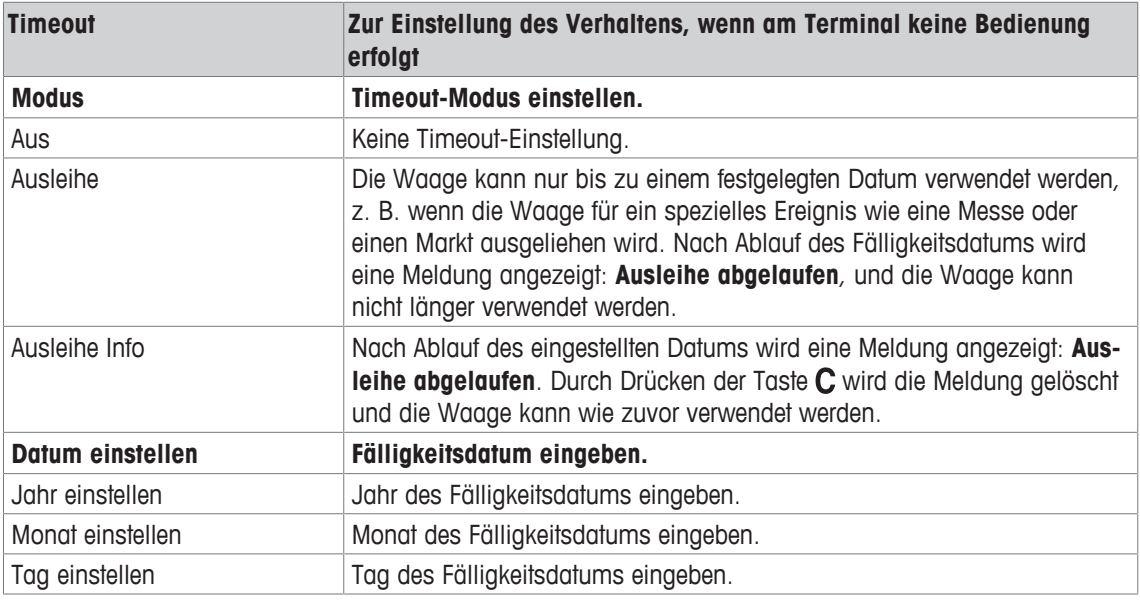

## **6.5.3 Terminal –> Zugriff**

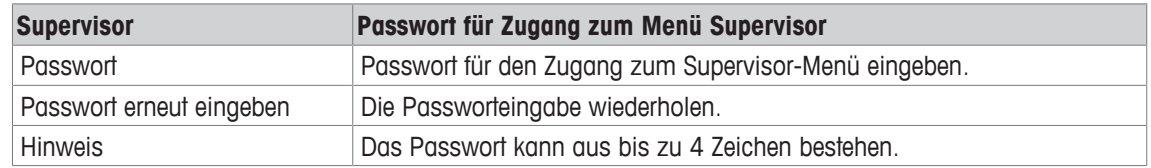

## **6.5.4 Terminal –> Reset**

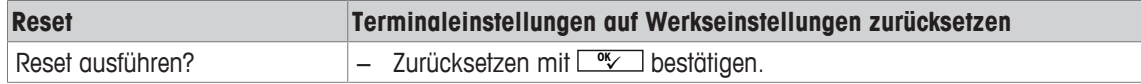

## **6.6 Menüblock Kommunikation**

### **6.6.1 Allgemeines**

 $\bullet$ Ť

- Es muss ein Drucker oder Computer im sicheren Bereich über das ACM200-Kommunikationsmodul angeschlossen sein, siehe die ICS4\_6x-Installationsanleitung.
	- Detaillierte Informationen zu Schnittstellenprotokollen und -befehlen finden Sie im SICS-Referenzhandbuch.

Der Menüblock Kommunikation besteht aus den folgenden Unterblöcken:

- Übersicht Zeigt die installierten Schnittstellen an.
- COM1 Parametereinstellungen für die eigensichere IS-RS232-Standardschnittstelle COM1.
- COM2 Parametereinstellungen für die optionale zweite Schnittstelle COM2.
- Vorlagen definieren Vorlagen definieren, die den applikationsspezifischen Ausdrucken zugewiesen werden.

Die Identifikation der Schnittstellen erfolgt selbsttätig. Es werden daher nur die Menüeinstellungen angezeigt, die für die jeweilige Schnittstelle relevant sind. Wenn keine optionale Schnittstelle installiert ist, wird das Menü COM2 nicht angezeigt.

# **6.6.2 Übersicht über die Menüblöcke Kommunikation**

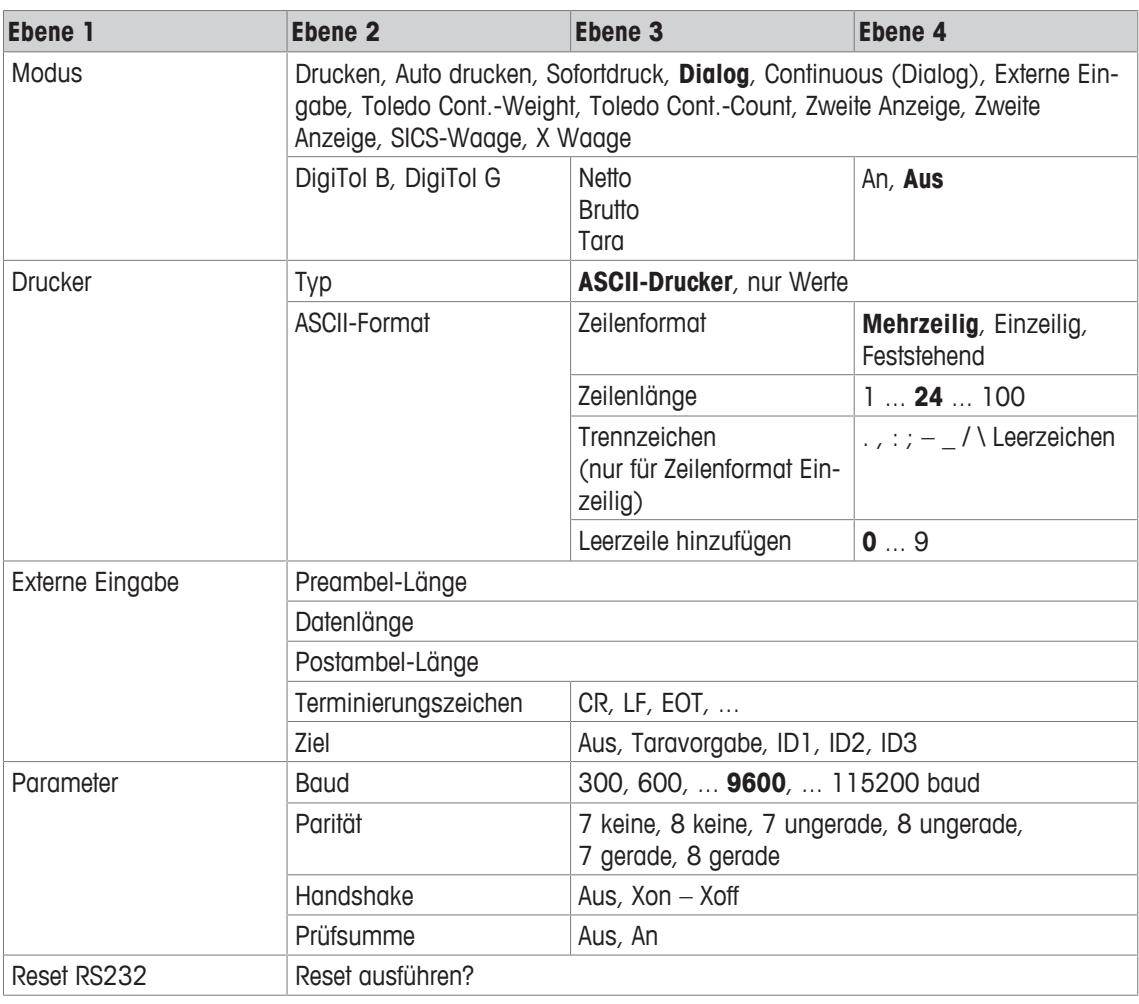

#### **Menüblock RS232 / CL20mA**

 $\dot{\mathbf{I}}$ 

Die CL20mA-Schnittstelle ist nur über ein Kommunikationsmodul im sicheren Bereich verfügbar.

#### **Menüblock RS422 / RS485**

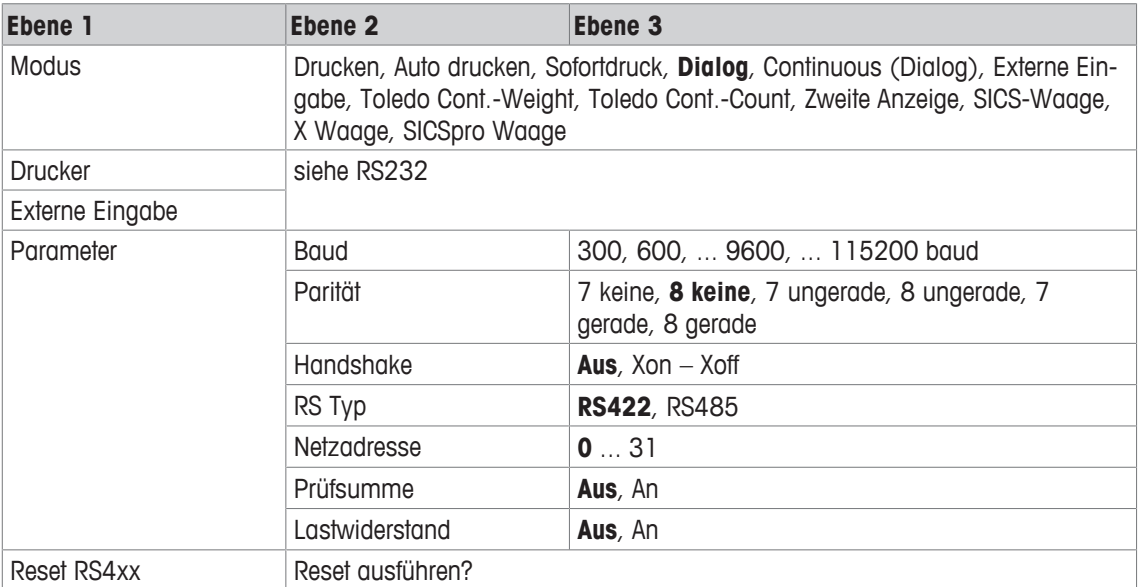

İ Die CL20mA-Schnittstelle ist nur über ein Kommunikationsmodul im sicheren Bereich verfügbar.

### **6.6.3 Beschreibung der Menüblöcke Kommunikation**

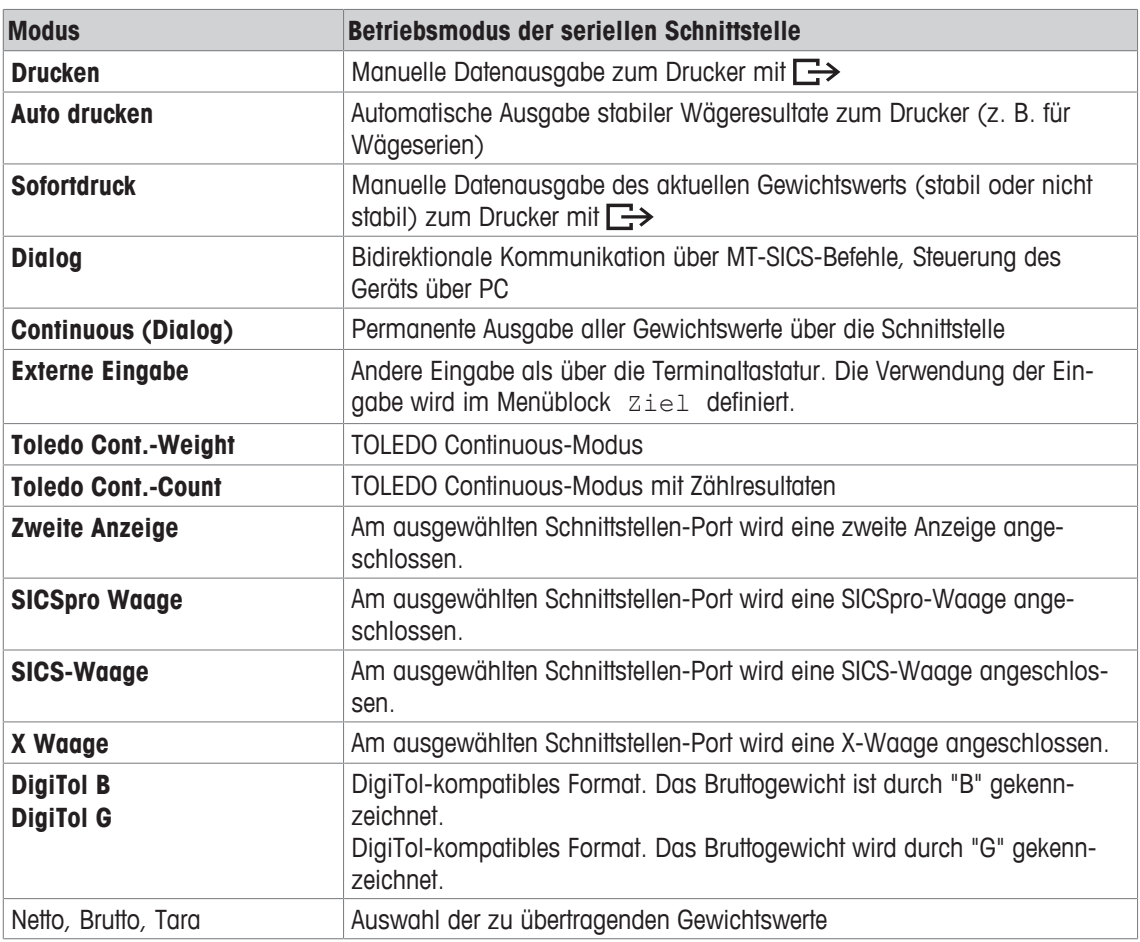

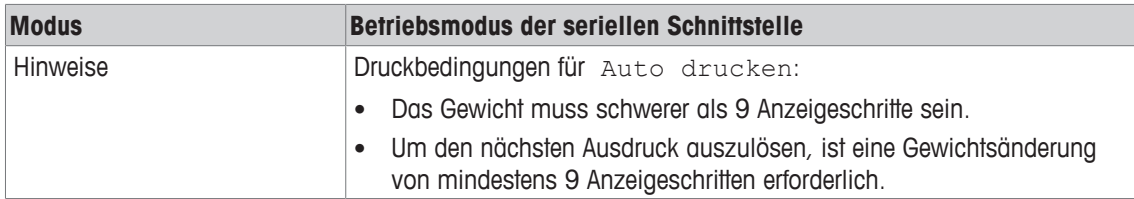

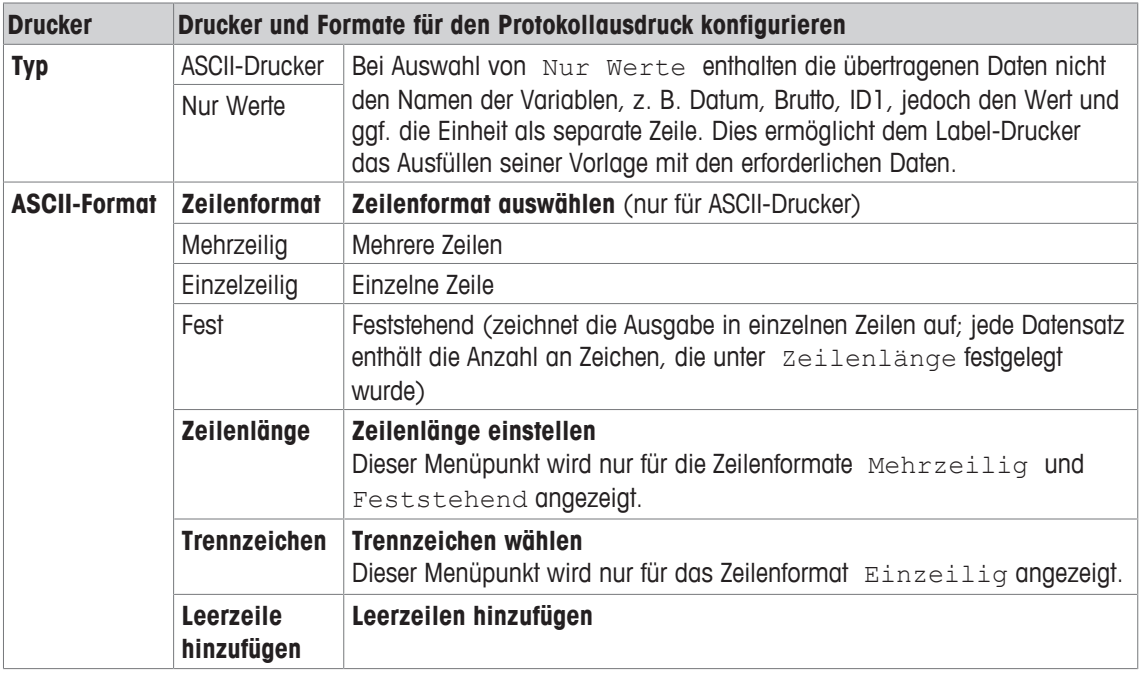

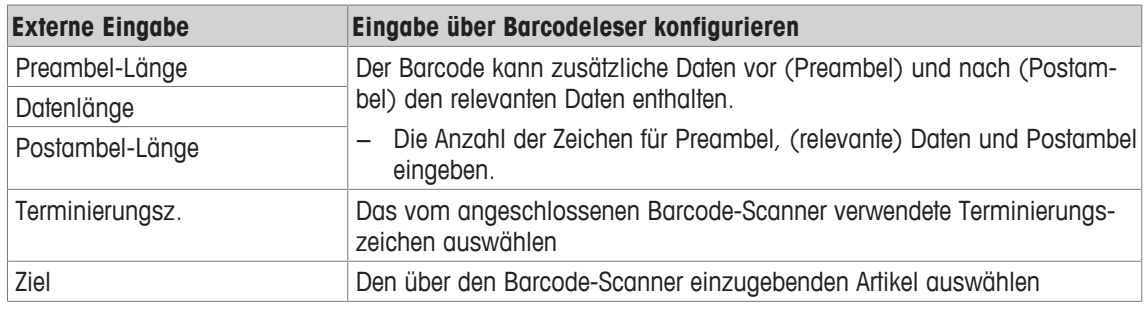

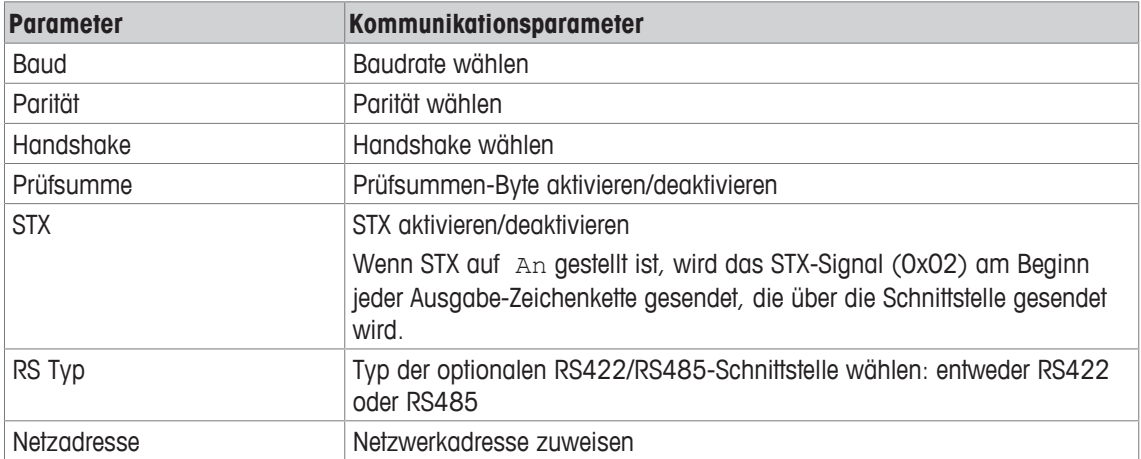

### **6.6.4 Menüblock Vorlagen definieren**

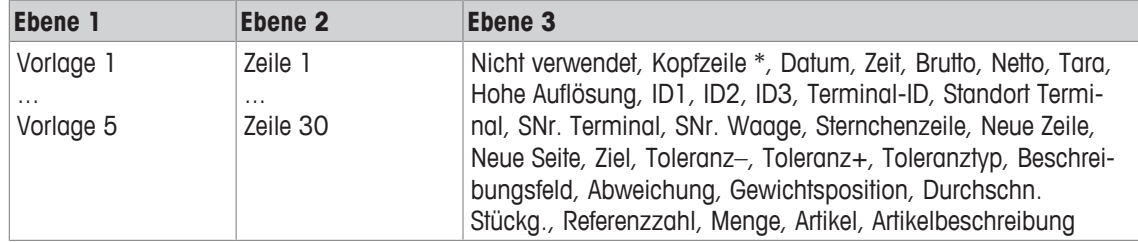

\* Der Inhalt dieser Einträge muss über SICS-Befehl eingegeben werden.

#### **Vorlagen konfigurieren**

1 Eine Vorlage auswählen.

- 2 Eine Zeile auswählen.
- 3 Einen Artikel zuweisen.
- $\bullet$ Es sind noch 5 weitere Vorlagen verfügbar (Vorlage 6 ... Vorlage 10). Falls gewünscht, bitten Sie I den Servicetechniker von **METTLER TOLEDO** diese Vorlagen zu konfigurieren oder erstellen Sie diese Vorlagen mithilfe der DatabICS-Software (www.mt.com/ind-databics) selbst.

# **6.7 Menüblock Wartung**

## **6.7.1 Übersicht**

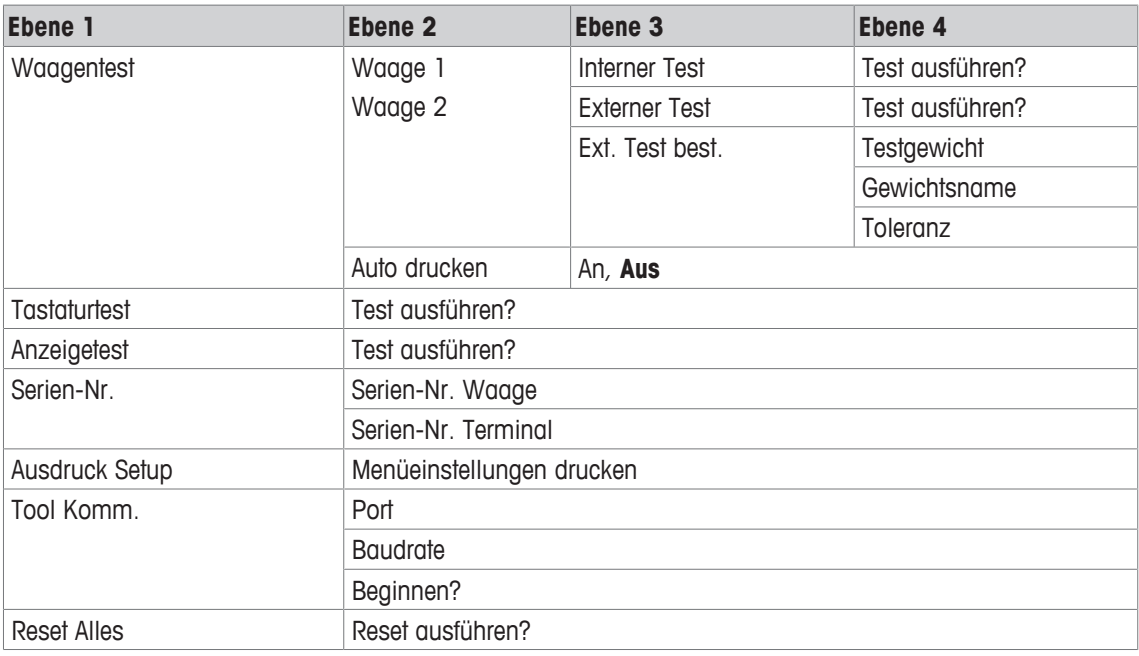

# **6.7.2 Beschreibung**

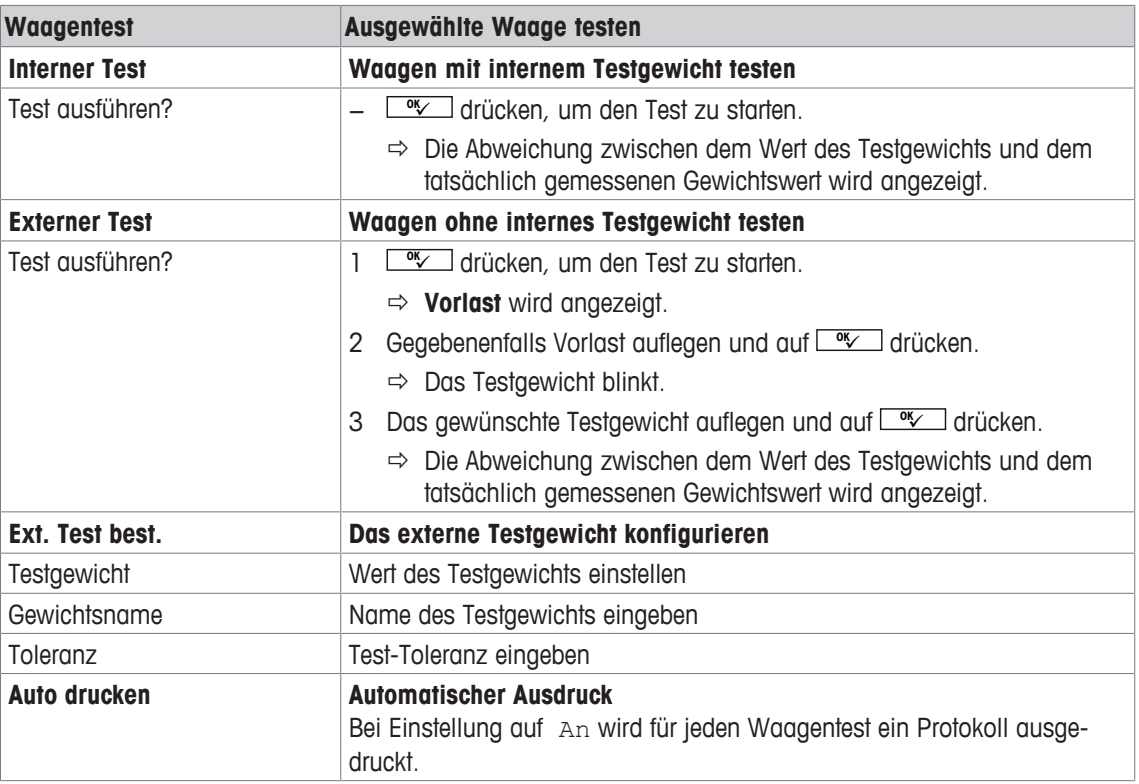
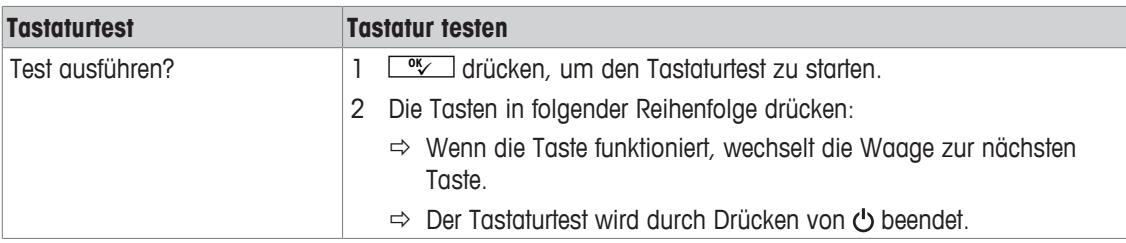

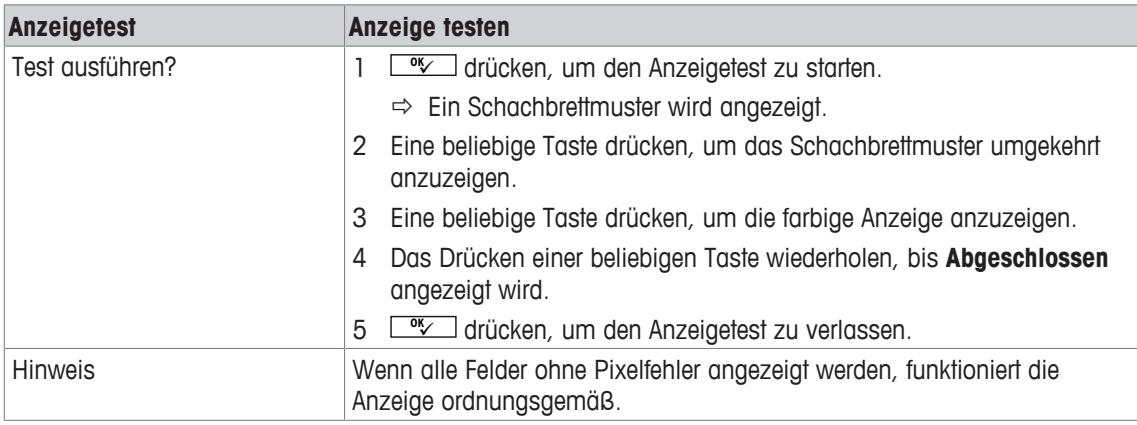

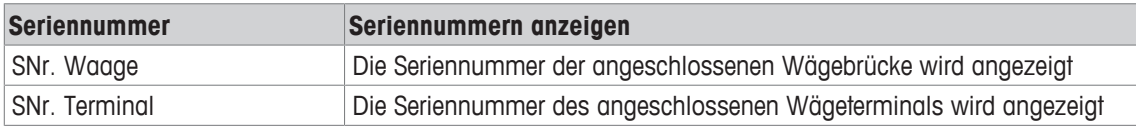

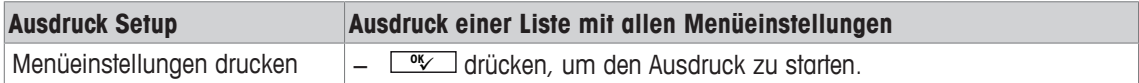

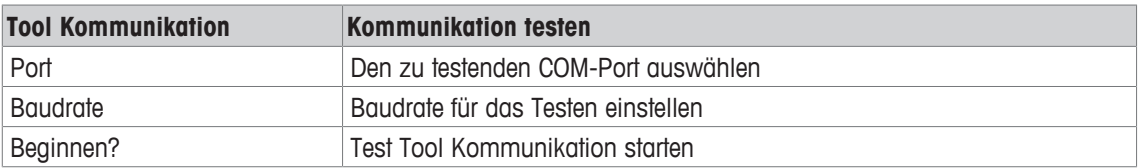

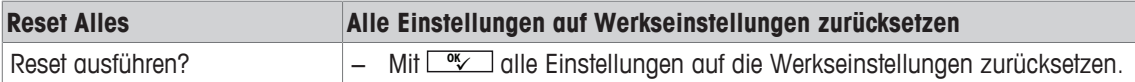

# **7 Ereignis- und Fehlermeldungen**

# **7.1 Fehlerbedingungen**

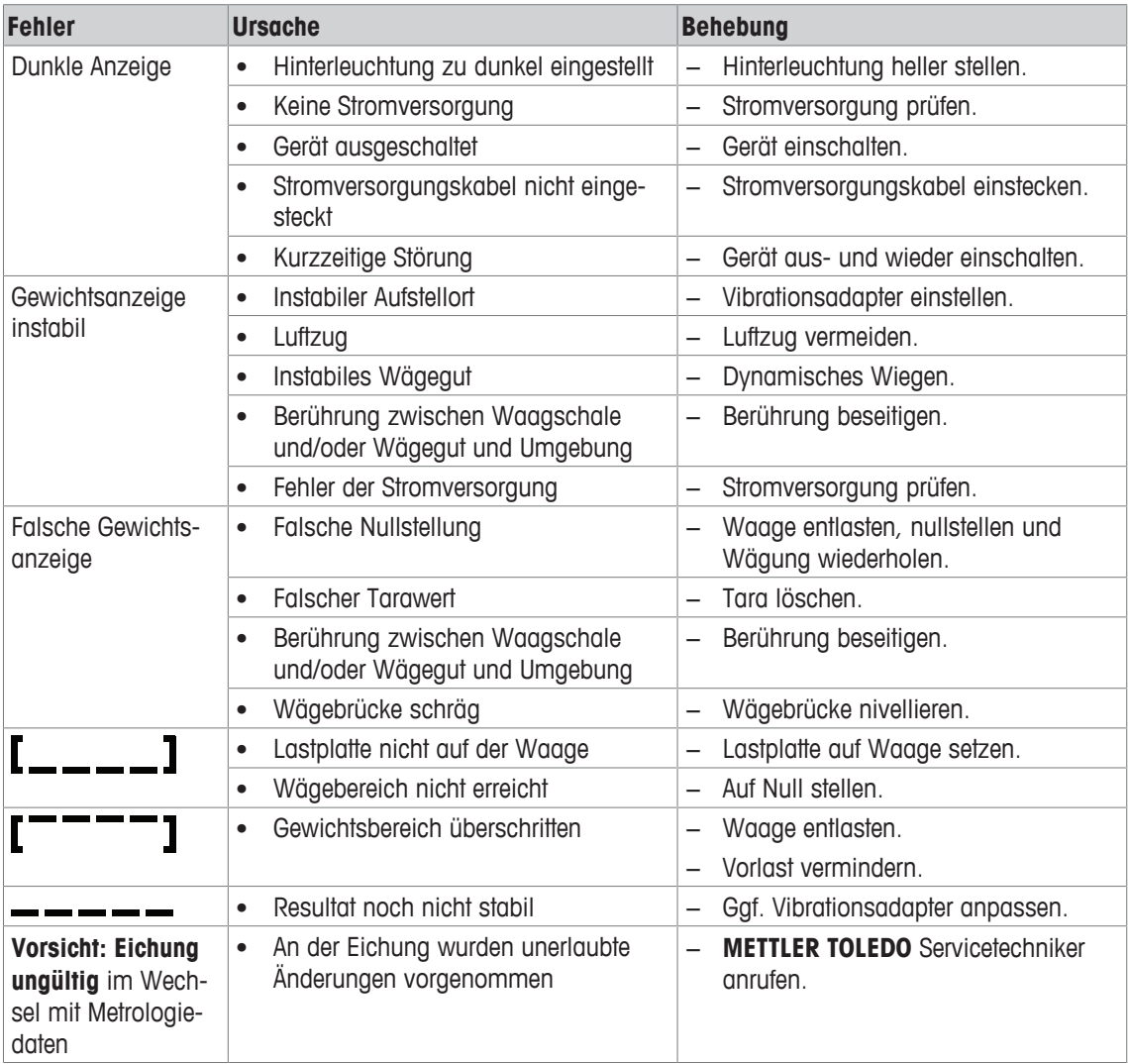

## **7.2 Fehler und Warnungen**

#### **Fehlermeldungen**

Fehlermeldungen enthalten die folgenden Informationen:

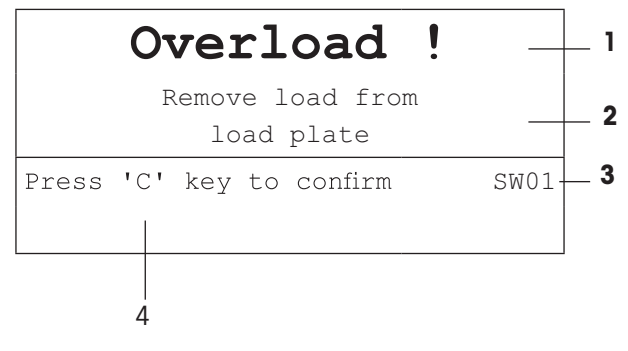

- **1** Fehlermeldung
- **2** Behebung
- **3** Meldungs-ID
- **4** Löschen der Meldung

#### **Warnungen**

Warnungen werden kurz angezeigt und dann automatisch ausgeblendet.

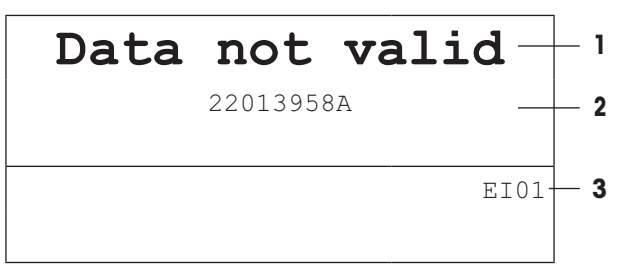

- **1** Warnung
- **2** Zusätzliche Informationen, z. B. welche Daten ungültig sind
- **3** Warnungs-ID

## **7.3 Intelligenter Wägezähler / Schraubenschlüsselsymbol**

Dieses Wägegerät verfügt über mehrere Kontrollfunktionen zur Überwachung des Gerätezustands.

Der **METTLER TOLEDO** Servicetechniker kann diese Funktionen einrichten und aktivieren.

Mithilfe dieser Funktion können Bediener und **METTLER TOLEDO** Servicetechniker erkennen, wie das Gerät behandelt wird und welche Maßnahmen ergriffen werden müssen, um das Gerät in gutem Zustand zu halten.

Wenn die Kontrollfunktionen einen Alarm auslösen, wird eine Meldung angezeigt.

Sie können die Meldung bestätigen und Ihre Arbeit mit dem Wägegerät fortsetzen. Das Schraubenschlüsselsymbol  $\sum C$  leuchtet auf.

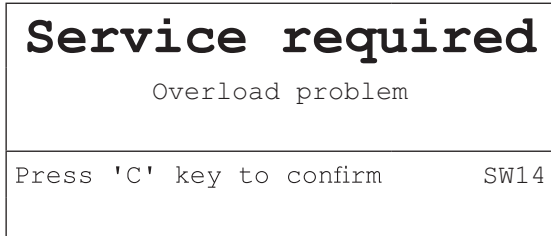

Bei Auftreten eines Alarms empfehlen wir dringend, den **METTLER TOLEDO** Service anzurufen, um

- Teile zu ersetzen, deren Lebensdauer überschritten wurde,
- falsche Einstellungen zu korrigieren,
- den Bediener in der ordnungsgemäßen Handhabung zu unterweisen,
- Routine-Servicearbeiten auszuführen,
- den Alarm zurückzusetzen.

Die Kontrollfunktionen überwachen die folgenden Zustände:

- Anzahl der Wägungen
- Anzahl der Überlastereignisse
- Maximalgewicht
- Nullstellbefehle und Nullstellfehler
- Ladezyklen der Batterie
- Einschaltzeit
- Datum der nächsten Servicekontrolle

#### **7.4 Serviceinformation**

Falls Sie einen **METTLER TOLEDO** Servicetechniker benötigen, können Sie die erforderlichen System- und Kontaktinformationen vom Gerät ablesen.

- 1 *i* zweimal drücken.
	- $\Rightarrow$  Die Systeminformationen werden angezeigt.
- 2 i erneut drücken.
	- $\Rightarrow$  Ihre Kontaktdaten werden angezeigt.

# **8 Technische Daten**

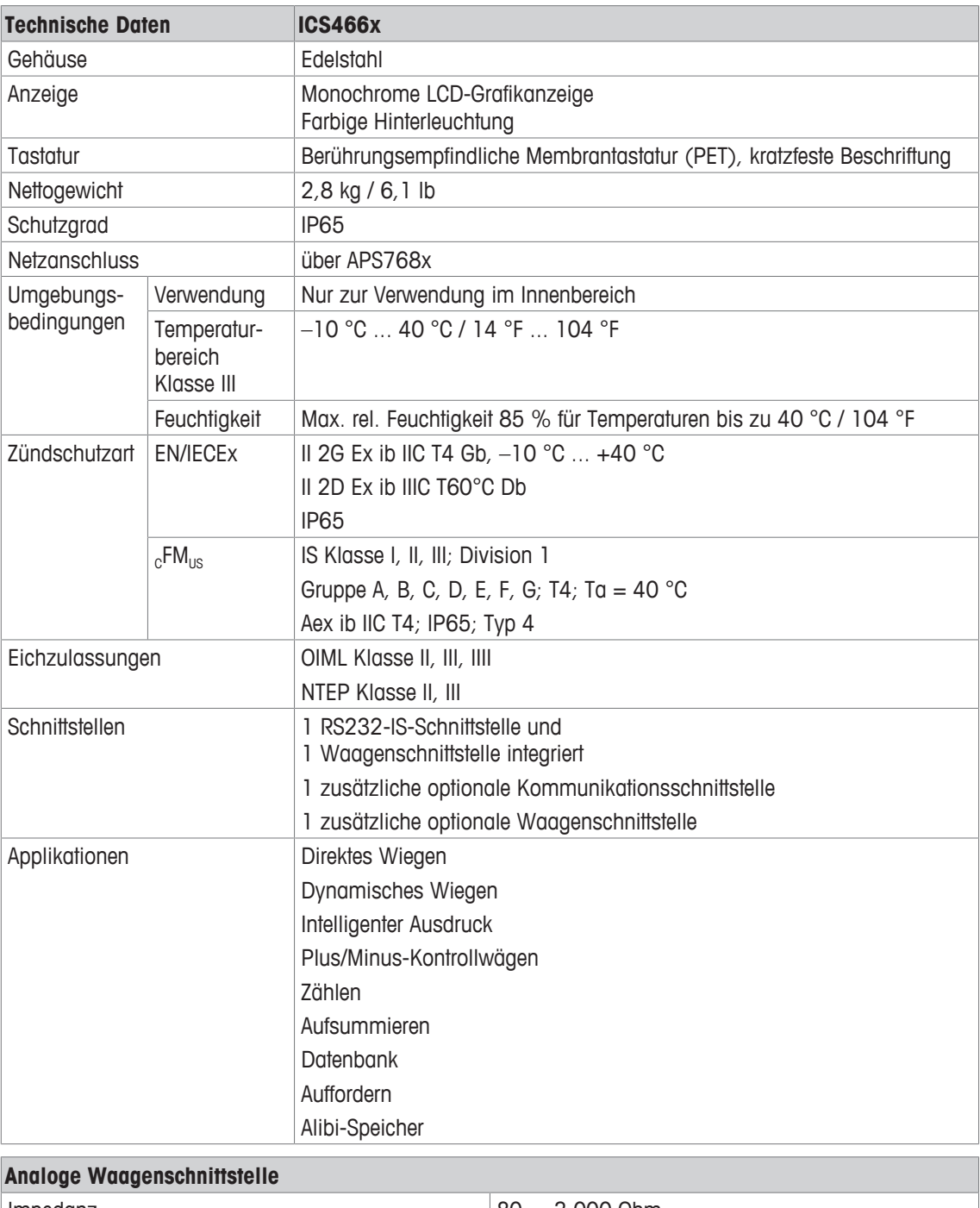

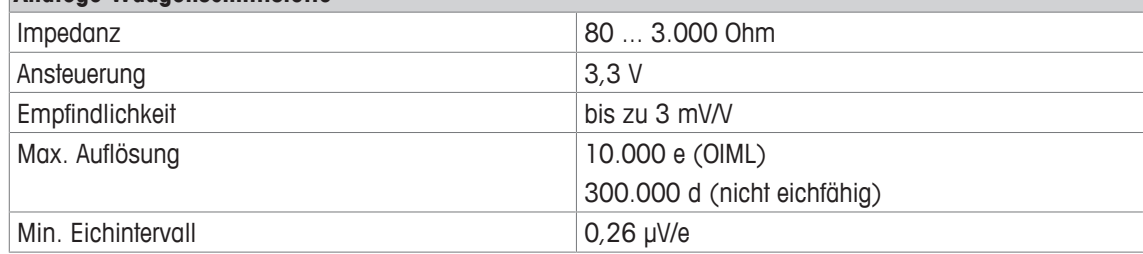

#### **Maßzeichnung**

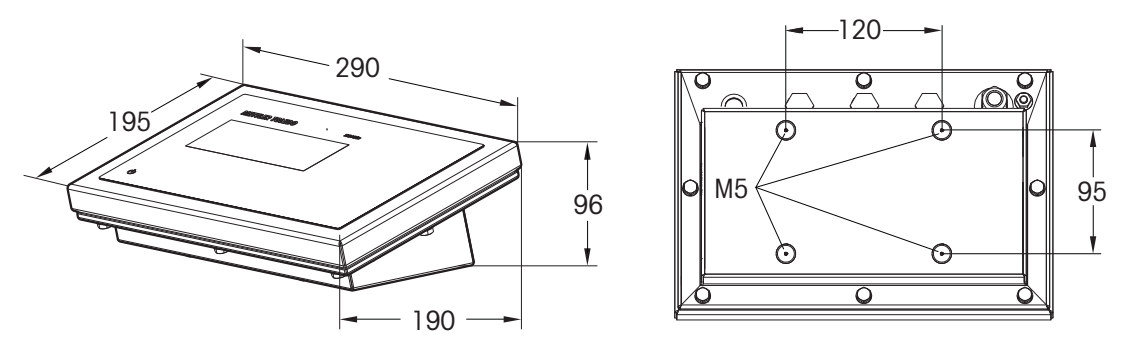

#### **Wägebereiche und Ablesbarkeit**

 $\bullet$ Für nähere Angaben zu den Wägebereichen und zur Ablesbarkeit der Kompaktwaagen oder der Ì angeschlossenen Wägebrücke siehe die Dokumentation der Wägebrücke.

# **9 Anhang**

## **9.1 Entsorgung**

In Übereinstimmung mit den Anforderungen der Europäischen Richtlinie 2002/96 EG über Elektro- und Elektronik-Altgeräte (WEEE) darf dieses Gerät nicht mit dem Hausmüll entsorgt werden. Dies gilt auch für Länder außerhalb der EU entsprechend den geltenden nationalen Bestimmungen.

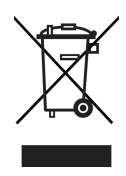

− Entsorgen Sie dieses Produkt gemäß den örtlichen Bestimmungen für die getrennte Sammlung von Elektro- und Elektronikgeräten.

Bei Fragen wenden Sie sich an die zuständigen Behörden oder an den Händler, bei dem Sie dieses Gerät erworben haben.

Bei Weitergabe dieses Geräts (z. B. für künftige private oder kommerzielle/industrielle Verwendung) muss diese Vorschrift ebenfalls weitergegeben werden.

Wir danken Ihnen für Ihren Beitrag zum Umweltschutz.

#### **9.2 Protokollausdrucke**

**Beispiele für mögliche Einstellungen (GA46 Ausdrucke, in Englisch)**

**Ausdruck mit Kopfzeile und Identifikationsdaten Plus/Minus-Kontrollwägen – Standardausdruck**

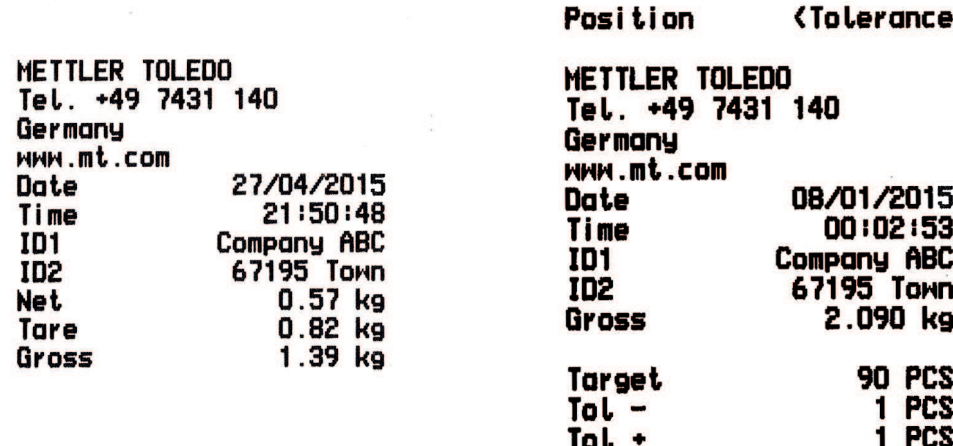

**Stückzählen Plus/Minus-Kontrollwägen – Mindestausdruck**

**Relative** 

-3 PCS

Tol.Tupe

Dev.

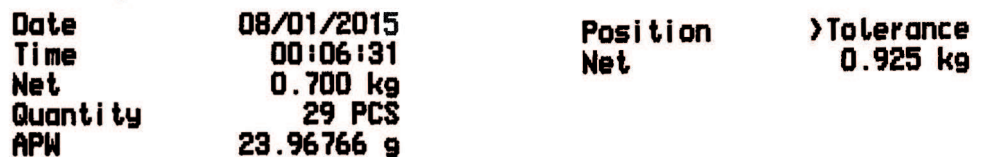

## **Index**

## **A**

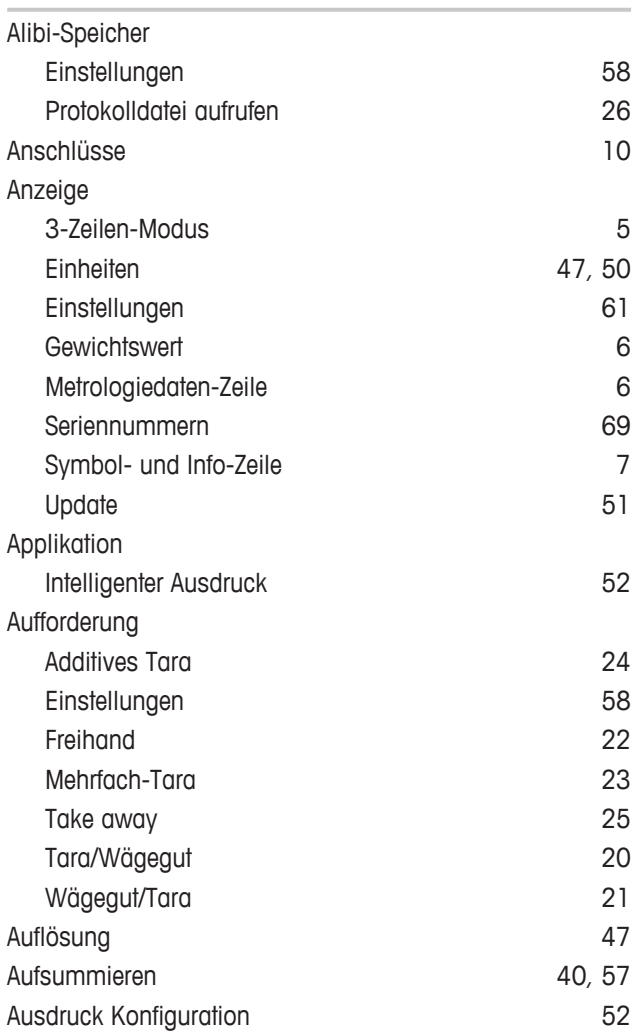

### **D**

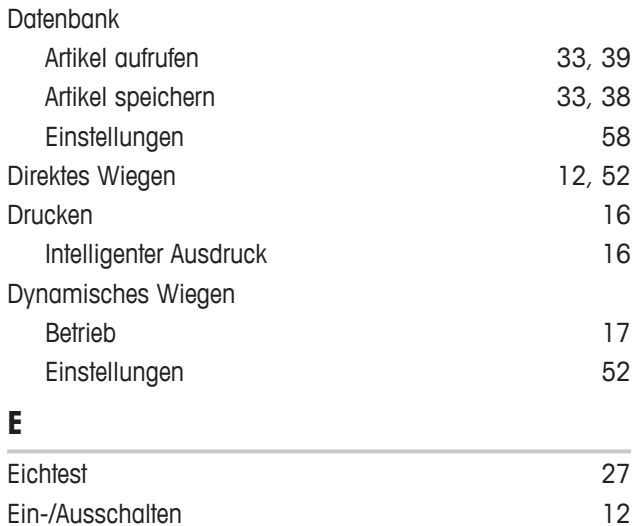

Einheiten wechseln 12

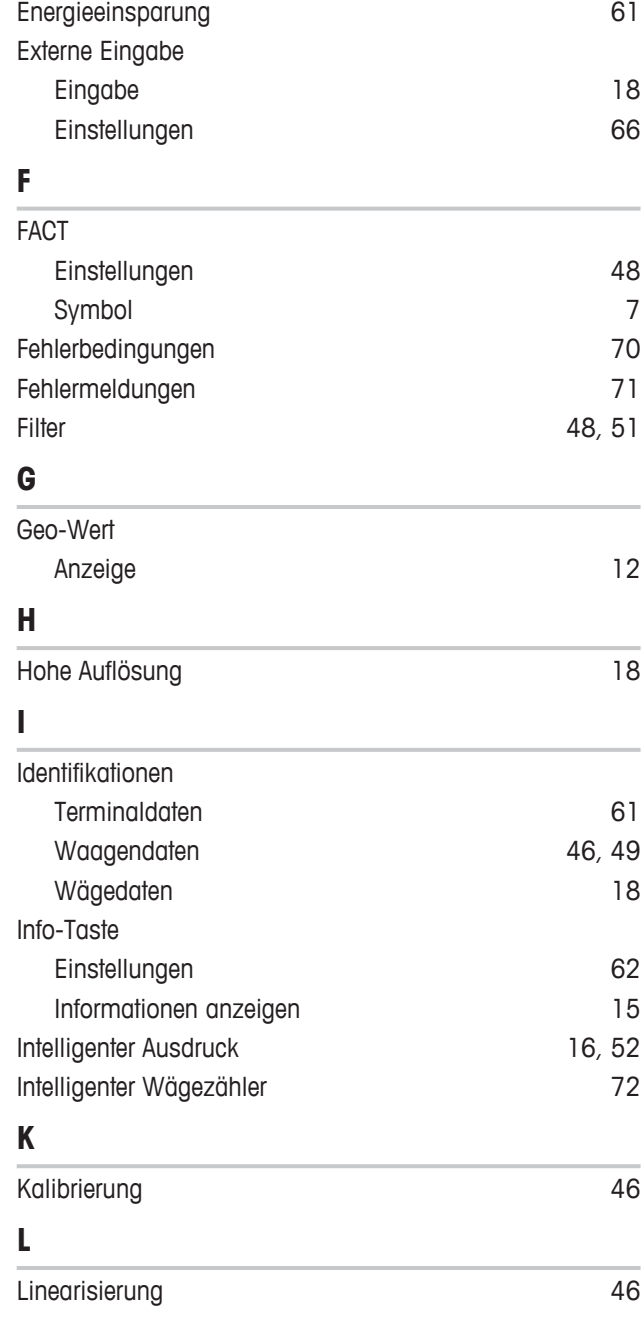

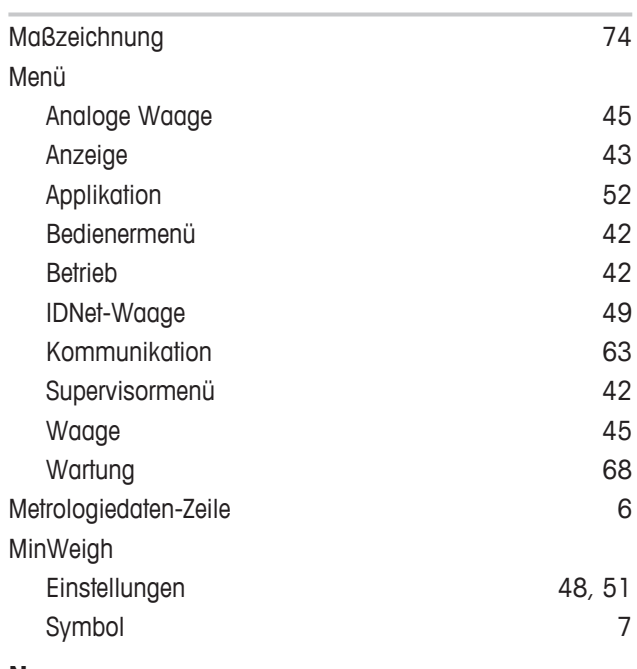

## **N**

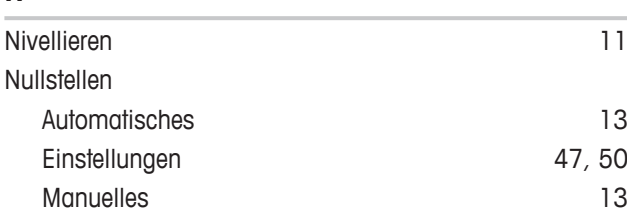

## **P**

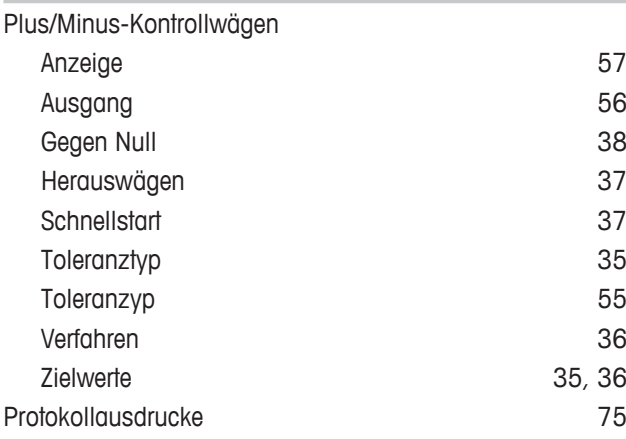

## **R**

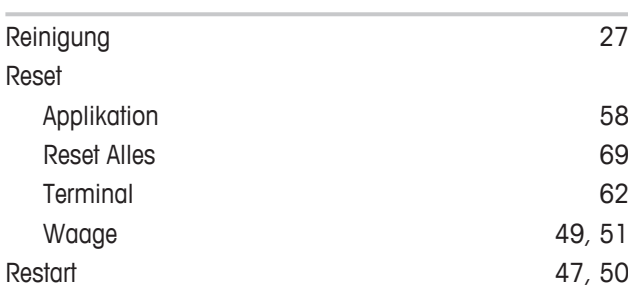

# $\mathbf{c}$

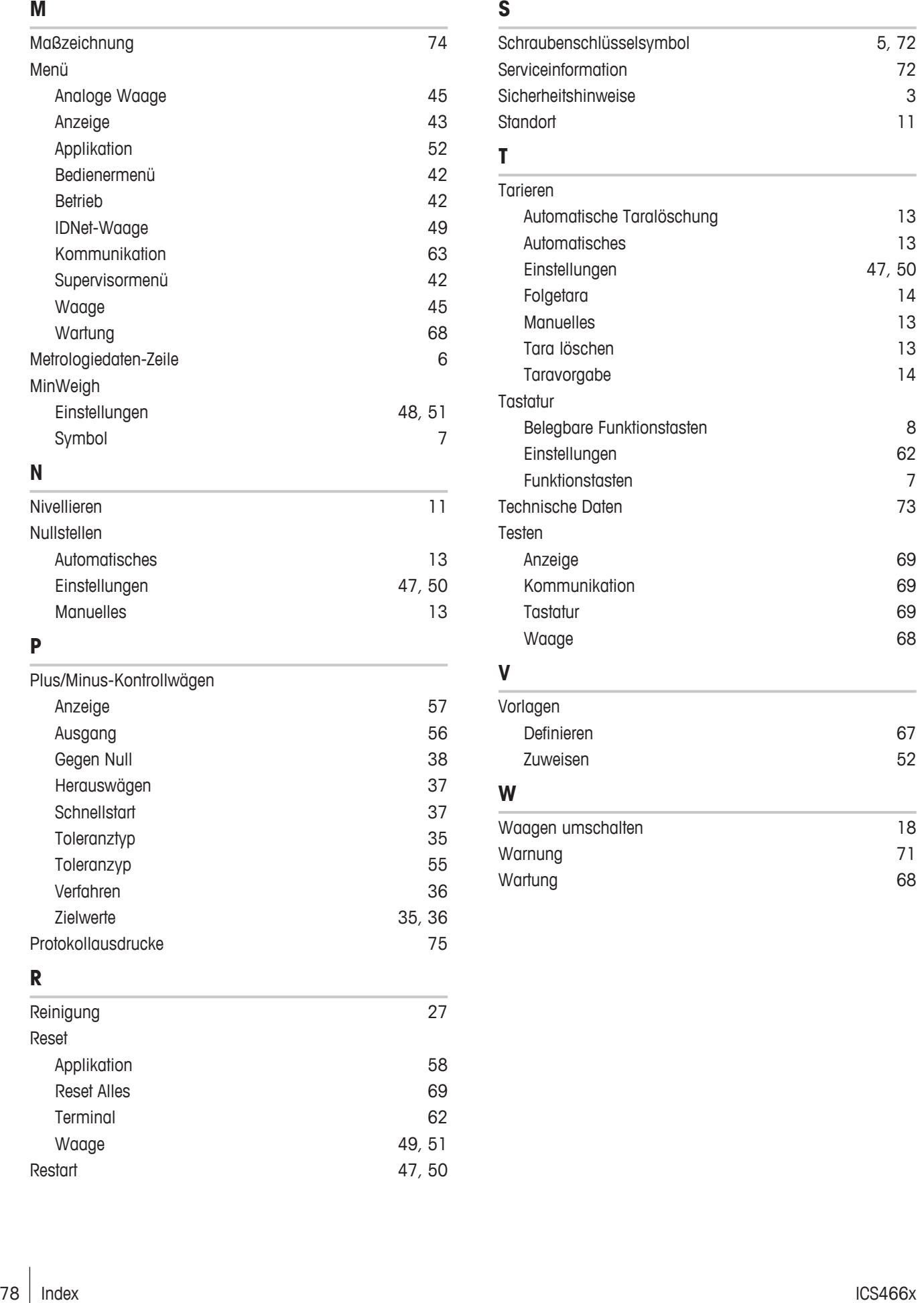

#### Zählen

**Z**

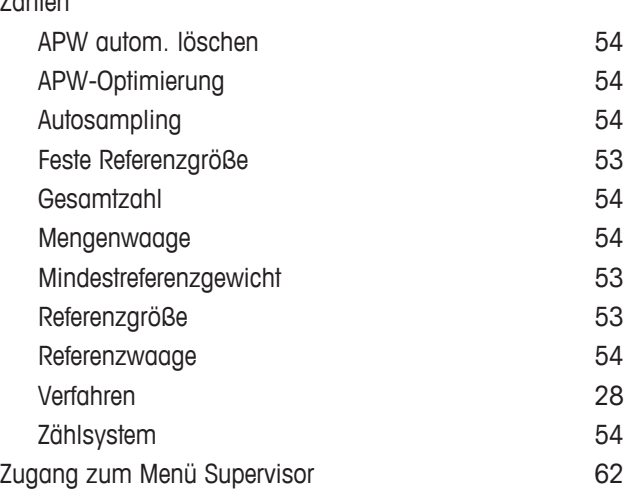

Für eine gute Zukunft Ihres Produktes:

**METTLER TOLEDO Service sichert Ihnen** auf Jahre Qualität, Messgenauigkeit und Werterhaltung dieses Produktes.

Informieren Sie sich über unser attraktives Service-Angebot.

www.mt.com

Für mehr Information

**Mettler-Toledo GmbH** Im Langacher 44 8606 Greifensee, Switzerland www.mt.com/contact

Technische Änderungen vorbehalten. © Mettler-Toledo GmbH 03/2017 30323190C de

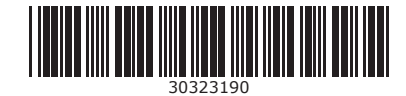